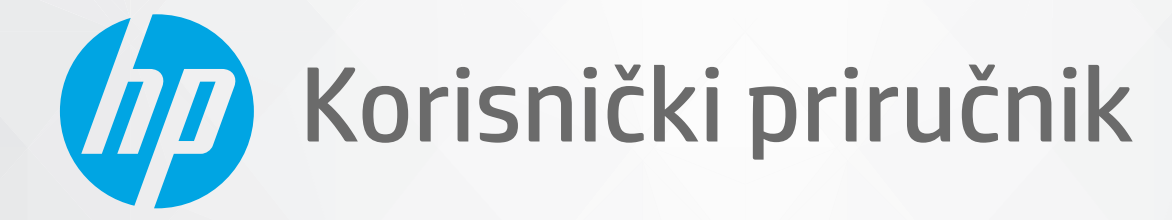

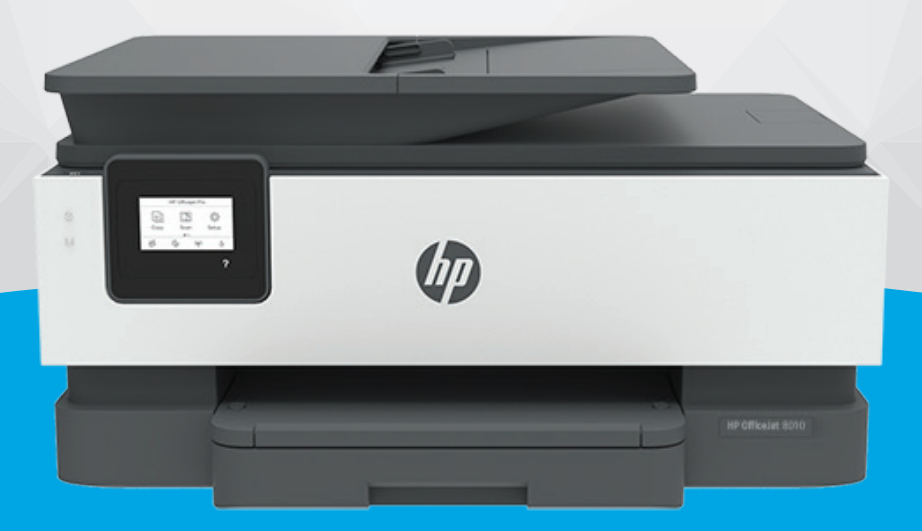

# **HP OfficeJet** 8010 series

#### **Obavijesti tvrtke HP**

INFORMACIJE NAVEDENE U OVOM DOKUMENTU PODLOŽNE SU PROMJENAMA BEZ PRETHODNE NAJAVE.

SVA PRAVA PRIDRŽANA. UMNOŽAVANJE, PRILAGODBA I PRIJEVOD OVOG MATERIJALA NISU DOPUŠTENI BEZ PRETHODNOG PISMENOG ODOBRENJA TVRTKE HP, OSIM U MJERI DOPUŠTENOJ ZAKONIMA O AUTORSKIM PRAVIMA. JEDINA JAMSTVA ZA HP-OVE PROIZVODE I USLUGE NAVEDENA SU U IZRIČITIM JAMSTVENIM IZJAVAMA PRILOŽENIMA UZ TE PROIZVODE I USLUGE. INFORMACIJE NAVEDENE U OVOM DOKUMENTU NE SMIJU SE SMATRATI DODATNIM JAMSTVIMA. HP NE SNOSI ODGOVORNOST ZA TEHNIČKE NI UREDNIČKE POGREŠKE, KAO NI PROPUSTE U OVOM TEKSTU.

© Copyright 2019 HP Development Company, L.P.

Microsoft and Windows are either registered trademarks or trademarks of Microsoft Corporation in the United States and/or other countries.

Mac, OS X, macOS i AirPrint zaštitni su znakovi tvrtke Apple Inc. registrirani u SAD-u i drugim državama.

ENERGY STAR i oznaka ENERGY STAR registrirani su zaštitni znakovi Američke agencije za zaštitu okoliša.

Android i Chromebook zaštitni su znakovi tvrtke Google LLC.

Amazon i Kindle zaštitni su znakovi tvrtke Amazon.com, Inc. ili njezinih povezanih društava.

iOS je zaštitni znak ili registrirani zaštitni znak tvrtke Cisco u SAD-u i drugim državama te se koristi pod licencom.

#### **Sigurnosne informacije**

### А

Prilikom korištenja ovog proizvoda uvijek se pridržavajte osnovnih mjera opreza kako biste smanjili rizik od ozljeda izazvanih vatrom ili strujnim udarom.

- Pročitajte s razumijevanjem sve upute u dokumentaciji koju ste dobili uz pisač.
- Proučite sva upozorenja i upute označene na proizvodu.
- Prije čišćenja uređaj isključite iz zidne utičnice.
- Ovaj proizvod nemojte instalirati ili koristiti u blizini vode ili dok ste mokri.
- Proizvod postavite na čvrstu i stabilnu podlogu.
- Proizvod postavite na zaštićeno mjesto na kojem nitko ne može nagaziti linijski kabel ili zapeti za njega i na kojem se kabel ne može oštetiti.
- Ako proizvod ne funkcionira normalno, pogledajte odjeljak [Rješavanje problema.](#page-88-0)
- Unutar uređaja ne postoje dijelovi koje korisnik može sam održavati. Održavanje prepustite stručnom osoblju.

# Sadržaj

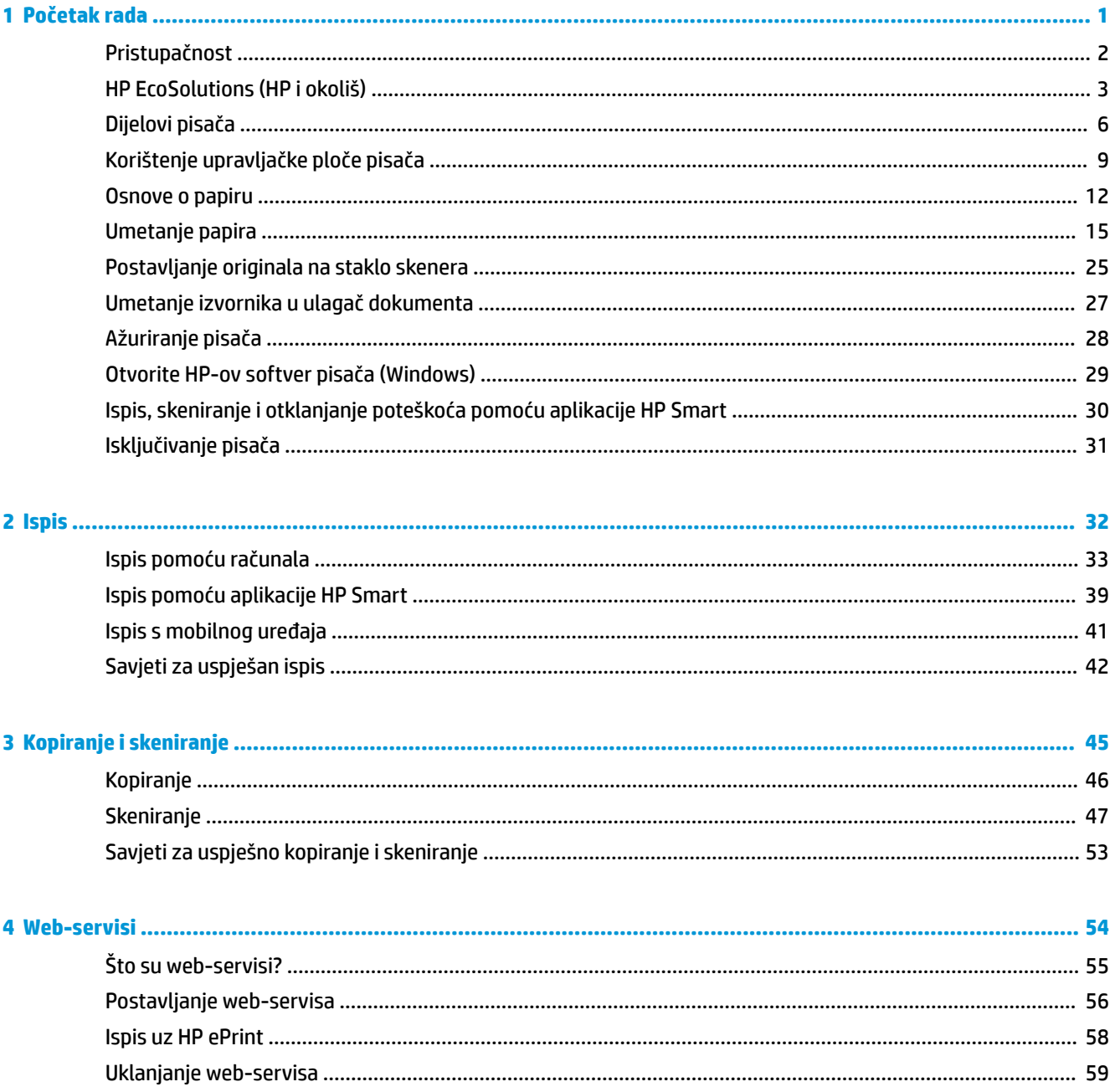

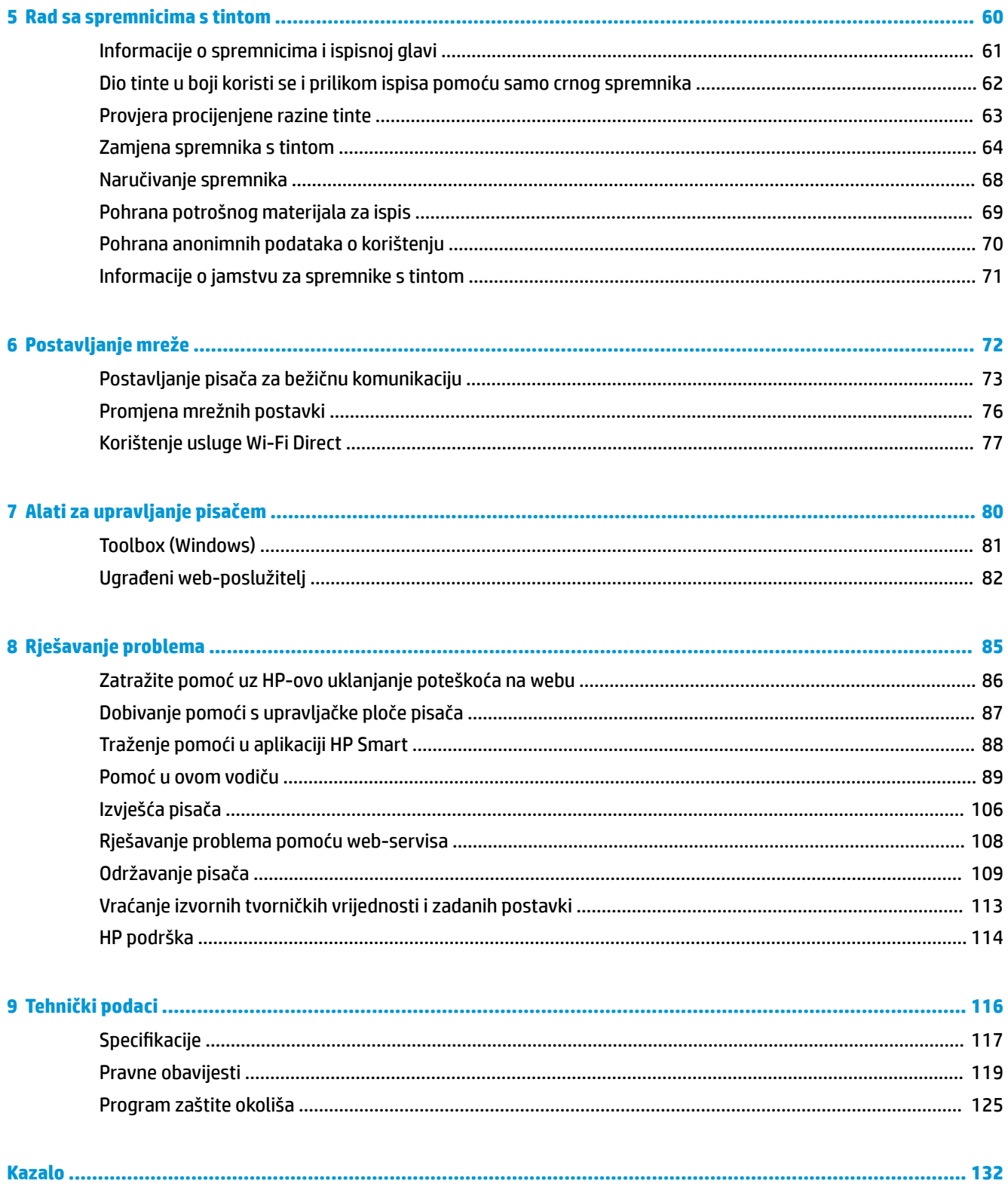

# <span id="page-4-0"></span>**1 Početak rada**

U ovom se priručniku nalaze pojedinosti o načinu korištenja pisača i o rješavanju problema.

- [Pristupačnost](#page-5-0)
- [HP EcoSolutions \(HP i okoliš\)](#page-6-0)
- [Dijelovi pisača](#page-9-0)
- [Korištenje upravljačke ploče pisača](#page-12-0)
- [Osnove o papiru](#page-15-0)
- [Umetanje papira](#page-18-0)
- [Postavljanje originala na staklo skenera](#page-28-0)
- [Umetanje izvornika u ulagač dokumenta](#page-30-0)
- [Ažuriranje pisača](#page-31-0)
- [Otvorite HP-ov softver pisača \(Windows\)](#page-32-0)
- [Ispis, skeniranje i otklanjanje poteškoća pomoću aplikacije HP Smart](#page-33-0)
- [Isključivanje pisača](#page-34-0)

# <span id="page-5-0"></span>**Pristupačnost**

Pisač ima brojne značajke koje omogućuju pristup osobama s posebnim potrebama.

#### ● **Vizualno**

HP-ov softver pristupačan je korisnicima koji imaju poteškoće s vidom putem mogućnosti i značajki pristupačnosti operacijskog sustava. Softver ujedno podržava i pomoćnu tehnologiju, npr. čitače zaslona, čitače Brailleovog pisma i aplikacije za pretvorbu teksta u glas. Obojeni gumbi i jezičci koji se koriste u HP-ovu softveru sadrže jednostavne tekstne oznake ili oznake ikona za odgovarajući postupak, a namijenjeni su korisnicima koji ne razlikuju boje.

#### ● **Mobilnost**

Korisnici koji imaju poteškoća s kretanjem funkcije HP-ova softvera mogu izvršavati putem naredbi s tipkovnice. HP-ov softver ujedno podržava i mogućnosti pristupačnosti sustava Windows, kao što su StickyKeys, ToggleKeys, FilterKeys i MouseKeys. Vratima, tipkama, ladicama za papir i vodilicama za papir na pisaču mogu rukovati i korisnici ograničene snage i dosega.

Dodatne informacije o rješenjima za pristupačnost za HP-ove proizvode potražite na HP-ovu web-mjestu o pristupačnosti i zastarijevanju [\(www.hp.com/accessibility\)](http://www.hp.com/accessibility).

## <span id="page-6-0"></span>**HP EcoSolutions (HP i okoliš)**

HP je posvećen tome da vam pomogne optimizirati utjecaj na okoliš i dati vam priliku da odgovorno ispisujete, kod kuće ili u uredu.

Detaljnije informacije o smjernicama zaštite okoliša koje HP slijedi u postupku proizvodnje potražite na adresi [Program zaštite okoliša](#page-128-0). Dodatne informacije o HP-ovim inicijativama zaštite okoliša potražite na adresi [www.hp.com/ecosolutions](http://www.hp.com/ecosolutions).

- Upravljanje napajanjem
- [Tihi način rada](#page-7-0)
- [Optimizacija potrošnog materijala za ispis](#page-8-0)

### **Upravljanje napajanjem**

Da biste štedljivo koristili struju, koristite mogućnosti **Sleep Mode** (Stanje mirovanja), **Auto-off** (Automatsko isključivanje) i **Schedule Printer On/Off** (Zakazivanje uključivanja/isključivanja).

#### **Način mirovanja**

Potrošnja energije smanjuje se dok je pisač u stanju pripravnosti. Nakon početnog postavljanja pisača, pisač će preći u način mirovanja nakon pet minuta neaktivnosti.

Da biste promijenili duljinu trajanja neaktivnosti prije no što pisač prijeđe u stanje mirovanja, slijedite ove upute.

- **1.** Na upravljačkoj ploči uređaja dodirnite ( **Postavke** ).
- **2.** Dodirnite **Power Management** (Upravljanje napajanjem), zatim **Sleep Mode** (Stanje mirovanja) i potom željenu mogućnost.

#### **Automatsko isključivanje**

Ova značajka isključuje pisač nakon osam sati neaktivnosti radi smanjenja potrošnje energije. Značajka automatskog isključivanja u potpunosti isključuje pisač, pa ga potom morate ponovno uključiti pomoću gumba za uključivanje.

Ako pisač podržava tu značajku koja štedi energiju, automatsko isključivanje automatski je omogućeno ili onemogućeno, ovisno o funkcijama pisača i mogućnostima povezivanja. Čak i kada je značajka automatskog isključivanja onemogućena, pisač ulazi u stanje mirovanja nakon 5 minuta neaktivnosti radi smanjenja potrošnje energije.

- Automatsko isključivanje omogućeno je prilikom uključivanja pisača, ako pisač nema mrežu, faks ni Wi-Fi Direct ili te mogućnosti ne koristi.
- Automatsko isključivanje onemogućeno je kada je uključena bežična ili Wi-Fi Direct veza pisača ili pak kada pisač s mogućnošću USB povezivanja uspostavi USB vezu.

#### **Zakazivanje uključivanja i isključivanja pisača**

Koristite tu značajku da biste automatski uključili i isključili pisač na odabrane dane. Možete, primjerice, zakazati uključivanje pisača u 8.00 i njegovo isključivanje u 20.00 sati od ponedjeljka do petka. Tako ćete štedjeti energiju noću i vikendom.

Da biste zakazali dan i sat uključivanja i isključivanja, slijedite ove upute.

- <span id="page-7-0"></span>**1.** Na upravljačkoj ploči uređaja dodirnite  $\{\hat{\otimes}\}$  (**Postavke**).
- **2.** Dodirnite **Power Management** (Upravljanje napajanjem) i **Schedule Printer 0n/0ff** (Zakaži uključivanje/ isključivanje pisača).
- **3.** Dodirnite **Schedule On** (Zakazivanje uključivanja) ili **Schedule 2ff** (Zakazivanje isključivanja) da biste uključili značajku, a zatim pratite upute na zaslonu da biste postavili dan i vrijeme za uključivanje ili isključivanje pisača.

**A <mark>OPREZ:</mark> Uvijek pravilno isključite pisač koristeći mogućnost <b>Zakazivanje isključeno** ili (<sup>1</sup>) (gumb Napajanje), koja se nalazi s prednje lijeve strane pisača.

Ako pisač nepravilno isključite, nosač spremnika možda se neće vratiti u pravilan položaj, što će uzrokovati probleme sa spremnicima i probleme vezane uz kvalitetu ispisa.

Nikada ne isključujte pisač ako u njemu nema spremnika. Da biste izbjegli probleme vezane uz kvalitetu ispisa, moguću dodatnu potrošnju tinte iz preostalih spremnika ili oštećenje sustava za ispis, HP preporučuje da potrošene spremnike što prije zamijenite.

### **Tihi način rada**

Tihi način rada usporava pisač radi smanjenja buke, no kvaliteta ispisa ostaje ista. To funkcionira samo prilikom ispisa na običnom papiru. Osim toga, tihi je način rada onemogućen ako ispisujete uz najbolju kvalitetu ili kvalitetu za ispis prezentacija. Da biste smanjili buku tijekom ispisa, uključite tihi način rada. Da biste ispisivali normalnom brzinom, isključite tihi način rada. Tihi način rada po zadanom je isključen.

**MAPOMENA:** Tihi način rada ne funkcionira ako ispisujete fotografije ili omotnice.

Možete stvoriti raspored uz odabir vremena u kojem će pisač ispisivati u tihom načinu rada. Možete, primjerice, zakazati da pisač koristi tihi način rada svaki dan od 22 h do 8 h.

#### **Uključivanje tihog načina rada putem upravljačke ploče**

- **1.** Na početnom zaslonu dodirnite **Postavke** .
- **2.** Dodirnite **Tihi način rada**.
- **3.** Dodirnite **Uključeno** ili **Isključeno** pokraj mogućnosti **Tihi način rada**.

#### **Stvaranje rasporeda za tihi način rada putem upravljačke ploče pisača**

- **1.** Na upravljačkoj ploči uređaja dodirnite  $\{\hat{\otimes}\}$  (**Postavke**).
- **2.** Dodirnite **Tihi način rada** .
- **3.** Uključite **Tihi način rada** .
- **4.** Pokraj mogućnosti **Schedule** (Raspored) dodirnite gumb za naizmjenično korištenje, a zatim promijenite vrijeme početka i završetka rasporeda.

#### **Uključivanje tihog načina rada dok pisač ispisuje**

Na zaslonu upravljačke ploče pisača, sa zaslona za ispis, dodirnite c $\|$ |||| (Tihi način rada) da biste uključili tihi način rada.

**W NAPOMENA:** Tihi način rada uključuje se tek nakon ispisa postojećeg zadatka i koristi se samo za trenutni ispisni zadatak.

#### <span id="page-8-0"></span>**Uključivanje i isključivanje tihog načina rada u softveru za pisač (Windows)**

- **1.** Otvorite softver HP-ova pisača. Dodatne informacije potražite u odjeljku [Otvorite HP-ov softver pisača](#page-32-0)  [\(Windows\)](#page-32-0).
- **2.** Kliknite **Tihi način rada** .
- **3.** Odaberite **Uključeno** ili **Isključeno** .
- **4.** Kliknite **Save Setting** (Spremi postavku).

#### **Uključivanje i isključivanje tihog načina rada na ugrađenom web-poslužitelju (EWS)**

- **1.** Otvorite ugrađeni web-poslužitelj (EWS). Dodatne informacije potražite u odjeljku [Otvaranje ugrađenog](#page-85-0) [web-poslužitelja .](#page-85-0)
- **2.** Kliknite karticu **Postavke** .
- **3.** U odjeljku **Preference** odaberite **Tihi način rada** , a zatim odaberite **Uključeno** ili **Isključeno** .
- **4.** Kliknite **Apply (Primijeni)**.

### **Optimizacija potrošnog materijala za ispis**

Da biste optimizirali potrošne materijale za ispis kao što su tinta i papir, iskušajte sljedeće:

- Reciklirajte potrošene izvorne HP-ove tintne spremnike putem sustava HP Planet Partners. Dodatne informacije potražite na adresi [www.hp.com/recycle.](http://www.hp.com/recycle)
- Optimizirajte potrošnju papira ispisom na obje strane papira.
- Promijenite kvalitetu ispisa u upravljačkom programu pisača na postavku skice. Postavka skice troši manje tinte.
- Glavu pisača nemojte čistiti bez potrebe. Time se troši tinta i skraćuje vijek trajanja spremnika s tintom.

# <span id="page-9-0"></span>**Dijelovi pisača**

Ovaj odjeljak sadrži sljedeće teme:

- Pogled odozgo i sprijeda
- [Prostor s potrošnim materijalom](#page-10-0)
- **Pogled straga**

### **Pogled odozgo i sprijeda**

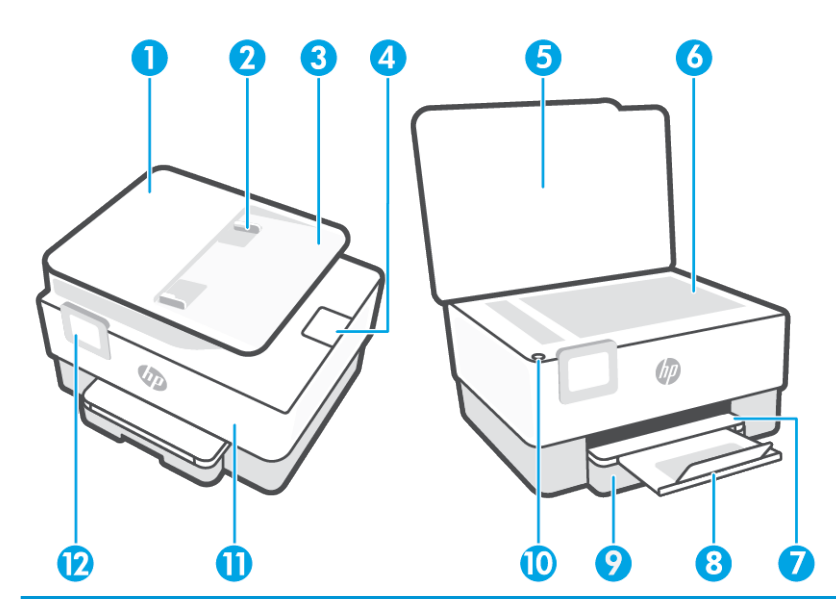

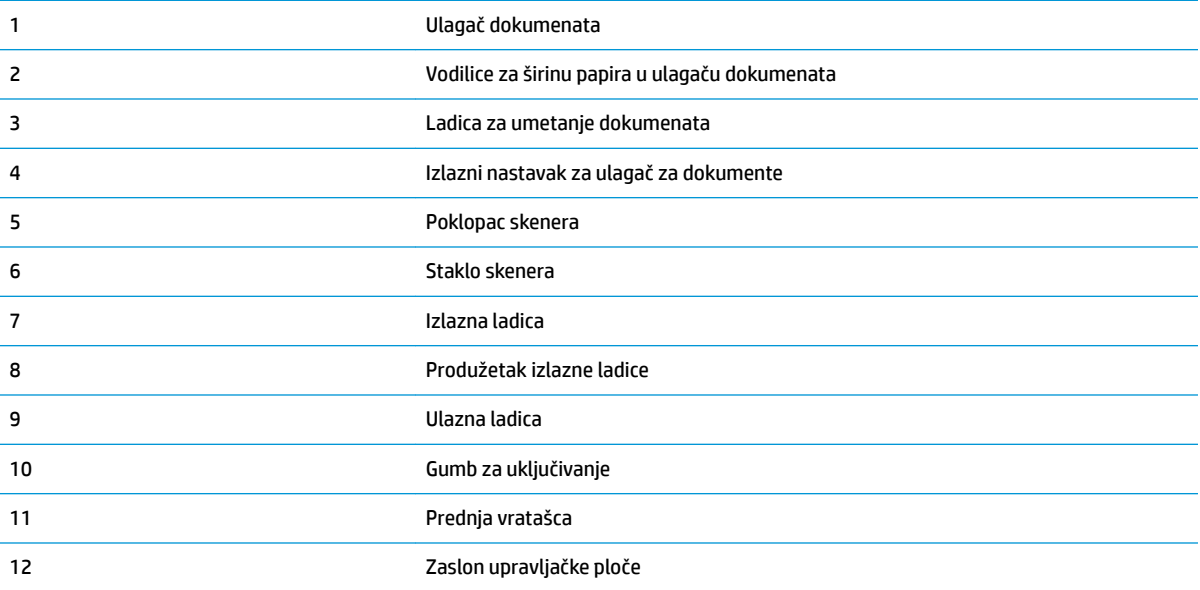

### <span id="page-10-0"></span>**Prostor s potrošnim materijalom**

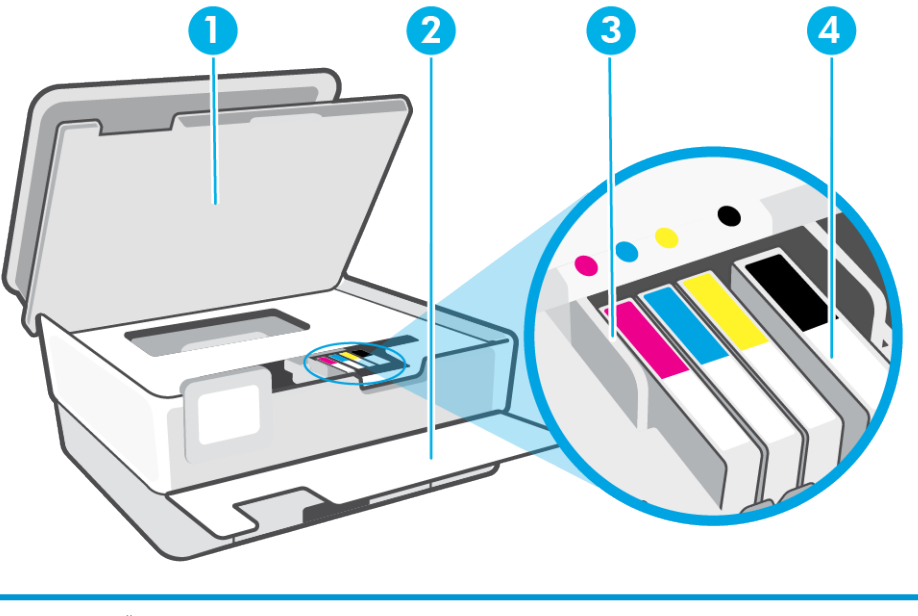

- 1 Vratašca za pristup spremnicima s tintom
- 2 Prednja vratašca
- 3 Glava pisača
- 4 Spremnici s tintom

**W** NAPOMENA: Spremnike treba čuvati u pisaču radi izbjegavanja mogućih problema vezanih uz kvalitetu ispisa i oštećenje ispisne glave. Izbjegavajte uklanjanje potrošnog materijala tijekom duljeg razdoblja. Ne isključujte pisač kada spremnik s tintom nedostaje.

### <span id="page-11-0"></span>**Pogled straga**

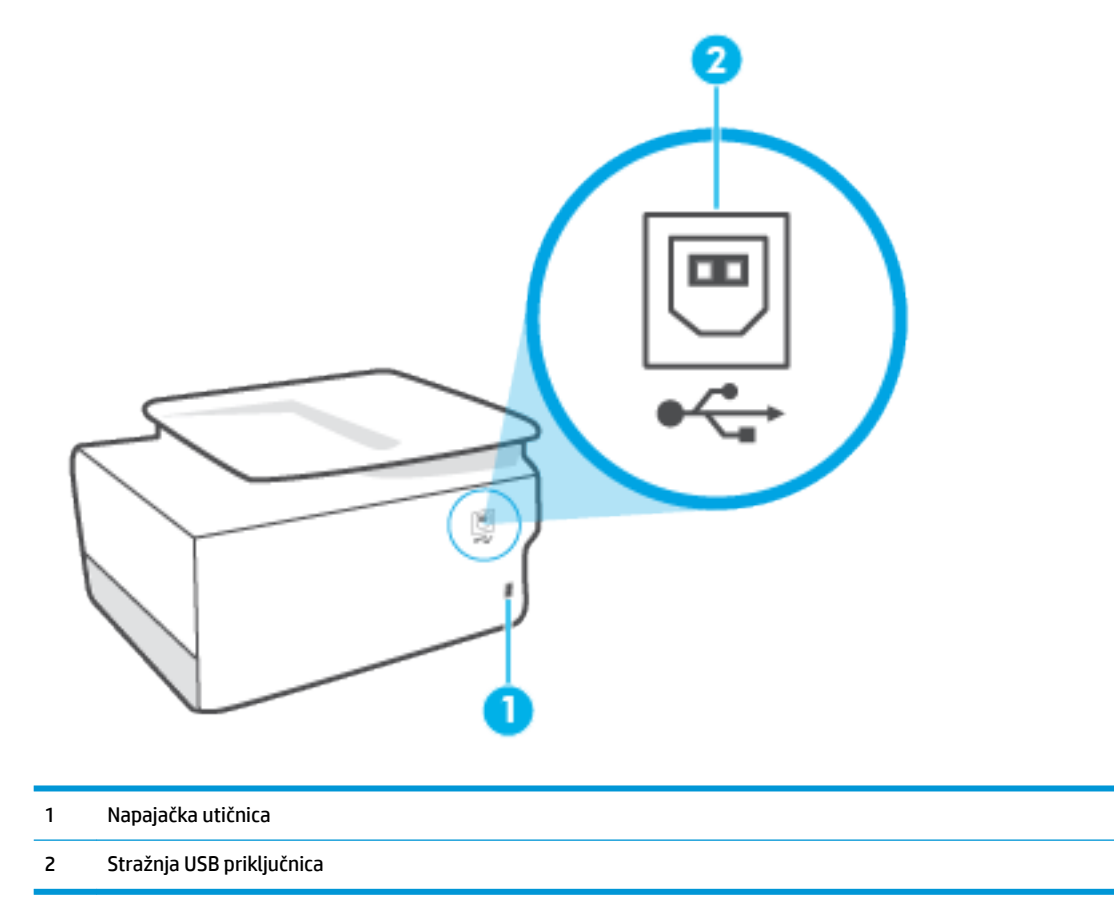

# <span id="page-12-0"></span>**Korištenje upravljačke ploče pisača**

Ovaj odjeljak sadrži sljedeće teme:

- Podizanje upravljačke ploče
- Pregled gumba i žaruljica
- [Funkcijski gumbi](#page-13-0)
- [Ikone na alatnoj traci](#page-13-0)
- [Promjena postavki pisača](#page-14-0)

### **Podizanje upravljačke ploče**

Upravljačku ploču možete pomicati radi jednostavnijeg korištenja.

Gurnite gornji dio upravljačke ploče da biste je podigli.

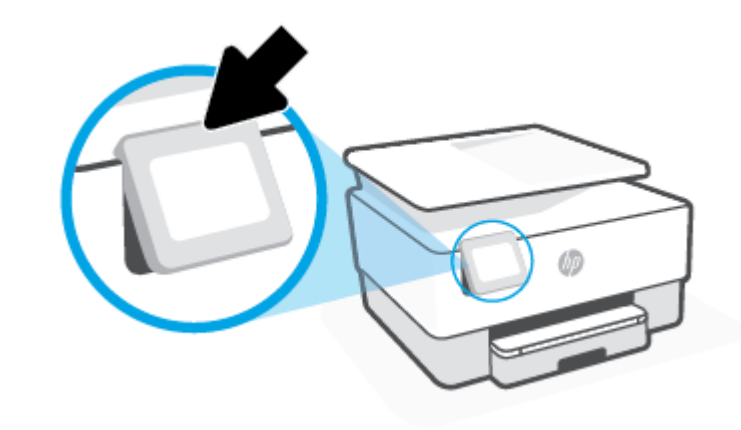

**NAPOMENA:** Upravljačku ploču pisača vratite u prvotni položaj gurajući donju stranu prema dolje dok ne sjedne na svoje mjesto.

### **Pregled gumba i žaruljica**

Sljedeći dijagram i povezana tablica nude brzi pregled značajki upravljačke ploče pisača.

<span id="page-13-0"></span>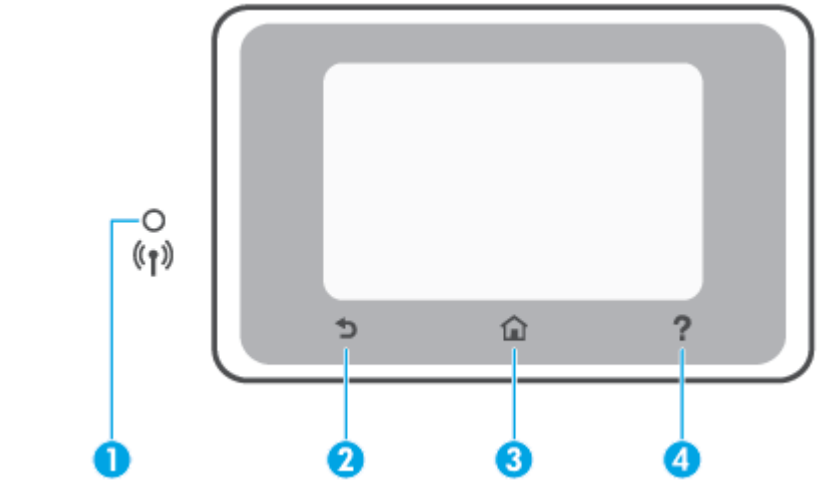

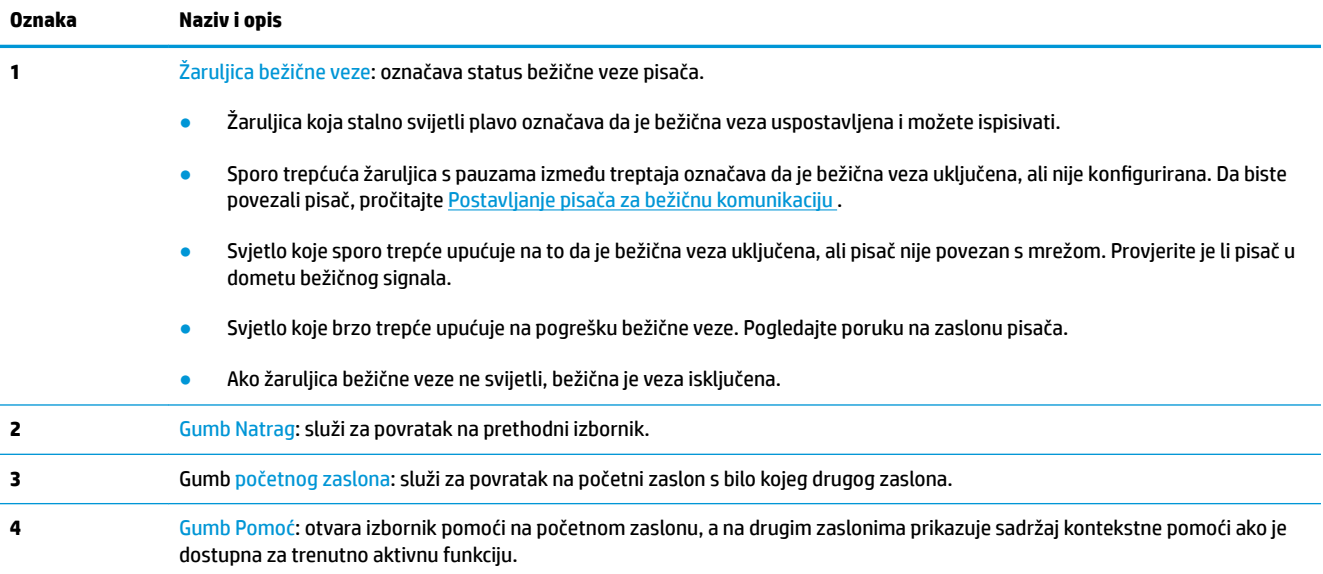

### **Funkcijski gumbi**

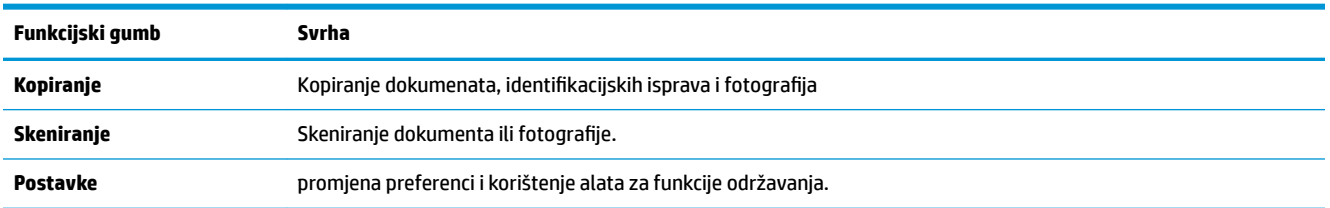

### **Ikone na alatnoj traci**

Alatna traka na upravljačkoj ploči pisača omogućuje vam pristupanje ikonama na zaslonu, provjeru statusa pisača te nadzor i organiziranje trenutnih i planiranih ispisnih zadataka.

<span id="page-14-0"></span>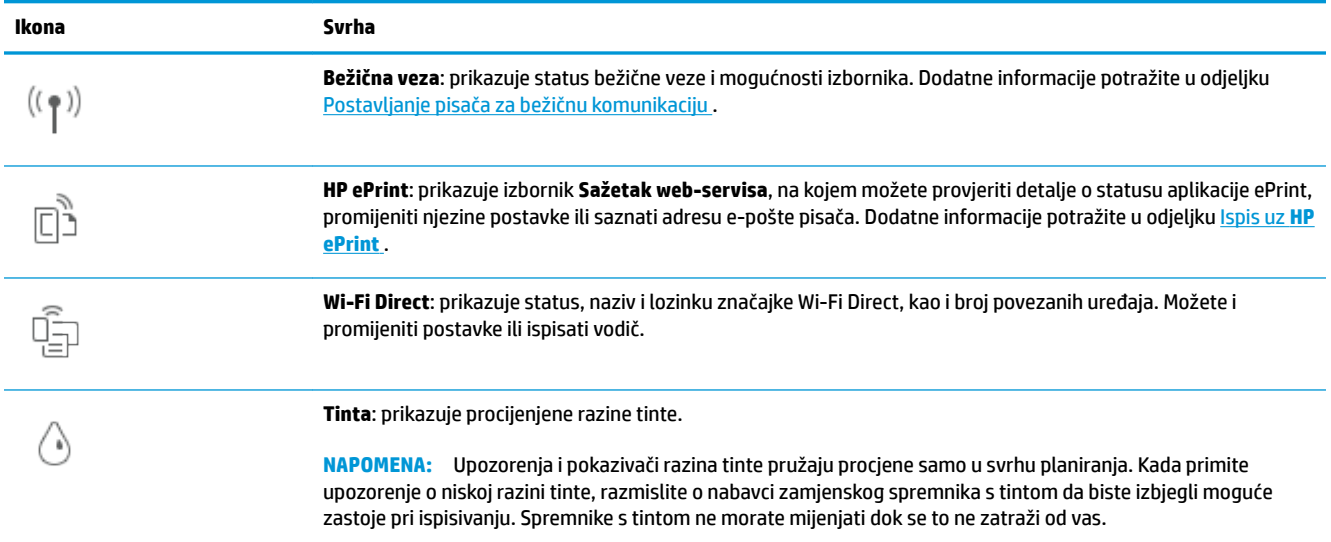

### **Promjena postavki pisača**

Pomoću upravljačke ploče mijenjajte funkcije i postavke pisača, ispisujte izvješća ili potražite pomoć za pisač.

**SAVJET:** ako je pisač povezan s računalom, postavke pisača možete promijeniti u softveru pomoću alata za upravljanje pisačem.

Dodatne informacije o tim alatima potražite u odjeljku [Alati za upravljanje pisačem.](#page-83-0)

#### **Izmjena postavki funkcije**

Na zaslonu Početak zaslona upravljačke ploče prikazuju se dostupne funkcije pisača. Neke značajke funkcija omogućuju promjenu postavki.

- **1.** Odaberite **Copy** (Kopiraj) ili **Scan** (Skeniraj), zatim željenu mogućnost.
- **2.** Kada odaberete funkciju, dodirnite ( **Postavke** ) i pomičite se kroz dostupne postavke, a zatim dodirnite postavku koju želite promijeniti.
- **3.** Da biste promijenili postavke, pratite upite na zaslonu upravljačke ploče.
	- ※ **SAVJET:** Dodirnite <sub>(1)</sub> (Početak) da biste se vratili na zaslon Početak.

#### **Promjena postavki pisača**

Da biste izmijenili postavke pisača ili ispisali izvješća, poslužite se mogućnostima dostupnima na izborniku **Postavljanje**.

- **1.** Na upravljačkoj ploči uređaja dodirnite ( **Postavke** ).
- **2.** Dodirnite i krećite se po zaslonima.
- **3.** Zaslone i mogućnosti birajte dodirom na stavke zaslona.
	- ※ **SAVJET:** Dodirnite <sub>(1)</sub> (Početak) da biste se vratili na zaslon Početak.

## <span id="page-15-0"></span>**Osnove o papiru**

Ovaj pisač osmišljen je za rad s većinom uredskih papira. Prije kupnje većih količina najbolje je isprobati različite vrste papira za ispis. Da biste postigli optimalnu kvalitetu ispisa, koristite HP-ov papir. Dodatne informacije o HP-ovom papiru potražite na HP-ovu web-mjestu na adresi [www.hp.com](http://www.hp.com) .

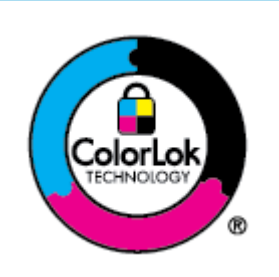

HP za ispisivanje svakodnevnih dokumenata preporučuje obične papire s logotipom ColorLok. Svi papiri s logotipom ColorLok testirani su od strane neovisne institucije radi zadovoljavanja standarda pouzdanosti i kvalitete ispisa te stvaranja dokumenata s oštrim i živopisnim bojama i dubljim nijansama crne boje koji se suše brže od običnih papira. Potražite različite težine i veličine papira s logotipom ColorLok koji nude vodeći proizvođači.

Ovaj odjeljak sadrži sljedeće teme:

- Preporučeni papiri za ispis
- [Naručivanje HP-ova papira](#page-16-0)
- [Savjeti za odabir i korištenje papira](#page-17-0)

### **Preporučeni papiri za ispis**

Ako želite postići najvišu kvalitetu ispisa, HP preporučuje korištenje HP-ovih papira posebno dizajniranih za vrstu dokumenta koji želite ispisati.

Ovisno o državi/regiji, neki od ovih papira možda nisu dostupni.

#### **Photo printing (Ispis fotografija)**

#### ● **HP Premium Plus Photo Paper**

HP Premium Plus Photo Paper HP-ov je foto-papir najveće kvalitete namijenjen ispisu najboljih fotografija. HP Premium Plus Photo Paper omogućuje vam ispis prekrasnih fotografija koje se odmah suše, pa ih možete razdijeliti čim ih pokupite s pisača. Pisač podržava nekoliko veličina, uključujući A4, 8,5 x 11 inča, 4 x 6 inča (10 x 15 cm) i 5 x 7 inča (13 x 18 cm) u dvije završne obrade – sjajni ili blago sjajni (polusjajni). Idealan za najbolje fotografije i posebne fotografske projekte koje možete uokviriti, izložiti ili pokloniti. HP Premium Plus Photo Paper omogućuje postizanje iznimnih rezultata uz profesionalnu kvalitetu i trajnost.

#### ● **HP Advanced Photo Paper**

Ovaj sjajni fotopapir odlikuje se trenutačnim sušenjem radi jednostavnog rukovanja bez nastajanja mrlja. Otporan je na vodu, mrlje, otiske prstiju i vlagu. Ispis izgledaju slični onima dobivenim u foto radnjama. Dostupan je u nekoliko veličina, npr. A4, 8,5 x 11 inča, 10 x 15 cm (4 x 6 inča), 13 x 18 cm (5 x 7 inča), 11 x 17 inča. Da bi fotografije bile dugotrajnije, premaz ne sadrži kiselinu.

#### ● **HP Everyday Photo Paper**

Svakodnevno ispisujte raznobojne fotografije uz niske troškove korištenjem papira osmišljenog za manje važan fotografski ispis. Ovaj povoljan fotopapir brzo se suši i jednostavan je za rukovanje. Ispisujte jasne, oštre slike kada ovaj papir koristite uz bilo koji tintni pisač. Dostupan je sa sjajnim

premazom u nekoliko veličina, uključujući A4, 8,5 x 11 inča, 5 x 7 inča i 4 x 6 inča 10 x 15 cm. Da bi fotografije bile dugotrajnije, premaz ne sadrži kiselinu.

#### <span id="page-16-0"></span>**Poslovni dokumenti**

#### ● **HP Premium Presentation Paper 120g Matte** ili **HP Professional Paper 120 Matte**

Ti teški papiri s obostranim mat premazom savršeni su za prezentacije, prijedloge, izvješća i biltene. Vrlo su teški radi impresivnog izgleda.

#### ● **HP Brochure Paper Glossy** ili **HP Professional Paper Glossy**

Ti su papiri sjajni s obje strane i namijenjeni su za obostranu upotrebu. Ovaj papir je idealan za gotovo fotografske preslike i poslovnu grafiku za naslovnice izvješća, posebne prezentacije, brošure, letke ili kalendare.

#### ● **HP Brochure Paper Matte** ili **HP Professional Paper Matte**

Ti su papiri matirani s obje strane i namijenjeni za obostranu upotrebu. Ovaj papir je idealan za gotovo fotografske preslike i poslovnu grafiku za naslovnice izvješća, posebne prezentacije, brošure, letke ili kalendare.

#### **Svakodnevni ispis**

Svi papiri označeni za svakodnevni ispis odlikuju se tehnologijom ColorLok koja osigurava manje zamrljanja, izraženiju crnu boju i živopisne boje.

#### ● **HP Bright White Inkjet Paper**

HP Bright White Inkjet papir pruža boje s izraženim kontrastom i čist tekst. Dovoljno je nepropustan za uporabu kod obostranog ispisa u boji bez mogućeg prolaska boje, što ga čini idealnim za novine, izvješća i letke.

#### ● **HP Printing Paper**

HP Printing papir je visokokvalitetan višenamjenski papir. On pruža dokumente koji izgledaju bolje od dokumenata ispisanih na uobičajenim višenamjenskim ili papirima za kopiranje. Da bi fotografije bile dugotrajnije, premaz ne sadrži kiselinu.

#### **HP Office Paper**

HP 2ffice Paper višenamjenski je papir visoke kvalitete. Prikladan je za kopije, skice, memorandume i ostale dokumente za svakodnevno korištenje. Da bi fotografije bile dugotrajnije, premaz ne sadrži kiselinu.

#### ● **HP Multipurpose papir**

HP Multipurpose papir višenamjenski je i učinkovit papir otporan na mrljanje za upotrebu na fotokopirnim uređajima i uređajima za ispis. Uz njega vam nisu potrebni papiri za posebne namjene, štedeći na taj način vrijeme i novac.

#### **Naručivanje HP-ova papira**

Ovaj pisač osmišljen je za rad s većinom uredskih papira. Da biste postigli optimalnu kvalitetu ispisa, koristite HP-ov papir.

Za naručivanje HP-ovog papira i drugog potrošnog materijala idite na [www.hp.com](http://www.hp.com) . Trenutno su neki dijelovi HP-ova web-mjesta dostupni samo na engleskom jeziku.

<span id="page-17-0"></span>HP preporučuje korištenje običnog papira s logotipom ColorLok za ispis i kopiranje svakodnevnih dokumenata. Sve papire s logotipom ColorLok testirale su neovisne ustanove kako bi se zadovoljili visoki standardi pouzdanosti i kvalitete ispisa te proizveli dokumenti s oštrim, živim bojama i izraženijom crnom bojom koji se suše brže od običnog papira. Papire s logotipom ColorLok potražite kod velikih proizvođača papira u različitim veličinama i težinama.

### **Savjeti za odabir i korištenje papira**

Za najbolje rezultate pridržavajte se sljedećih smjernica.

- U ladicu za papir ili ulagač dokumenata istodobno umećite samo jednu vrstu i jednu veličinu papira.
- Prilikom umetanja papira u ulaznu ladicu ili u ulagač dokumenata, pripazite da bude pravilno umetnut.
- Nemojte umetati previše papira u ladicu ili ulagač dokumenata.
- Da biste spriječili zaglavljivanje papira, lošu kvalitetu ispisa i ostale probleme prilikom ispisa, izbjegavajte punjenje ladice ili ulagača dokumenata sljedećim vrstama papira:
	- višedijelnim medijima
	- medijima koji su oštećeni, savinuti ili izgužvani
	- medijima sa zarezima i perforacijama
	- medijima teške teksture, reljefnim medijima ili onima koji dobro ne primaju tintu
	- medijima koji su previše lagani i koji se lako mogu pocijepati
	- medijima na kojima su spojnice ili spajalice

# <span id="page-18-0"></span>**Umetanje papira**

#### **Umetanje standardnog papira**

**1.** Izvucite ulaznu ladicu.

**IZ NAPOMENA:** Ako u ulaznoj ladici ima papira, izvadite ga prije ulaganja papira druge vrste ili veličine.

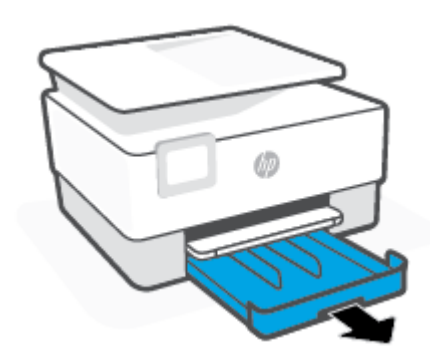

**2.** Gurnite vodilice širine papira prema rubovima ulazne ladice.

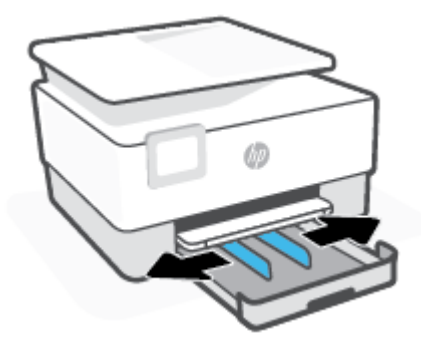

**3.** Postavite papir u okomitom usmjerenju sa stranom za ispis prema dolje.

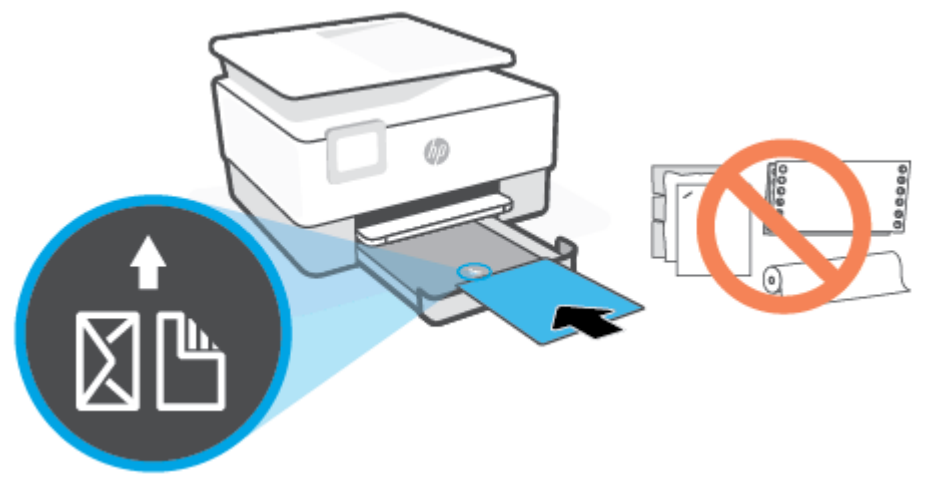

Provjerite je li snop papira poravnat s odgovarajućim oznakama veličine papira na prednjem dijelu ladice. Uz to provjerite ne prelazi li snop papira oznaku za visinu na lijevom rubu ladice.

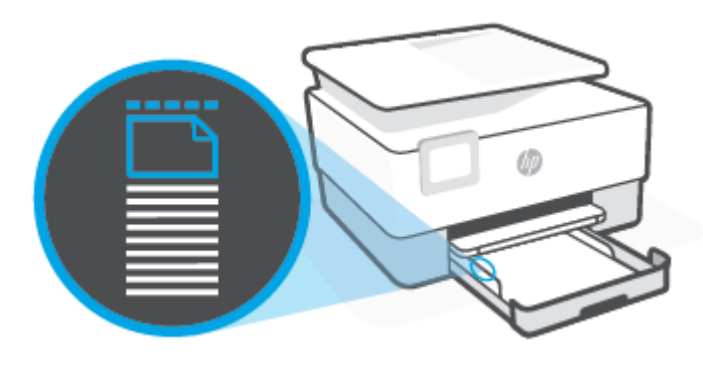

**NAPOMENA:** Ne umećite papir dok pisač ispisuje.

**4.** Namjestite vodilice za širinu papira tako da dodiruju lijevi i desni rub snopa papira.

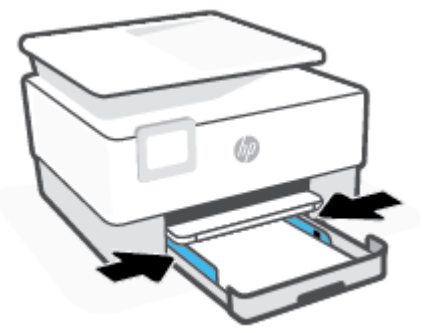

**5.** Ulaznu ladicu gurnite natrag u pisač.

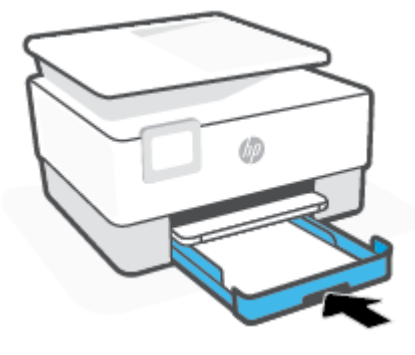

**6.** Izvucite produžetak izlazne ladice kao što je prikazano.

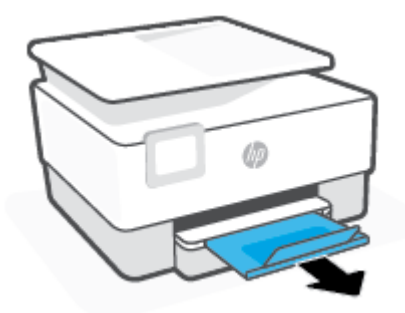

#### **Umetanje papira formata Legal**

**1.** Izvucite ulaznu ladicu.

**ET NAPOMENA:** Ako u ulaznoj ladici ima papira, izvadite ga prije ulaganja papira druge vrste ili veličine.

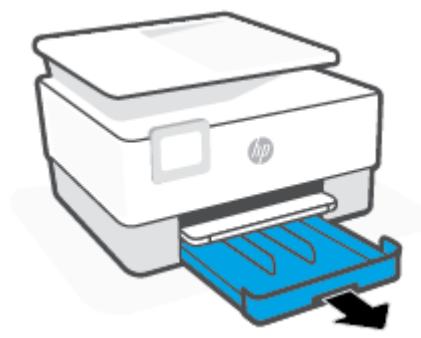

**2.** Gurnite vodilice širine papira prema rubovima ulazne ladice.

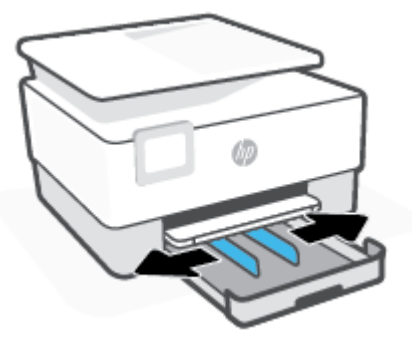

**3.** Na prednjoj lijevoj strani ladice pritisnite gumb da bi se ulazna ladica produljila.

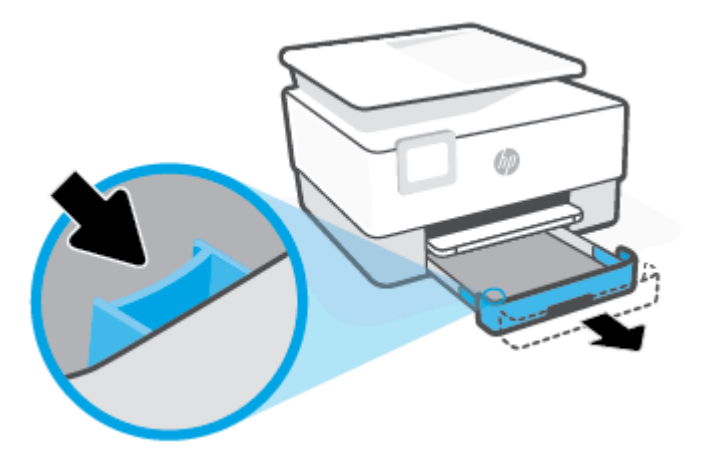

**4.** Postavite papir u okomitom usmjerenju sa stranom za ispis prema dolje.

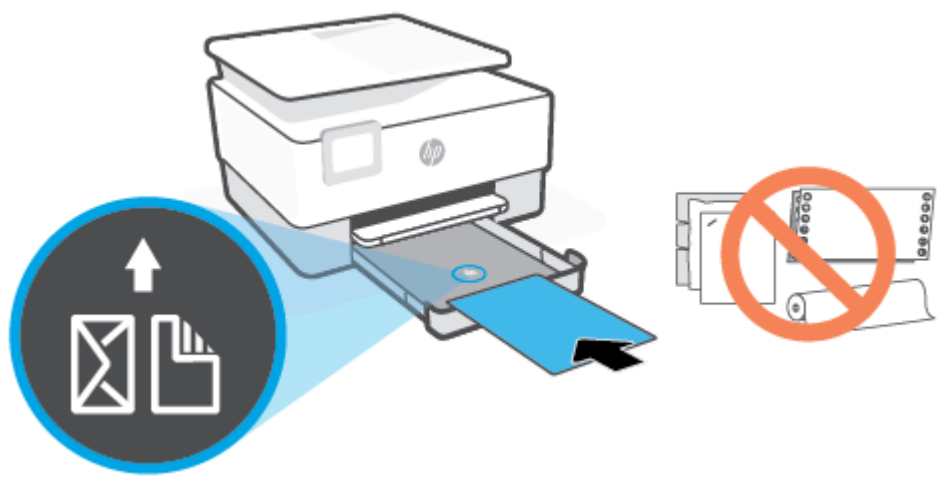

Provjerite je li snop papira poravnat s odgovarajućim oznakama veličine papira na prednjem dijelu ladice. Uz to provjerite ne prelazi li snop papira oznaku za visinu na lijevom rubu ladice.

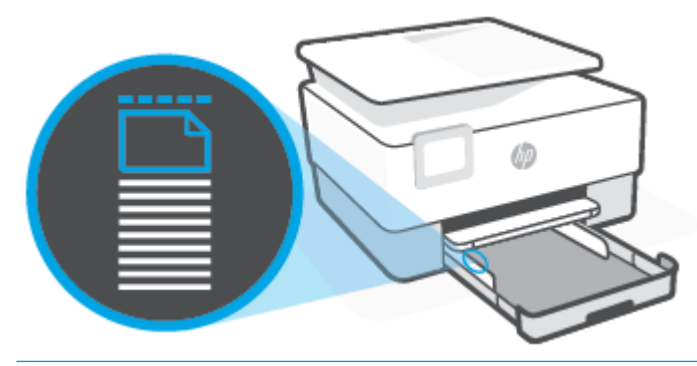

- **NAPOMENA:** Ne umećite papir dok pisač ispisuje.
- **5.** Namjestite vodilice za širinu papira tako da dodiruju lijevi i desni rub snopa papira.

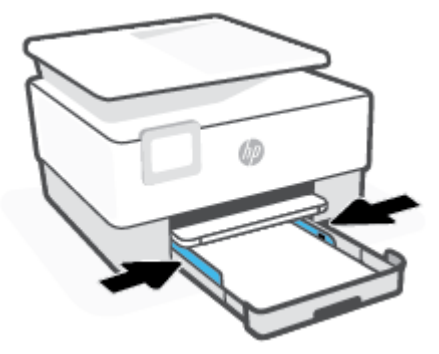

**6.** Ulaznu ladicu gurnite natrag u pisač.

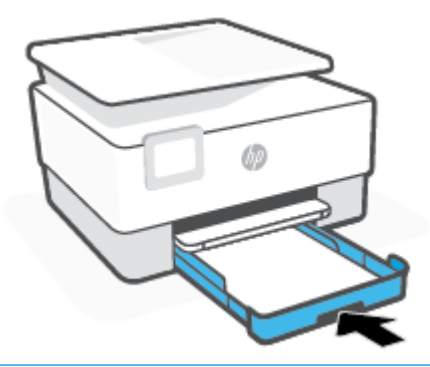

- **NAPOMENA:** Kada u uređaj vratite ulaznu ladicu, produžetak ulazne ladice ostat će izvan pisača. To je očekivani rezultat.
- **7.** Izvucite produžetak izlazne ladice kao što je prikazano.

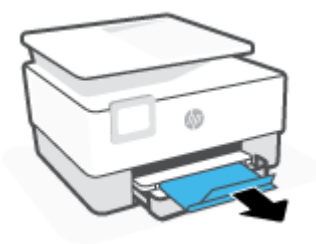

#### **Umetanje omotnice**

**1.** Izvucite ulaznu ladicu.

**W NAPOMENA:** Ako u ulaznoj ladici ima papira, izvadite ga prije ulaganja papira druge vrste ili veličine.

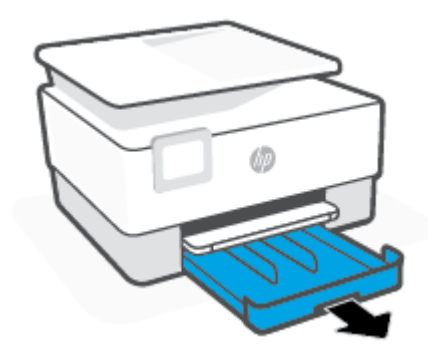

**2.** Gurnite vodilice širine papira prema rubovima ulazne ladice.

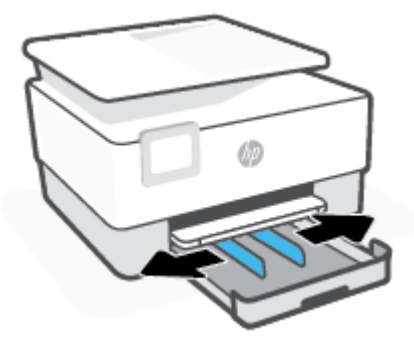

**3.** Postavite papir okomito sa stranom za ispis okrenutom prema dolje.

Informacije o najvećem dopuštenom broju omotnica koje možete umetnuti u ulaznu ladicu potražite u odjeljku Specifikacije .

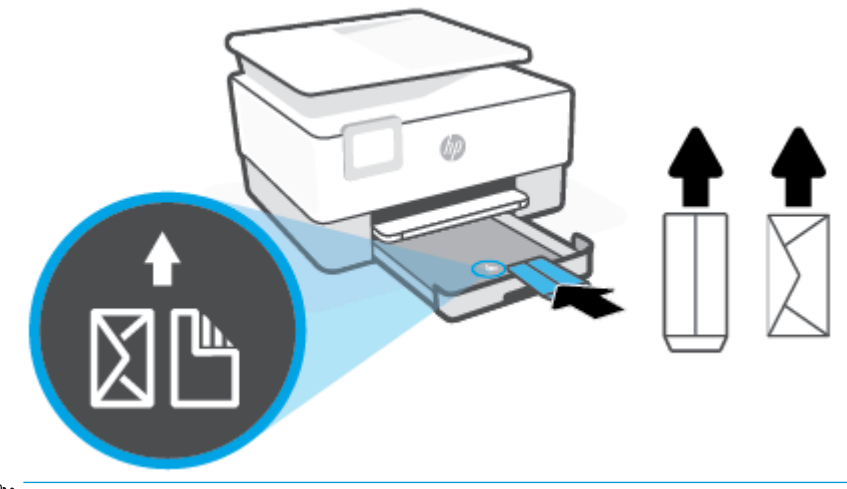

**NAPOMENA:** Ne umećite papir dok pisač ispisuje.

**4.** Namjestite vodilice za širinu papira tako da dodiruju lijevi i desni rub snopa omotnica.

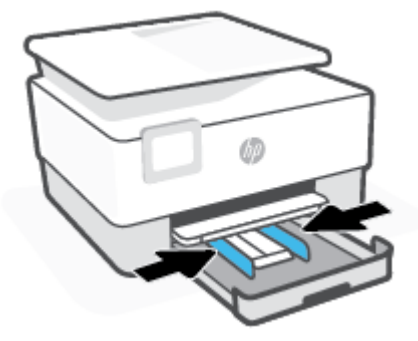

**5.** Ulaznu ladicu gurnite natrag u pisač.

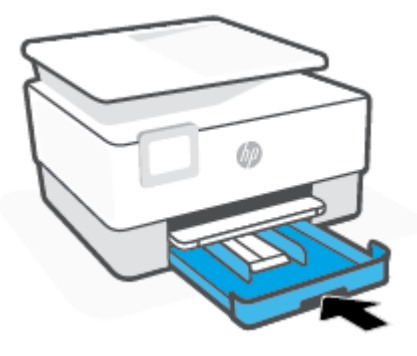

**6.** Izvucite produžetak izlazne ladice kao što je prikazano.

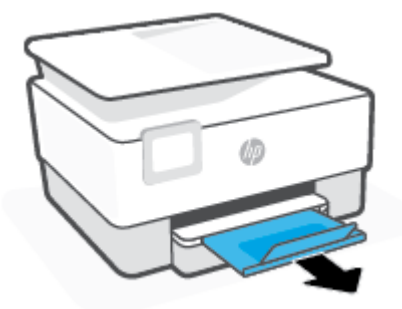

#### **Umetanje kartica i fotopapira**

**1.** Izvucite ulaznu ladicu.

**MAPOMENA:** Ako u ulaznoj ladici ima papira, izvadite ga prije ulaganja papira druge vrste ili veličine.

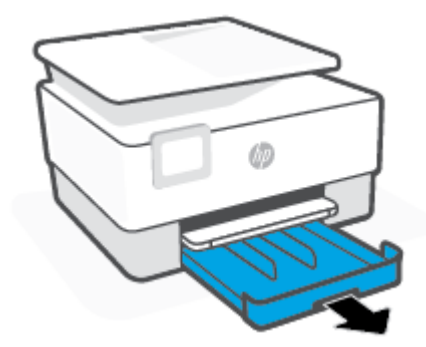

**2.** Gurnite vodilice širine papira prema rubovima ulazne ladice.

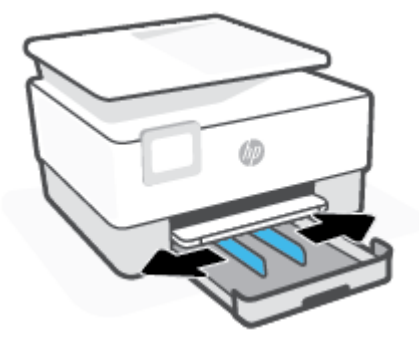

**3.** Kartice ili fotopapir postavite okomito sa stranom za ispis okrenutom prema dolje.

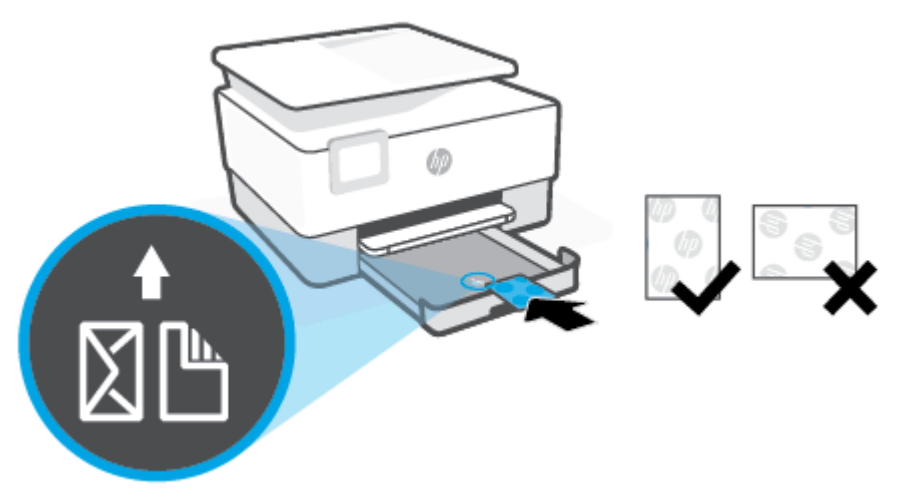

Provjerite je li snop kartica ili fotografija poravnat s odgovarajućim oznakama veličine papira na prednjem dijelu ladice. Uz to provjerite ne prelazi li snop omotnica oznaku za visinu na desnom rubu ladice.

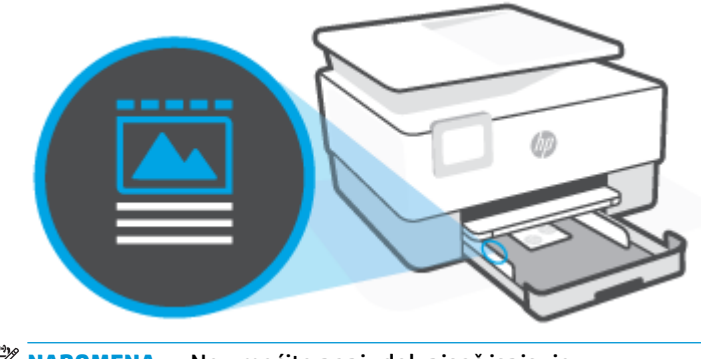

**NAPOMENA:** Ne umećite papir dok pisač ispisuje.

**4.** Namjestite vodilice za širinu papira tako da dodiruju lijevi i desni rub snopa papira.

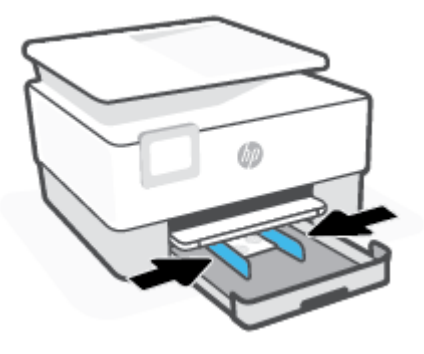

**5.** Ulaznu ladicu gurnite natrag u pisač.

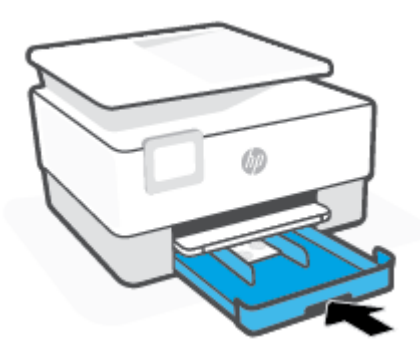

**6.** Izvucite produžetak izlazne ladice kao što je prikazano.

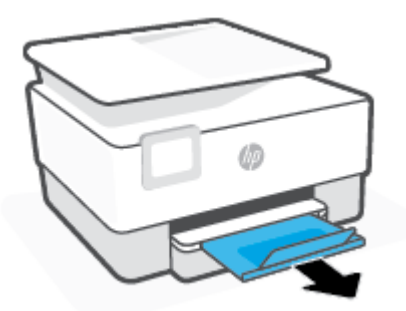

# <span id="page-28-0"></span>**Postavljanje originala na staklo skenera**

Izvornike možete kopirati ili skenirati tako da ih postavite na staklo skenera.

- **W NAPOMENA:** Skener neće pravilno raditi ako staklo i unutrašnjost poklopca nisu čisti. Dodatne informacije potražite u odjeljku [Održavanje pisača.](#page-112-0)
- **WAPOMENA:** Prije podizanja poklopca pisača izvadite sve originale iz ladice ulagača dokumenata.

#### **Umetanje originala na staklo skenera**

**1.** Podignite poklopac skenera.

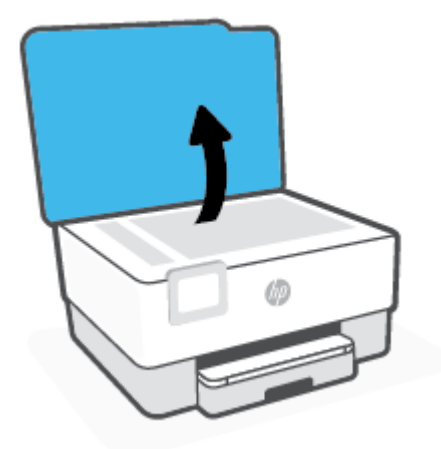

- **2.** Izvornik umetnite sa stranom za ispis okrenutom prema dolje i poravnajte ga s oznakom u stražnjem lijevom kutu stakla.
	- ※ **SAVJET:** Dodatnu pomoć za umetanje izvornika potražite u uputama ucrtanima uz rub stakla skenera.

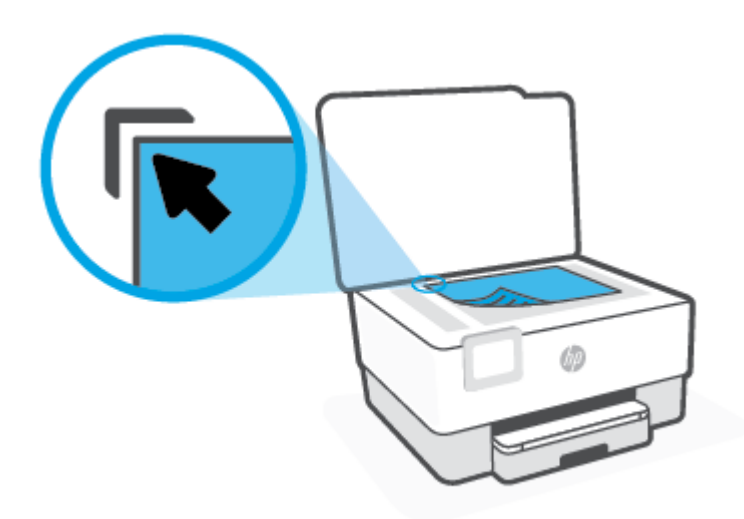

**3.** Zatvorite poklopac.

# <span id="page-30-0"></span>**Umetanje izvornika u ulagač dokumenta**

Dokument možete kopirati ili skenirati tako da ga postavite u ulagač dokumenata.

**<u>AS OPREZ:</u>** Ne postavljajte fotografije u ulagač dokumenata jer biste ih tako mogli oštetiti. Koristite samo papir koji ulagač dokumenata podržava.

**NAPOMENA:** Neke značajke, kao što je značajka kopiranja **Prilagodi stranici** , ne funkcioniraju kada originale umetnete u ulagač dokumenata. Da bi te značajke funkcionirale, umetnite originale na staklo skenera.

#### **Umetanje originala u ulagač dokumenata**

- **1.** Original umetnite u ulagač dokumenata tako da je strana za ispis okrenuta prema gore.
	- **a.** Ako izvornik umećete u okomitom položaju, stranice postavite tako da najprije umetnete u uređaj gornji kraj dokumenata. Ako izvornik umećete u vodoravnom položaju, stranice postavite tako da lijevi kut dokumenta najprije umetnete u uređaj.
	- **b.** Papir gurnite u ulagač dokumenata dok ne začujete zvučni signal ili se na zaslonu upravljačke ploče pisača ne pojavi poruka o tome da su otkrivene umetnute stranice.
	- $\hat{X}$  **SAVJET:** Dijagram na ladici ulagača dokumenata dodatno vam olakšava umetanje originala u ulagač dokumenata.

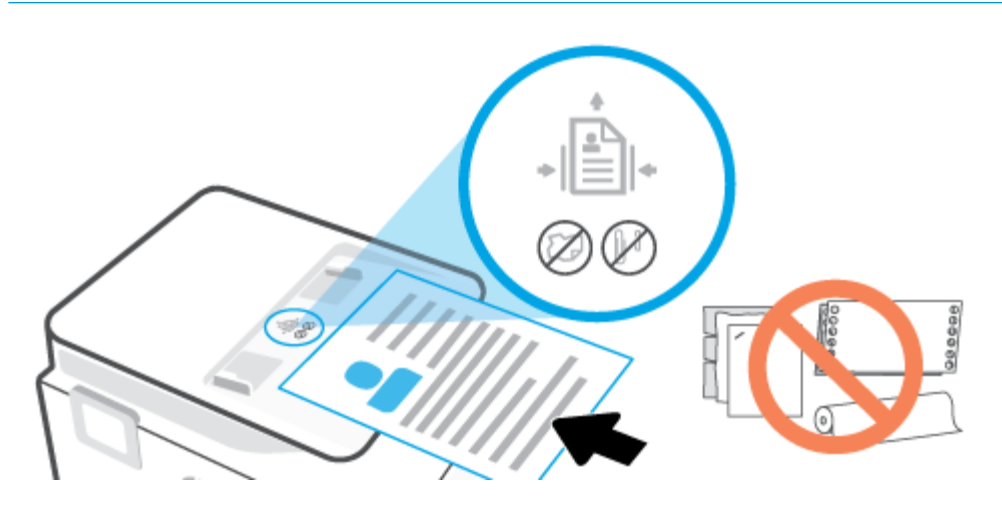

**2.** Pomičite vodilice širine papira prema unutra dok se ne zaustave uz lijevi i desni rub papira.

# <span id="page-31-0"></span>**Ažuriranje pisača**

Ako je pisač povezan s mrežom i web-servisi su omogućeni, pisač po zadanom automatski traži ažuriranja.

#### **Ažuriranje pisača pomoću upravljačke ploče pisača**

- **1.** Na zaslonu upravljačke ploče pisača dodirnite  $\{\hat{\otimes}\}$  (**Postavke** ).
- **2.** Dodirnite **Tools** (Alati).
- **3.** Dodirnite **Ažuriranje pisača** .
- **4.** Dodirnite **Check Now** (Provjeri sada).

#### **Omogućivanje automatskog traženja ažuriranja pisača**

**NAPOMENA:** Zadana postavka za **Auto Update** (Automatsko ažuriranje) je **Uključeno** .

- **1.** Na zaslonu upravljačke ploče pisača dodirnite  $\{ \hat{S}_i \}$  (**Postavke** ).
- **2.** Dodirnite **Tools** (Alati).
- **3.** Dodirnite **Ažuriranje pisača**.
- **4.** Dodirnite **Printer Update Options** (Mogućnosti ažuriranja pisača).
- **5.** Odaberite **Install Automatically (Recommended)** (Instaliraj automatski (preporučuje se)), **Alert When Available** (Upozori kada postane dostupno) ili **Do Not Check** (Nemoj provjeravati).

#### **Ažuriranje pisača pomoću ugrađenog web-poslužitelja**

**1.** Otvorite ugrađeni web-poslužitelj (EWS).

Dodatne informacije potražite u odjeljku [Ugrađeni web-poslužitelj .](#page-85-0)

- **2.** Kliknite karticu **Tools** (Alati).
- **3.** U odjeljku Ažuriranja pisača kliknite Ažuriranja firmvera, a zatim slijedite upute na zaslonu.
- **ET NAPOMENA:** Ako je dostupno ažuriranje pisača, pisač će ga preuzeti i instalirati, a zatim će se ponovno pokrenuti.

**WAPOMENA:** Ako se zatraže postavke proxy poslužitelja i vaša ih mreža koristi, postavite proxy poslužitelj prema uputama na zaslonu. Ako nemate detalje, obratite se mrežnom administratoru ili osobi koja je postavila mrežu.

# <span id="page-32-0"></span>**Otvorite HP-ov softver pisača (Windows)**

Nakon instaliranja HP-ova softvera pisača, ovisno o operacijskom sustavu, odaberite nešto od sljedećeg:

- **Windows 10**: na radnoj površini računala kliknite **Start**, na popisu aplikacija odaberite **HP**, a zatim odaberite ikonu s nazivom pisača.
- **Windows 8,1**: Kliknite strelicu dolje u donjem lijevom kutu početnog zaslona i odaberite naziv pisača.
- **Windows 8**: Desnom tipkom miša kliknite prazno područje na početnom zaslonu, pa **Sve aplikacije** na traci aplikacija te na kraju odaberite naziv pisača.
- **Windows 7**: Na radnoj površini računala kliknite **Start**, odaberite **All Programs** (Svi programi), kliknite **HP**, a zatim mapu pisača te odaberite ikonu s nazivom pisača.

**MAPOMENA:** ako još niste instalirali softver za HP-ov pisač, posjetite [123.hp.com](http://123.hp.com) pa preuzmite i instalirajte potreban softver.

## <span id="page-33-0"></span>**Ispis, skeniranje i otklanjanje poteškoća pomoću aplikacije HP Smart**

HP Smart pojednostavnjuje vam postavljanje, skeniranje, ispis i upravljanje HP-ovim pisačem te njegovo dijeljenje. Dokumente i slike možete dijeliti putem e-pošte, tekstnih poruka i popularnih društvenih medijskih servisa i servisa u oblaku (kao što su iCloud, Google Drive, Dropbox i Facebook). Možete i postaviti nove HPove pisače te nadzirati i naručivati potrošni materijal.

**WAPOMENA:** Aplikacija HP Smart podržana je na uređajima sa sustavima iOS, Android, Windows 10, OS X 10.11 i macOS 10.12 te novijim. Aplikacija možda nije dostupna na svim jezicima. Neke značajke nisu dostupne na svim modelima pisača.

#### **Potražite više informacija o aplikaciji HP Smart**

Osnovne upute za ispis, skeniranje i otklanjanje poteškoća pomoću aplikacije HP Smart potražite u odjeljcima [Ispis pomoću aplikacije HP Smart](#page-42-0), [Skeniranje pomoću aplikacije HP Smart](#page-51-0) i [Traženje pomoći u aplikaciji HP](#page-91-0)  [Smart](#page-91-0). Da biste saznali više, posjetite i:

- **iOS/Android**: [www.hp.com/go/hpsmart-help](http://www.hp.com/go/hpsmart-help)
- **Windows**: [www.hp.com/go/hpsmartwin-help](http://www.hp.com/go/hpsmartwin-help)
- **Mac**: [www.hp.com/go/hpsmartmac-help](http://www.hp.com/go/hpsmartmac-help)

#### **Instaliranje aplikacije HP Smart i povezivanje s pisačem**

**1.** Da biste nabavili aplikaciju HP Smart, posjetite [123.hp.com](http://123.hp.com) da biste je preuzeli i instalirali.

Korisnici uređaja sa sustavima iOS, Android i Windows 10 aplikaciju mogu nabaviti i u trgovini s aplikacijama uređaja.

- **2.** Nakon instalacije otvorite aplikaciju.
	- **iOS/Android**: Na radnoj površini uređaja ili na izborniku aplikacije dodirnite HP Smart.
	- **Windows 10**: Na radnoj površini računala kliknite **Start**, a zatim na popisu aplikacija odaberite HP Smart.
	- **Mac**: U prozoru za pokretanje odaberite aplikaciju HP Smart.
- **3.** Povežite se s pisačem. Informacije potražite u odjeljku [Povežite pisač pomoću aplikacije HP Smart.](#page-77-0)

# <span id="page-34-0"></span>**Isključivanje pisača**

Pritisnite  $\binom{1}{k}$  (gumb Napajanje) da biste isključili pisač. Pričekajte s izvlačenjem kabela za napajanje ili isključivanjem produžnog kabela dok se žaruljica napajanja ne ugasi.

**A OPREZ:** ako pisač nepravilno isključite, spremnik s tintom možda se neće vratiti u pravilan položaj, što će uzrokovati sušenje tinte u spremniku i probleme s kvalitetom ispisa.

# <span id="page-35-0"></span>**2 Ispis**

Većinom postavki ispisa automatski upravlja softverska aplikacija iz koje ispisujete. Postavke mijenjajte ručno samo ako želite promijeniti kvalitetu ispisa, ispisivati na određene vrste papira ili koristiti posebne značajke.

- [Ispis pomoću računala](#page-36-0)
- [Ispis pomoću aplikacije HP Smart](#page-42-0)
- [Ispis s mobilnog uređaja](#page-44-0)
- [Savjeti za uspješan ispis](#page-45-0)
# **Ispis pomoću računala**

- Ispis dokumenata
- [Ispis brošura](#page-37-0)
- **[Ispis na omotnice](#page-37-0)**
- Ispis fotografija
- [Ispis na posebnom papiru i papiru prilagođene veličine](#page-39-0)
- [Obostrani ispis \(dupleks\)](#page-40-0)
- [Ispis pomoću Mac računala ili prijenosnog računala](#page-41-0)
- **X NAPOMENA:** Aplikaciju HP Smart možete koristiti i za ispis s mobilnih uređaja. Dodatne informacije potražite u odjeljku [Ispis pomoću aplikacije HP Smart](#page-42-0).

## **Ispis dokumenata**

#### **Ispis dokumenata (Windows)**

- **1.** Umetnite papir u ulaznu ladicu. Dodatne informacije potražite u odjeljku [Umetanje papira](#page-18-0).
- **2.** U softveru odaberite **Ispis**.
- **3.** Provjerite je li pisač odabran.
- **4.** Pritisnite gumb koji otvara dijalog **Svojstva**.

Ovisno o aplikaciji, taj gumb može nositi naziv **Svojstva**, **Mogućnosti**, **Postavljanje pisača**, **Svojstva pisača**, **Pisač** ili **Preference**.

- **W NAPOMENA:** Da biste konfigurirali postavke ispisa za sve radnje ispisa, izmijenite ih u HP-ovu softveru. Dodatne informacije o HP-ovu softveru potražite u odjeljku [Alati za upravljanje pisačem.](#page-83-0)
- **5.** Odaberite odgovarajuće mogućnosti.
	- Na kartici **Layout** (Izgled) odaberite orijentaciju **Portrait** (Portret) ili **Landscape** (Pejzaž).
	- Na kartici **Papir/kvaliteta** odaberite odgovarajuću vrstu papira s padajućeg popisa **Mediji** u području **Odabir ladice**, odaberite odgovarajuću kvalitetu papira u području **Postavke kvalitete**, a zatim odgovarajuću boju u području **Boja**.
	- Kliknite gumb **Napredno** i odaberite odgovarajuću veličinu papira s padajućeg popisa**Veličina papira**.
	- **W** NAPOMENA: Ako promijenite veličinu papira, provjerite jeste li u ulaznu ladicu umetnuli odgovarajuću vrstu papira, a na upravljačkoj ploči pisača postavili odgovarajuću veličinu.

Da biste promijenili ostale postavke ispisa, kliknite ostale kartice. Dodatne savjete za ispis potražite u odjeljku [Savjeti vezani uz postavke pisača .](#page-46-0)

- **6.** Pritisnite **OK** (U redu) za zatvaranje dijaloškog okvira **Properties** (Svojstva).
- **7.** Kliknite **Print** (Ispis) ili **OK** (U redu).

## <span id="page-37-0"></span>**Ispis brošura**

#### **Ispis brošura (Windows)**

- **1.** Umetnite papir u ulaznu ladicu. Dodatne informacije potražite u odjeljku [Umetanje papira](#page-18-0).
- **2.** Na izborniku **Datoteka** u softveru kliknite **Ispis** .
- **3.** Provjerite je li pisač odabran.
- **4.** Da biste promijenili postavke, kliknite gumb koji otvara dijaloški okvir **Svojstva** .

Ovisno o softveru koji koristite, gumb se možda zove **Svojstva** , **Mogućnosti** , **Postavljanje pisača** , **Pisač** ili **Preference** .

- **W NAPOMENA:** Da biste konfigurirali postavke ispisa za sve radnje ispisa, izmijenite ih u HP-ovu softveru. Dodatne informacije o HP-ovu softveru potražite u odjeljku [Alati za upravljanje pisačem.](#page-83-0)
- **5.** Odaberite odgovarajuće mogućnosti.
	- Na kartici **Layout** (Izgled) odaberite orijentaciju **Portrait** (Portret) ili **Landscape** (Pejzaž).
	- Na kartici **Papir/kvaliteta** odaberite odgovarajuću vrstu papira s padajućeg popisa **Mediji** u području **Odabir ladice**, odaberite odgovarajuću kvalitetu papira u području **Postavke kvalitete**, a zatim odgovarajuću boju u području **Boja**.
	- Kliknite **Advanced** (Dodatno) pa odaberite odgovarajuću veličinu fotografije s padajućeg popisa **Paper Size** (Veličina papira).
	- **W NAPOMENA:** Ako promijenite veličinu papira, provjerite jeste li u ulaznu ladicu umetnuli odgovarajuću vrstu papira, a na upravljačkoj ploči pisača postavili odgovarajuću veličinu.

Da biste promijenili ostale postavke ispisa, kliknite ostale kartice. Dodatne savjete za ispis potražite u odjeljku [Savjeti vezani uz postavke pisača .](#page-46-0)

- **6.** Klikom na **OK** (U redu) zatvorite dijaloški okvir **Properties** (Svojstva).
- **7.** Kliknite **Ispis** ili **U redu** da biste počeli ispisivati.

### **Ispis na omotnice**

Izbjegavajte omotnice sa sljedećim karakteristikama:

- vrlo glatka završna obrada
- samoljepive trake, kopče ili prozori
- debeli, nepravilni ili savijeni rubovi
- područja koja su zgužvana, potrgana ili na drugi način oštećena

Nabori omotnica koje umećete u pisač moraju biti čvrsto presavijeni.

**X NAPOMENA:** Dodatne informacije o ispisu na omotnice potražite u dokumentaciji koja dolazi uz softver koji koristite.

#### <span id="page-38-0"></span>**Ispis omotnica (Windows)**

- **1.** Umetnite papir u ulaznu ladicu. Dodatne informacije potražite u odjeljku [Umetanje papira](#page-18-0).
- **2.** Na izborniku **Datoteka** u softveru kliknite **Ispis**.
- **3.** Provjerite je li pisač odabran.
- **4.** Pritisnite gumb koji otvara dijalog **Properties** (Svojstva).

Ovisno o aplikaciji, taj gumb može nositi naziv **Svojstva**, **Mogućnosti**, **Postavljanje pisača**, **Svojstva pisača**, **Pisač** ili **Preference**.

- **X NAPOMENA:** Da biste konfigurirali postavke ispisa za sve radnje ispisa, izmijenite ih u HP-ovu softveru. Dodatne informacije o HP-ovu softveru potražite u odjeljku [Alati za upravljanje pisačem.](#page-83-0)
- **5.** Odaberite odgovarajuće mogućnosti.
	- Na kartici **Layout** (Izgled) odaberite orijentaciju **Portrait** (Portret) ili **Landscape** (Pejzaž).
	- Na kartici **Papir/kvaliteta** odaberite odgovarajuću vrstu papira s padajućeg popisa **Mediji** u području **Odabir ladice**, odaberite odgovarajuću kvalitetu papira u području **Postavke kvalitete**, a zatim odgovarajuću boju u području **Boja**.
	- Kliknite **Napredno** pa odaberite odgovarajuću veličinu omotnice s padajućeg popisa **Veličina papira**.
		- **WAPOMENA:** Ako promijenite veličinu papira, provjerite jeste li u ulaznu ladicu umetnuli odgovarajuću vrstu papira, a na upravljačkoj ploči pisača postavili odgovarajuću veličinu.

Da biste promijenili ostale postavke ispisa, kliknite ostale kartice. Dodatne savjete za ispis potražite u odjeljku [Savjeti vezani uz postavke pisača .](#page-46-0)

- **6.** Klikom na **OK** (U redu) zatvorite dijaloški okvir **Properties** (Svojstva).
- **7.** Da biste započeli s ispisom, kliknite **Print** (Ispis) ili **OK** (U redu).

## **Ispis fotografija**

S računala možete ispisivati fotografije.

- **WAPOMENA:** Ne ostavljajte neiskorišteni fotopapir u ulaznoj ladici. Papir se može početi savijati, što može negativno utjecati na kvalitetu ispisa. Fotopapir mora biti ravan prije ispisa.
- ☆ **SAVJET:** Ovaj se pisač može koristiti za ispis dokumenata i fotografija na mobilnom uređaju (kao što je pametni telefon ili tablet). Dodatne informacije potražite na HP-ovu web-mjestu za mobilni ispis ( [www.hp.com/go/mobileprinting](http://www.hp.com/go/mobileprinting) ). (Web-mjesto trenutno možda nije dostupno na svim jezicima.)

#### **Ispis fotografije s računala (Windows)**

- **1.** Umetnite papir u ulaznu ladicu. Dodatne informacije potražite u odjeljku [Umetanje papira](#page-18-0).
- **2.** U softveru odaberite **Ispis**.
- **3.** Provjerite je li pisač odabran.

<span id="page-39-0"></span>**4.** Pritisnite gumb koji otvara dijalog **Properties** (Svojstva).

Ovisno o aplikaciji, taj gumb može nositi naziv **Svojstva**, **Mogućnosti**, **Postavljanje pisača**, **Svojstva pisača**, **Pisač** ili **Preference**.

- **5.** Odaberite odgovarajuće mogućnosti.
	- Na kartici **Layout** (Izgled) odaberite orijentaciju **Portrait** (Portret) ili **Landscape** (Pejzaž).
	- Na kartici **Papir/kvaliteta** odaberite odgovarajuću vrstu papira s padajućeg popisa **Mediji** u području **Odabir ladice**, odaberite odgovarajuću kvalitetu papira u području **Postavke kvalitete**, a zatim odgovarajuću boju u području **Boja**.
	- **Kliknite Napredno** da biste odabrali odgovarajuću veličinu fotografije s padajućeg popisa **Veličina papira**.
	- **X NAPOMENA:** Ako promijenite veličinu papira, provjerite jeste li u ulaznu ladicu umetnuli odgovarajuću vrstu papira, a na upravljačkoj ploči pisača postavili odgovarajuću veličinu.

Da biste promijenili ostale postavke ispisa, kliknite ostale kartice. Dodatne savjete za ispis potražite u odjeljku [Savjeti vezani uz postavke pisača .](#page-46-0)

- **6.** Klikom na **OK** (U redu) zatvorite dijaloški okvir **Properties** (Svojstva).
- **7.** Da biste započeli s ispisom, kliknite **Print** (Ispis) ili **OK** (U redu).

**X NAPOMENA:** Kada ispis završi, izvadite neiskorišteni fotopapir iz ulazne ladice. Spremite fotopapir da se ne bi počeo savijati, zbog čega bi se mogla smanjiti kvaliteta ispisa.

## **Ispis na posebnom papiru i papiru prilagođene veličine**

Ako aplikacija koju koristite podržava ispis na papir prilagođene veličine, prije ispisa dokumenta u aplikaciji postavite veličinu. Ako to nije slučaj, veličinu postavite u upravljačkom programu pisača. Radi pravilnog ispisa na papiru prilagođene veličine postojeće dokumente trebali biste preoblikovati.

#### **Postavljanje web-servisa (Windows)**

- **1.** Ovisno o operacijskom sustavu, učinite nešto od ovog:
	- **Windows 10**: Na izborniku **Start** sustava Windows na popisu aplikacija odaberite **Windows System**  (Sustav Windows), zatim **Control Panel** (Upravljačka ploča) pa kliknite **View devices and printers**  (Prikaz uređaja i pisača) u odjeljku **Hardware and Sound** (Hardver i zvuk). Odaberite naziv pisača, a zatim kliknite **Svojstva ispisnog poslužitelja**.
	- **Windows 8.1** i **Windows 8**: postavite pokazivač miša u gornji desni kut zaslona ili ga dodirnite da biste otvorili traku s gumbićima, kliknite ikonu **Postavke**, kliknite ili dodirnite **Upravljačka ploča**, a zatim kliknite ili dodirnite **Prikaz upravljačkih uređaja i pisača**. Klikntie ili dodirnite naziv pisača te kliknite ili dodirnite **Svojstva poslužitelja za ispis**.
	- **Windows 7**: na izborniku **Start** sustava Windows kliknite **Uređaji i pisači**. Odaberite naziv pisača, pa odaberite **Svojstva poslužitelja za ispis**.
- **2.** Potvrdite okvir **Create a new form** (Stvori novi obrazac).
- **3.** Upišite naziv prilagođene veličine papira.
- <span id="page-40-0"></span>**4.** Upišite dimenzije prilagođene veličine u odjeljak **Opis obrasca (mjere)**.
- **5.** Kliknite **Spremi obrazac**, a zatim kliknite **Zatvori**.

#### **Ispis na posebnom papiru i papiru prilagođene veličine (Windows)**

- **X** NAPOMENA: Prije ispisa na papiru prilagođene veličine, tu veličinu morate postaviti u postavkama poslužitelja za ispis.
	- **1.** Umetnite odgovarajući papir u ulaznu ladicu. Dodatne informacije potražite u odjeljku [Umetanje papira](#page-18-0).
	- **2.** Na izborniku **Datoteka** softverske aplikacije koju koristite, kliknite **Ispis**.
	- **3.** Provjerite je li pisač odabran.
	- **4.** Pritisnite gumb koji otvara dijalog **Properties** (Svojstva).

Ovisno o aplikaciji, taj gumb može nositi naziv **Svojstva**, **Mogućnosti**, **Postavljanje pisača**, **Svojstva pisača**, **Pisač** ili **Preference**.

- **X NAPOMENA:** Da biste konfigurirali postavke ispisa za sve radnje ispisa, izmijenite ih u HP-ovu softveru. Dodatne informacije o HP-ovu softveru potražite u odjeljku [Alati za upravljanje pisačem.](#page-83-0)
- **5.** Na kartici **Izgled** ili **Papir/kvaliteta** kliknite gumb **Napredno**.
- **6.** U području **Papir/Izlaz** odaberite prilagođenu veličinu s padajućeg popisa **Veličina papira**.
- **W NAPOMENA:** Ako promijenite veličinu papira, provjerite jeste li u ulaznu ladicu umetnuli odgovarajuću vrstu papira, a na upravljačkoj ploči pisača postavili odgovarajuću veličinu.
- **7.** Odaberite bilo koju drugu postavku ispisa koju želite, a zatim pritisnite **OK (U redu)**.
- **8.** Kliknite **Print** (Ispis) ili **OK** (U redu).

## **Obostrani ispis (dupleks)**

#### **Ispis na obje stranice lista (Windows)**

- **1.** Umetnite papir u ulaznu ladicu. Dodatne informacije potražite u odjeljku [Umetanje papira](#page-18-0).
- **2.** U softveru odaberite **Ispis**.
- **3.** Provjerite je li odabran pisač.
- **4.** Pritisnite gumb koji otvara dijalog **Properties** (Svojstva).

Ovisno o softverskoj aplikaciji koju koristite, taj gumb može imati sljedeće nazive:**Svojstva**, **Mogućnosti**, **Postavljanje pisača**, **Svojstva pisača**, **Pisač** ili **Preference**.

- **W NAPOMENA:** Da biste konfigurirali postavke ispisa za sve radnje ispisa, izmijenite ih u HP-ovu softveru. Dodatne informacije o HP-ovu softveru potražite u odjeljku [Alati za upravljanje pisačem.](#page-83-0)
- **5.** Odaberite odgovarajuće mogućnosti.
- <span id="page-41-0"></span>● Na kartici **Layout** (Izgled) za usmjerenje odaberite **Portrait** (Okomito) ili **Landscape** (Vodoravno), a zatim odgovarajuću mogućnost preklopa papira s padajućeg popisa **Print on Both Sides Manually**  (Ručni obostrani ispis).
- Na kartici **Papir/kvaliteta** odaberite odgovarajuću vrstu papira s padajućeg popisa **Mediji** u području **Odabir ladice**, odaberite odgovarajuću kvalitetu papira u području **Postavke kvalitete**, a zatim odgovarajuću boju u području **Boja**.
- Kliknite gumb **Napredno** i odaberite odgovarajuću veličinu papira s padajućeg popisa**Veličina papira**.
- **WAPOMENA:** Ako promijenite veličinu papira, provjerite jeste li u ulaznu ladicu umetnuli odgovarajuću vrstu papira, a na upravljačkoj ploči pisača postavili odgovarajuću veličinu.

Da biste promijenili ostale postavke ispisa, kliknite ostale kartice. Dodatne savjete za ispis potražite u odjeljku [Savjeti vezani uz postavke pisača .](#page-46-0)

```
X NAPOMENA: pisač podržava automatski obostrani ispis papira veličine A4, Letter, Executive i JIS B5.
```
- **6.** Pritisnite **OK** (U redu) za zatvaranje dijaloškog okvira **Properties** (Svojstva).
- **7.** Kliknite **Print** (Ispis) ili **OK** (U redu).

## **Ispis pomoću Mac računala ili prijenosnog računala**

Upute za pisače kompatibilne sa značajkom HP AirPrint i Mac računalima sa sustavima macOS i OS X 10.7 (Lion) i novijima.

#### **Pisač je povezan s mrežom**

Ako je vaš pisač već postavljen i povezan s bežičnom mrežom, ispis s Mac računala ili prijenosnog računala možete omogućiti putem izbornika **System Preferences** (Postavke sustava).

- **1.** Otvorite **System Preferences** (Postavke sustava) o odaberite **Printers and Scanners** (Pisači i skeneri).
- **2.** Kliknite **Add +** (+Dodaj) da biste na Macu postavili pisač. S prikazanog popisa mrežnih pisača odaberite svoj pisač, a zatim kliknite **Add** (Dodaj). Time će se za vaš pisač instalirati dostupni upravljački programi za ispisivanje i skeniranje.

Te će vam upute omogućiti ispis s Mac računala. Nastavite koristiti aplikaciju HP Smart za nadzor razine tinte i upozorenja pisača.

#### **Pisač nije povezan s mrežom**

Ako niste postavili ni povezali pisač sa svojom mrežom, otvorite [123.hp.com](http://123.hp.com) da biste instalirali potreban softver. Kada dovršite postavljanje pisača, upotrijebite HP Utility u mapi **Applications** (Aplikacije) da biste nadzirali razine tinte i upozorenja pisača.

# <span id="page-42-0"></span>**Ispis pomoću aplikacije HP Smart**

U ovom odjeljku nalaze se osnovne upute za korištenje aplikacije HP Smart za uređaje sa sustavom iOS, Android, Windows i Mac. Dodatne informacije o aplikaciji potražite u odjeljku Ispis, skeniranje i otklanjanje [poteškoća pomoću aplikacije HP Smart.](#page-33-0)

#### **Da biste počeli koristiti aplikaciju HP Smart za ispis**

- **1.** Umetnite papir u ulaznu ladicu. Dodatne informacije potražite u odjeljku [Umetanje papira](#page-18-0).
- **2.** Na uređaju otvorite aplikaciju HP Smart.
- **3.** Na početnom zaslonu aplikacije HP Smart provjerite je li odabran vaš pisač.
	- $\hat{X}$  **SAVJET:** Ako je pisač već postavljen, odaberite ga na početnom zaslonu aplikacije HP Smart prelaženjem prsta udesno ili ulijevo i odaberite ga.

Da biste koristili neki drugi pisač, kliknite ili dodirnite + (ikona znaka plus) na početnom zaslonu, a zatim odaberite drugi pisač ili dodajte novi.

#### **Ispis iz uređaja sa sustavom Android ili iOS**

- **1.** Na početnom zaslonu aplikacije HP Smart, dodirnite mogućnost ispisa (npr. **Print Photos** (Ispis fotografija) ili Print Facebook Photos (Ispis fotografija s Facebooka) i dr.). Fotografije i dokumente možete ispisivati s uređaja, pohrane u oblaku ili web-mjesta društvenih mreža.
- **2.** Odaberite fotografiju ili dokument za ispis.
- **3.** Dodirnite **Print** (Ispis).

#### **Ispis iz uređaja sa sustavom Windows 10**

- **1.** Na početnom zaslonu aplikacije HP Smart kliknite ili dodirnite **Print** (Ispis) pri dnu zaslona.
- 2. Odaberite Print Photo (Ispis fotografije), pronađite fotografiju koju želite ispisati, a zatim kliknite ili dodirnite **Select Photos to Print** (Odabir fotografija za ispis).

Odaberite **Print Document** (Ispis dokumenta), pronađite PDF dokument koji želite ispisati, a zatim kliknite ili dodirnite **Print** (Ispis).

**3.** Odaberite odgovarajuće mogućnosti. Da bi vam se prikazalo više postavki, kliknite ili dodirnite **More settings** (Više postavki).

Dodatne informacije o postavkama ispisa potražite u odjeljku [Savjeti vezani uz postavke pisača](#page-46-0) .

**4.** Da biste pokrenuli ispis, kliknite ili dodirnite **Print** (Ispis).

#### **Za ispis s uređaja sa sustavom Mac**

- **1.** Na početnom zaslonu aplikacije HP Smart kliknite pločicu **Print** (Ispis), a zatim kliknite **Print Document**  (Ispis fotografija) ili **Print Photo** (Ispis dokumenata).
- 2. Pronađite dokument ili fotografiju u mapi Documents (Dokumenti) ili biblioteci Pictures (Slike) ili potražite mapu u kojoj je datoteka spremljena.
- **3.** Odaberite dokument ili fotografiju koju želite, a zatim kliknite **Print** (Ispis).
- **4.** Odaberite neki drugi pisač ili promijenite postavke ispisa, kao što su veličina papira ili kvaliteta ispisa.
- **5.** Kliknite **Print** (Ispiši).

# **Ispis s mobilnog uređaja**

## **Ispis s mobilnih uređaja**

Dokumente i fotografije možete ispisivati izravno s mobilnih uređaja, npr. s uređaja sa sustavom iOS, Android i Windows Mobile te s uređaja Chromebook i Amazon Kindle.

**X NAPOMENA:** Aplikaciju HP Smart možete koristiti i za ispis s mobilnih uređaja. Dodatne informacije potražite u odjeljku [Ispis pomoću aplikacije HP Smart](#page-42-0).

- **1.** Provjerite je li pisač povezan s istom mrežom kao i mobilni uređaj.
- **2.** Omogućite ispis na mobilnom uređaju.
	- **iOS:** upotrijebite mogućnost **Print** (Ispis) s izbornika **Share** (Zajedničko korištenje) ( $\lceil \mathcal{T} \rceil$ ).

**WAPOMENA:** Na uređajima sa sustavom iOS 4.2 ili novijim AirPrint je unaprijed instaliran.

● **Android:** preuzmite dodatak HP Print Service (podržava ga većina uređaja sa sustavom Android) iz trgovine Google Play te ga omogućite na uređaju.

**WAPOMENA:** Dodatak HP-print podržan je u verziji Android OS 4.4 KitKat i novijim verzijama.

- **Windows Mobile:** dodirnite **Print** (Ispiši) na izborniku **Device** (Uređaj). Postavljanje nije potrebno jer je softver unaprijed instaliran.
- **X NAPOMENA:** Ako vaš pisač nije naveden na popisu, možda ćete morati provesti jednokratno postavljanje pomoću čarobnjaka **Add Printer** (Dodavanje pisača).
- **Chromebook:** preuzmite i instalirajte aplikaciju **HP Print for Chrome** iz Chrome web-trgovine da biste omogućili ispis putem Wi-Fi-ja i USB-a.
- **Amazon Kindle Fire HD9 i HDX:** kada na uređaju prvi put odaberete **Print** (Ispiši), na njega se automatski preuzima dodatak HP Print Service, koji omogućuje mobilni ispis.
- **X NAPOMENA:** Dodatne informacije o omogućivanju ispisa s mobilnih uređaja potražite na HP-ovom web-mjestu za mobilni ispis ( [www.hp.com/go/mobileprinting](http://www.hp.com/go/mobileprinting) ). Ako lokalna verzija web-mjesta nije dostupna u vašoj državi/regiji, možda ćete biti preusmjereni na HP-ovo web-mjesto za mobilni ispis za drugu državu/regiju ili na drugom jeziku.
- **3.** Provjerite odgovara li umetnuti papir postavkama papira na pisaču (dodatne informacije potražite u odjeljku [Umetanje papira\)](#page-18-0). Ako postavite odgovarajuću veličinu papira za umetnuti papir, mobilni će uređaj znati veličinu papira na kojem ispisuje.

# **Savjeti za uspješan ispis**

Da biste uspješno ispisivali, HP-ovi spremnici za ispis moraju sadržavati dovoljno tinte i ispravno raditi, papir mora biti ispravno umetnut, a pisač mora imati odgovarajuće postavke.

- Savjeti za korištenje tinte
- Savjeti za umetanje papira
- [Savjeti vezani uz postavke pisača](#page-46-0)

## **Savjeti za korištenje tinte**

U nastavku slijede savjeti o korištenju tinte radi uspješnog ispisa:

- Ako kvaliteta ispisa nije prihvatljiva, pročitajte [Problemi s ispisom](#page-100-0) da biste doznali više.
- Koristite originalne HP-ove spremnike.

Originalni HP-ovi spremnici dizajnirani su i testirani s HP-ovim pisačima i papirima da biste svaki put postizali sjajne rezultate.

**WAPOMENA:** HP ne može jamčiti kvalitetu ili pouzdanost potrošnog materijala koji nije HP-ov proizvod. Servis uređaja ili popravci potrebni zbog korištenja tinte koja nije HP-ova nisu pokriveni jamstvom.

Ako vjerujete da ste kupili originalne HP-ove spremnike, posjetite web-mjesto [www.hp.com/go/](http://www.hp.com/go/anticounterfeit) [anticounterfeit.](http://www.hp.com/go/anticounterfeit)

Ispravno umetnite crne i trobojne spremnike s tintom.

Dodatne informacije potražite u odjeljku [Zamjena spremnika s tintom.](#page-67-0)

● Provjerite procijenjene razine tinte u spremnicima da biste provjerili ima li u njima dovoljno tinte.

Dodatne informacije potražite u odjeljku [Provjera procijenjene razine tinte](#page-66-0).

- **X NAPOMENA:** Upozorenja i pokazatelji razine tinte pružaju procjene samo u svrhu planiranja. Kad primite upozorenje o niskoj razini tinte, razmislite o nabavci zamjenskog spremnika s tintom kako biste izbjegli moguće zastoje pri ispisivanju. Spremnike s tintom ne morate mijenjati dok se to ne zatraži od vas.
- Pisač uvijek isključujte pomoću  $(1)$  (gumb Napajanje) da biste pisaču omogućili zaštitu mlaznica.

## **Savjeti za umetanje papira**

Da biste doznali više, pročitajte [Umetanje papira](#page-18-0).

- Provjerite je li papir pravilno umetnut u ulaznu ladicu pa postavite točnu veličinu i vrstu medija. Nakon umetanja papira u ulaznu ladicu od vas će se zatražiti unos veličine i vrste medija na upravljačkoj ploči.
- Umetnite snop papira (ne samo jednu stranicu). Sav papir u snopu mora biti iste veličine i vrste da bi se izbjeglo zaglavljenje papira.
- Umetnite papir tako da stranica za ispis bude okrenuta prema dolje.
- <span id="page-46-0"></span>● Pazite da papir umetnut u ulaznu ladicu leži ravno te da rubovi nisu svijeni ili poderani.
- Prilagodite vodilice širine papira u ulaznoj ladici tako da prianjaju uz papir. Vodilice ne smiju savijati papir u ladici.

## **Savjeti vezani uz postavke pisača**

Postavke softvera odabrane u upravljačkom programu za ispis odnose se samo na ispis, a ne na kopiranje ili skeniranje.

Dokumente možete ispisivati na obje strane papira. Dodatne informacije potražite u odjeljku Obostrani ispis [\(dupleks\)](#page-40-0).

#### **Savjeti vezani uz postavke pisača (Windows)**

- Da biste promijenili zadane postavke ispisa, otvorite HP-ov softver pisača, kliknite **Ispis i skeniranje** , zatim kliknite **Postavi preference**. Informacije o tome kako otvoriti softver pisača potražite u odjeljku [Otvorite HP-ov softver pisača \(Windows\).](#page-32-0)
- Postavke papira i ladice za papir:
	- **Veličina papira**: odaberite veličinu papira koja odgovara papiru koji ste umetnuli u ulaznu ladicu.
	- **Media** (Medij): odaberite vrstu papira koju koristite.
- Postave ispisa u boji i crno-bijelog ispisa:
	- **Color** (U boji): koristi tintu iz svih spremnika za ispis u boji.
	- **Black & White** (Crno-bijelo) ili **Black Ink Only** (Samo crna tinta): koristi samo crnu tintu za crnobijeli ispis uobičajene ili niže kvalitete.
	- **High Quality Grayscale** (Ispis u nijansama sive visoke kvalitete): koristi tintu iz spremnika s crnom tintom i tintom u boji radi postizanja šireg raspona crnih i sivih nijansi za crno-bijeli ispis visoke kvalitete.
- Postavke kvalitete ispisa:

kvaliteta ispisa mjeri se u točkama po inču (tpi), koje određuju razlučivost ispisa. Uz više točaka po inču ispis je oštriji i detaljniji, ali je sporiji i koristi se više tinte.

- **Draft** (Skica): postavka s najmanje točaka po inču, koja se obično koristi kada je razina tinte niska ili kada nije potreban ispis visoke kvalitete.
- **Better** (Bolje): prikladno za većinu zadataka ispisa.
- **Best** (Najbolje): više točaka po inču nego uz postavku **Better** (Bolje).
- **Max DPI Enabled** (Omogućen je maksimalni TPI): postavka kvalitete ispisa s najvećim brojem točaka po inču.
- Postavke stranice i izgleda:
	- **Usmjerenje**: odaberite **Portrait** (Okomito) za ispis u okomitom usmjerenju ili **Landscape**  (Vodoravno) za ispis u vodoravnom usmjerenju.
	- **Print on Both Sides** (Obostrani ispis): automatsko okretanje stranica nakon što se ispiše jedna strana papira pri obostranom ispisu.
- **Flip on Long Edge** (Okreni na dugom rubu): odaberite ako prilikom ispisa s obje strane papira stranice želite okretati na dugom rubu papira.
- **Flip on Short Edge** (Okreni na kratkom rubu): odaberite ako prilikom ispisa s obje strane papira stranice želite okretati na kratkom rubu papira.
- **Pages per Sheet** (Stranice po listu): olakšava određivanje redoslijeda stranica ako ispisujete dokument s više od dvije stranice po listu.

# **3 Kopiranje i skeniranje**

- [Kopiranje](#page-49-0)
- [Skeniranje](#page-50-0)
- [Savjeti za uspješno kopiranje i skeniranje](#page-56-0)

# <span id="page-49-0"></span>**Kopiranje**

Izbornik **Kopiranje** na zaslonu pisača omogućuje vam da jednostavno odaberete broj kopija te postavku kopiranja u boji ili crno-bijelo za kopiranje na običnom papiru. Jednostavno možete pristupiti naprednim postavkama, kao što su postavke za promjenu vrste i veličine papira, prilagodbu svjetline kopije i promjenu veličine kopije.

#### **Kopiranje**

- **1.** Stavite izvornik na staklo skenera stranom za ispis prema dolje.
- **2.** Na početnom zaslonu upravljačke ploče pisača dodirnite **Kopiranje** .
- **3.** Navedite željeni broj kopija. Broj možete zadati na dva načina:
	- Odaberite broj u rotacijskom brojčaniku. Rotacijski brojčanik možete povući prstom ulijevo ili udesno da biste smanjili ili povećali broj.
	- Dodirnite ikonu tipkovnice s desne strane rotacijskog brojčanika da biste upisali određeni broj.
- **4.** Dodirnite (**Postavke**) da biste naveli veličinu papira, vrstu papira, kvalitetu i ostale postavke.
	- Da biste dvije stranice izvornika kopirali na dvije strane lista, dodirnite gumb za naizmjenično korištenje pokraj mogućnosti **2–Sided** (Obostrano) da biste mogućnost postavili na **ON** (Uključeno).
	- Dodirnite (**Back** (Natrag)) da biste se vratili na izbornik Kopiranje.
- **5.** Dodirnite **Pokreni crno** ili **Pokreni kopiranje u boji** da biste pokrenuli zadatak kopiranja.

# <span id="page-50-0"></span>**Skeniranje**

Možete skenirati dokumente, fotografije i druge vrste papira i poslati ih na različita odredišta, primjerice na računalo ili putem e-pošte.

Prilikom skeniranja originalnog dokumenta bez obruba koristite staklo skenera, a ne ulagač dokumenata.

**WAPOMENA:** Neke funkcije skeniranja dostupne su tek nakon instaliranja softvera HP-ova pisača.

**※ SAVJET:** Ako imate problema sa skeniranjem dokumenata, pogledajte odjeljak [Problemi s kopiranjem i](#page-107-0) [skeniranjem](#page-107-0).

Ovaj odjeljak sadrži sljedeće teme:

- Skeniranje na računalo
- [Skeniranje pomoću aplikacije HP Smart](#page-51-0)
- [Skeniranje pomoću web-skeniranja](#page-53-0)
- [Stvaranje novog prečaca za skeniranje \(Windows\)](#page-54-0)
- [Promjena postavki skeniranja \(Windows\)](#page-55-0)

### **Skeniranje na računalo**

Prije skeniranja na računalo provjerite jeste li već instalirali softver pisača koji HP preporučuje. Pisač i računalo moraju biti povezani i uključeni.

Uz to, na računalima sa sustavom Windows potrebno je pokrenuti softver pisača prije skeniranja.

#### **Omogućivanje značajke skeniranja na računalo (Windows)**

Ako je pisač povezan s računalom putem USB veze, značajka skeniranja na računalo aktivirana je po zadanom i ne može se deaktivirati.

Ako koristite mrežnu vezu, slijedite ove upute ako je ta značajka onemogućena i želite je ponovno omogućiti.

- **1.** Otvorite softver HP-ova pisača. Dodatne informacije potražite u odjeljku [Otvorite HP-ov softver pisača](#page-32-0)  [\(Windows\)](#page-32-0).
- **2.** Kliknite **Ispis i skeniranje** , a zatim **Skeniranje** .
- **3.** Kliknite **Manage Scan to Computer** (Upravljanje skeniranjem na računalo).
- **4.** Kliknite **Enable** (Omogući).

#### **Skeniranje izvornika na računalo s upravljačke ploče pisača**

Prije skeniranja povjerite je li pisač već povezan s računalom.

- **1.** Dokument postavite na staklo skenera tako da strana za ispis bude okrenuta prema dolje ili pak u ulagač dokumenata tako da strana za ispis bude okrenuta prema gore.
- **2.** Na upravljačkoj ploči dodirnite **Skeniranje** i odaberite naziv za **Računalo** .
- **3.** Dodirnite **Start Scan** (Početak skeniranja).

#### <span id="page-51-0"></span>**Skeniranje dokumenta ili fotografije u datoteku (Windows)**

- **1.** Dokument postavite na staklo skenera tako da strana za ispis bude okrenuta prema dolje ili pak u ulagač dokumenata tako da strana za ispis bude okrenuta prema gore.
- **2.** Otvorite softver HP-ova pisača. Dodatne informacije potražite u odjeljku [Otvorite HP-ov softver pisača](#page-32-0)  [\(Windows\)](#page-32-0).
- **3.** U softveru za pisač kliknite **Skeniraj dokument ili fotografiju** .
- **4.** Odaberite željenu vrstu skeniranja, a zatim kliknite **Skeniranje** .
	- Odaberite Spremi kao PDF da biste dokument (ili fotografiju) spremili kao PDF datoteku.
	- Odaberite **Spremi kao JPEG** da biste spremili fotografiju (ili dokument) kao slikovnu datoteku.
	- **NAPOMENA:** Početni zaslon omogućuje pregled i izmjenu osnovnih postavki. Kliknite vezu **Više** u gornjem desnom kutu dijaloškog okvira Skeniranje da biste pregledali ili promijenili podrobnije postavke.

Dodatne informacije potražite u odjeljku [Promjena postavki skeniranja \(Windows\)](#page-55-0).

Ako je odabrana mogućnost **Prikaži Viewer nakon skeniranja** , na zaslonu za pretpregled možete prilagoditi skeniranu sliku.

## **Skeniranje pomoću aplikacije HP Smart**

U ovom odjeljku nalaze se osnovne upute za korištenje aplikacije HP Smart za uređaje sa sustavom iOS, Android, Windows i Mac. Dodatne informacije o aplikaciji potražite u odjeljku [Ispis, skeniranje i otklanjanje](#page-33-0)  [poteškoća pomoću aplikacije HP Smart.](#page-33-0)

Dokumente i fotografije iz skenera pisača možete skenirati pomoću aplikacije HP Smart ili kamere uređaja. HP Smart sadrži alate za uređivanje koji vam omogućuju prilagođavanje skenirane slike prije spremanja ili dijeljenja. Skenirane sadržaje možete spremati lokalno ili u oblak te ih dijeliti putem e-pošte, SMS poruka, Facebooka, Instagrama i dr. Da biste skenirali pomoću aplikacije HP Smart, slijedite upute u odgovarajućem odjeljku u nastavku koji se odnosi na uređaj koji koristite.

- Skeniranje iz uređaja sa sustavom Android ili iOS
- [Skeniranje iz pisača na uređaj sa sustavom Mac](#page-52-0)
- [Skeniranje iz uređaja sa sustavom Windows 10](#page-52-0)

#### **Skeniranje iz uređaja sa sustavom Android ili iOS**

- **1.** Na uređaju otvorite aplikaciju HP Smart.
- **2.** Na početnom zaslonu aplikacije HP Smart provjerite je li odabran vaš pisač.
	- **SAVJET:** Ako je pisač već postavljen, odaberite ga na početnom zaslonu aplikacije HP Smart prelaženjem prsta udesno ili ulijevo i odaberite ga.

Da biste koristili neki drugi pisač, kliknite ili dodirnite  $+$  (ikona znaka plus) na početnom zaslonu, a zatim odaberite drugi pisač ili dodajte novi.

**3.** Dodirnite mogućnost skeniranja koju želite koristiti.

- <span id="page-52-0"></span>● Ako koristite kameru uređaja, provjerite je li prostorija dobro osvijetljena te ističe li se sadržaj skeniranja na podlozi na kojoj se nalazi.
- Ako koristite skener pisača, dodirnite ikonu **Settings** (Postavke) da biste odabrali izvor ulaza i promijenili postavke skeniranja, a zatim dodirnite ikonu **Scan** (Skeniranje).
- · Ako odaberete mogućnost za datoteke i fotografije, pratite upute na zaslonu da biste odabrali željenu datoteku, izvršili željene promjene i spremili ih.
- 4. Kada završite s podešavanjem skeniranih dokumenata ili fotografija, spremite ih, podijelite ili ispišite.

#### **Skeniranje iz pisača na uređaj sa sustavom Mac**

- **1.** Postavite izvornik sa stranicom za ispis okrenutom prema dolje u blizini ikone u kutu stakla skenera na pisaču.
- **2.** Na uređaju otvorite aplikaciju HP Smart.
- **3.** Na početnom zaslonu aplikacije HP Smart provjerite je li odabran vaš pisač.
- **4.** Kliknite pločicu **Scan** (Skeniranje).
- **5.** U prozoru Skeniranje izvršite željene promjene, a zatim kliknite **Skeniraj**.
- **6.** U pretpregledu skeniranja kliknite **Edit** (Uređivanje) da biste izvršili željene promjene, a zatim primijenite promjene.
- **7.** Kliknite **Add Pages** (Dodaj stranice) da biste dodali stranice u zadatak skeniranja, ako je potrebno, a zatim ispišite, spremite ili podijelite skenirani sadržaj.

#### **Skeniranje iz uređaja sa sustavom Windows 10**

#### **Skeniranje dokumenta ili fotogrDfije pomoću skenera pisača**

- **1.** Postavite izvornik sa stranicom za ispis okrenutom prema dolje u blizini ikone u kutu stakla skenera na pisaču.
- **2.** Otvorite HP Smart. Dodatne informacije potražite u odjeljku [Ispis, skeniranje i otklanjanje poteškoća](#page-33-0)  [pomoću aplikacije HP Smart.](#page-33-0)
- **3.** Odaberite **Skeniranje**, a zatim **Skener**.
- **4.** Kliknite ili dodirnite ikonu Postavke da biste izmijenili osnovne postavke.

Odaberite Glass (Staklo) na padajućem izborniku **Source** (Izvor).

- **5.** Kliknite ili dodirnite ikonu Pretpregled da biste pretpregledali i po potrebi prilagodili sliku.
- **6.** Kliknite ili dodirnite ikonu Skeniranje.
- **7.** Izvršite ostala podešavanja ako je potrebno:
	- **Kliknite ili dodirnite Add Pages (Dodaj stranice) da biste dodali dodatne dokumente ili fotografije.**
	- Kliknite ili dodirnite **Edit** (Uređivanje) da biste zakrenuli ili obrezali dokument ili sliku ili pak prilagodili kontrast, svjetlinu, zasićenost ili kut.
- **8.** Odaberite željenu vrstu datoteke, a zatim kliknite ili dodirnite ikonu Spremi da biste je spremili ili ikonu Dijeli da biste je podijelili s drugima.

#### <span id="page-53-0"></span>Skeniranje dokumenta ili fotografije pomoću kamere uređaja

Ako vaš uređaj sadrži kameru, možete upotrijebiti aplikaciju HP Smart da biste pomoću kamere uređaja skenirali ispisani dokument ili fotografiju. Zatim možete upotrijebiti HP Smart da biste uredili, spremili, ispisali ili podijelili sliku.

- **1.** Otvorite HP Smart. Dodatne informacije potražite u odjeljku [Ispis, skeniranje i otklanjanje poteškoća](#page-33-0)  [pomoću aplikacije HP Smart.](#page-33-0)
- **2.** Odaberite **Skeniranje**, a zatim **Kamera**.
- **3.** Dokument ili fotografiju postavite ispred kamere, a zatim kliknite ili dodirnite okrugli gumb pri dnu zaslona da biste snimili fotografiju.
- **4.** Ako je potrebno, prilagodite granice. Kliknite ili dodirnite ikonu Primijeni.
- **5.** Izvršite ostala podešavanja ako je potrebno:
	- Kliknite ili dodirnite **Add Pages** (Dodaj stranice) da biste dodali dodatne dokumente ili fotografije.
	- Kliknite ili dodirnite **Edit** (Uređivanje) da biste zakrenuli ili obrezali dokument ili sliku ili pak prilagodili kontrast, svjetlinu, zasićenost ili kut.
- **6.** Odaberite željenu vrstu datoteke, a zatim kliknite ili dodirnite ikonu Spremi da biste je spremili ili ikonu Dijeli da biste je podijelili s drugima.

#### Uređivanje prethodno skeniranog dokumenta ili fotografije

HP Smart nudi alate za uređivanje, kao što su obrezivanje i zakretanje, da biste ih mogli koristiti radi prilagođavanja prethodno skeniranog dokumenta ili fotografije na uređaju.

- **1.** Otvorite HP Smart. Dodatne informacije potražite u odjeljku [Ispis, skeniranje i otklanjanje poteškoća](#page-33-0)  [pomoću aplikacije HP Smart.](#page-33-0)
- **2.** Odaberite **Scan** (Skeniranje), a zatim **Import** (Uvoz).
- **3.** Odaberite dokument ili fotografiju koju želite prilagoditi, a zatim kliknite **Open** (Otvori).
- **4.** Ako je potrebno, prilagodite granice. Kliknite ili dodirnite ikonu Primijeni.
- **5.** Izvršite ostala podešavanja ako je potrebno:
	- Kliknite ili dodirnite **Add Pages** (Dodaj stranice) da biste dodali dodatne dokumente ili fotografije.
	- Kliknite ili dodirnite **Edit** (Uređivanje) da biste zakrenuli ili obrezali dokument ili sliku ili pak prilagodili kontrast, svjetlinu, zasićenost ili kut.
- **6.** Odaberite željenu vrstu datoteke, a zatim kliknite ili dodirnite **Save** (Spremi) ili **Share** (Dijeli) da biste je spremili ili podijelili s drugima.

## **Skeniranje pomoću web-skeniranja**

Webscan je značajka ugrađenog web-poslužitelja koja omogućuje skeniranje slika i dokumenata s pisača na računalo pomoću web-preglednika.

Ta je značajka dostupna čak i ako na računalo niste instalirali softver za pisač.

Dodatne informacije potražite u odjeljku [Ugrađeni web-poslužitelj .](#page-85-0)

<span id="page-54-0"></span>**NAPOMENA:** Značajka Webscan po zadanom je isključena. Tu značajku možete omogućiti na ugrađenom web-poslužitelju (EWS).

Ako ne možete otvoriti Webscan u EWS-u, možda ga je vaš mrežni administrator isključio. Dodatne informacije zatražite od mrežnog administratora ili osobe koja je postavljala mrežu.

#### **Omogućivanje značajke Webscan**

- **1.** Otvorite ugrađeni web-poslužitelj. Dodatne informacije potražite u odjeljku [Ugrađeni web-poslužitelj .](#page-85-0)
- **2.** Kliknite karticu **Postavke** .
- **3.** U odjeljku **Security** (Sigurnost) kliknite **Administrator Settings** (Postavke administratora).
- **4.** Da biste omogućili Webscan, odaberite **Webscan iz EWS-a**.
- **5.** Kliknite **Primijeni**.

#### **Skeniranje pomoću značajke Webscan**

Skeniranje pomoću značajke Webscan nudi osnovne mogućnosti skeniranja. Dodatne mogućnosti skeniranja primijenite skeniranjem iz softvera HP-ova pisača.

- **1.** Dokument postavite na staklo skenera tako da strana za ispis bude okrenuta prema dolje ili u ulagač dokumenata tako da strana za ispis bude okrenuta prema gore.
- **2.** Otvorite ugrađeni web-poslužitelj. Dodatne informacije potražite u odjeljku [Ugrađeni web-poslužitelj .](#page-85-0)
- **3.** Kliknite karticu **Skeniranje** .
- **4.** Kliknite karticu **Webscan** u lijevom oknu , promijenite postavke i kliknite **Početak skeniranja** .

## **Stvaranje novog prečaca za skeniranje (Windows)**

Da biste si olakšali skeniranje, možete stvoriti vlastiti prečac za skeniranje. Primjerice, možda ćete htjeti skenirati i spremati fotografije u formatu PNG umjesto u formatu JPEG.

- **1.** Dokument postavite na staklo skenera tako da strana za ispis bude okrenuta prema dolje ili pak u ulagač dokumenata tako da strana za ispis bude okrenuta prema gore.
- **2.** Otvorite softver HP-ova pisača. Dodatne informacije potražite u odjeljku [Otvorite HP-ov softver pisača](#page-32-0)  [\(Windows\)](#page-32-0).
- **3.** U softveru za pisač kliknite Skeniraj dokument ili fotografiju .
- **4.** Kliknite **Stvori novi prečac za skeniranje** .
- **5.** Unesite opisni naziv, odaberite postojeći prečac prema kojem želite stvoriti novi, a zatim kliknite **Stvori** .
- **6.** Promijenite postavke novog prečaca prema vlastitim potrebama, a zatim kliknite ikonu za spremanje s desne strane prečaca.
- **NAPOMENA:** Početni zaslon omogućuje pregled i izmjenu osnovnih postavki. Kliknite vezu **Više** u gornjem desnom kutu dijaloškog okvira Skeniranje da biste pregledali ili promijenili podrobnije postavke.

Dodatne informacije potražite u odjeljku [Promjena postavki skeniranja \(Windows\)](#page-55-0).

## <span id="page-55-0"></span>**Promjena postavki skeniranja (Windows)**

Možete promijeniti postavke skeniranja samo za jedno korištenje ili spremiti postavke za ubuduće. Te su postavke, primjerice, veličina stranice i usmjerenje, razlučivost skeniranog dokumenta, kontrast i mjesto mape za spremanje skeniranih dokumenata.

- **1.** Dokument postavite na staklo skenera tako da strana za ispis bude okrenuta prema dolje ili pak u ulagač dokumenata tako da strana za ispis bude okrenuta prema gore.
- **2.** Otvorite softver HP-ova pisača. Dodatne informacije potražite u odjeljku [Otvorite HP-ov softver pisača](#page-32-0)  [\(Windows\)](#page-32-0).
- **3.** U softveru za pisač kliknite **Skeniraj dokument ili fotografiju** .
- **4.** U gornjem desnom kutu dijaloškog okvira HP Scan kliknite vezu **Više** .

Zdesna će se pojaviti okno s detaljnim postavkama. Lijevi stupac ukratko prikazuje trenutne postavke svakog odjeljka. Desni stupac omogućuje promjenu postavki istaknutog odjeljka.

**5.** Kliknite svaki odjeljak s lijeve strane okna s detaljnim postavkama da biste pregledali postavke tog odjeljka.

Pomoću padajućih izbornika možete pregledati i promijeniti većinu postavki.

Neke je postavke lakše urediti u novom oknu. Takve postavke s desne strane imaju znak plusa (+). Da biste se vratili na okno s detaljnim postavkama, u ovom oknu morate prihvatiti ili poništiti promjene.

- **6.** Kad završite s promjenom postavki, učinite nešto od sljedećeg:
	- Kliknite **Skeniranje** . Od vas će se zatražiti da spremite ili poništite promjene prečaca nakon završetka skeniranja.
	- Kliknite ikonu za spremanje s desne strane prečaca. Promjene će se spremiti u prečac da biste ih sljedeći put mogli ponovno koristiti. U suprotnom promjene utječu samo na trenutno skeniranje. Potom kliknite **Skeniranje** .

[Dodatne informacije o korištenju HP-ova softvera za skeniranje potražite na internetu](http://www.hp.com/embed/sfs/doc?client=IWS-eLP&lc=hr&cc=hr&ProductSeriesOID=24208631&TapasOnline=TIPS_SW_SCAN&OS=Windows). Saznajte kako učiniti sljedeće:

- prilagoditi postavke skeniranja, kao što su vrsta slikovne datoteke, razlučivost skeniranja i razina kontrasta
- skenirati u mrežne mape i pogone u oblaku
- pretpregledati i prilagoditi slike prije skeniranja

# <span id="page-56-0"></span>**Savjeti za uspješno kopiranje i skeniranje**

Koristite sljedeće savjete da biste uspješno kopirali i skenirali:

- Redovito čistite staklo i stražnju stranu poklopca. Sve što se nalazi na staklu skener prepoznaje kao dio slike.
- Izvornik postavite na staklo skenera sa stranom za ispis okrenutom prema dolje i poravnajte ga s oznakom u stražnjem lijevom kutu stakla.
- Da biste napravili veliku kopiju malog originala, skenirajte original na računalo, promijenite veličinu slike u softveru za skeniranje, a zatim ispišite kopiju uvećane slike.
- Ako želite prilagoditi veličinu skeniranja, vrstu izlaza, razlučivost skeniranja ili vrstu datoteke, skeniranje pokrenite iz softvera pisača.
- Da biste izbjegli pogrešno skeniran tekst ili tekst koji nije skeniran, u softveru postavite odgovarajuću svjetlinu.
- Ako želite dokument koji sadrži nekoliko stranica skenirati u jednu datoteku umjesto u više njih, pokrenite skeniranje pomoću mogućnosti softver pisača (umjesto odabira mogućnosti **Skeniranje** na zaslonu pisača) ili skenirajte putem ulagača dokumenata.
- Ako skenirate putem kamere na mobilnom uređaju, provjerite skenirate li u dobro osvijetljenoj prostoriji te ističe li se original na podlozi na kojoj se nalazi.

# **4 Web-servisi**

Ovaj odjeljak sadrži sljedeće teme:

- [Što su web-servisi?](#page-58-0)
- [Postavljanje web-servisa](#page-59-0)
- [Ispis uz HP ePrint](#page-61-0)
- [Uklanjanje web-servisa](#page-62-0)

# <span id="page-58-0"></span>**Što su web-servisi?**

Pisač pruža inovativna web-rješenja koja omogućuju brz pristup internetu, dohvaćanje dokumenata, brži ispis uz manje gnjavaže – i sve to bez računala.

**WAPOMENA:** da biste koristili te web-značajke, pisač mora biti povezan s internetom. Te internetske značajke ne možete koristiti ako je pisač povezan putem USB kabela.

#### **HP ePrint**

- **HP ePrint** besplatni je HP-ov servis koji omogućuje ispis na pisač s podrškom za HP ePrint u bilo kojem trenutku i s bilo kojeg mjesta. To je jednostavno kao slanje poruke e-pošte na adresu e-pošte dodijeljenu pisaču kada ste na pisaču omogućili web-servise. Nisu vam potrebni posebni upravljački programi ili softver. Ako možete poslati e-poštu, možete i ispisivati s bilo kojeg mjesta pomoću servisa **HP ePrint** .
- **X NAPOMENA:** Za račun se možete registrirati na web-mjestu [HP Connected](http://www.hpconnected.com) (možda nije dostupno u svim državama/regijama) te se prijaviti da biste konfigurirali postavke za ePrint.

Kada se registrirate za račun na web-mjestu [HP Connected](http://www.hpconnected.com) (možda nije dostupno u svim državama/ regijama), možete se prijaviti da biste pregledali status zadataka na servisu **HP ePrint** , upravljali redom čekanja pisača na servisu **HP ePrint** , regulirali tko može koristiti adresu e-pošte pisača na servisu **HP ePrint** za ispis i pronašli pomoć za **HP ePrint** .

# <span id="page-59-0"></span>**Postavljanje web-servisa**

Prije no što postavite web-servise, provjerite je li pisač povezan s internetom pomoću bežične veze.

Da biste postavili web-servisa, primijenite jedan od sljedećih postupaka:

#### **Postavljanje web-servisa pomoću upravljačke ploče pisača**

- **1.** Na početnom zaslonu upravljačke ploče pisača dodirnite  $\{\hat{\otimes}\}$  (**Postavke**).
- **2.** Dodirnite **Postavljanje web-servisa** .
- **3.** Dodirnite **Prihvati** da biste prihvatili uvjete korištenja web-servisa i omogućili web-servise.
- **4.** Na zaslonu koji se pojavi dodirnite **OK** da biste pisaču omogućili automatsko traženje ažuriranja.
	- **WAPOMENA:** Ako se zatraže postavke proxy poslužitelja i vaša ih mreža koristi, postavite proxy poslužitelj prema uputama na zaslonu. Ako nemate detalje o proxyju, obratite se mrežnom administratoru ili osobi koja je postavila mrežu.
- **5.** Ako se prikaže zaslon **Mogućnosti ažuriranja pisača**, odaberite **Instaliraj automatski (preporučeno)** ili **Upozori kada bude dostupno**.
- **6.** Kada se poveže s poslužiteljem, pisač će ispisati stranicu s podacima. Da biste dovršili postavljanje slijedite upute na stranici s podacima.

#### **Postavljanje web-servisa pomoću ugrađenog web-poslužitelja**

- **1.** Otvorite ugrađeni web-poslužitelj (EWS). Dodatne informacije potražite u odjeljku [Ugrađeni web](#page-85-0)[poslužitelj .](#page-85-0)
- **2.** Kliknite karticu **Web-servisa** .
- **3.** U odjeljku **Postavke web-servisi** kliknite **Postavke** , zatim **Continue** (Nastavi) pa pratite upute na zaslonu da biste prihvatili uvjete korištenja.
- **4.** Ako se zatraži, odaberite omogućivanje pisaču traženja i instalacije ažuriranja pisača.
- **X** NAPOMENA: Kad ažuriranja postanu dostupna, bit će automatski preuzeta i instalirana, a pisač će se ponovno pokrenuti.
- **WAPOMENA:** Ako se zatraže postavke proxy poslužitelja i vaša ih mreža koristi, postavite proxy poslužitelj prema uputama na zaslonu. Ako nemate detalje o proxyju, obratite se mrežnom administratoru ili osobi koja je postavila mrežu.
- **5.** Kada se poveže s poslužiteljem, pisač će ispisati stranicu s podacima. Da biste dovršili postavljanje slijedite upute na stranici s podacima.

#### **Postavljanje web-servisa pomoću HP-ova softvera za pisač (Windows)**

- **1.** Otvorite softver HP-ova pisača. Dodatne informacije potražite u odjeljku [Otvorite HP-ov softver pisača](#page-32-0)  [\(Windows\)](#page-32-0).
- **2.** U prozoru koji će se pojavili dvokliknite **Print & Scan** (Ispis i skeniranje), a zatim u odjeljku Print (Ispis) **Printer Home Page (EWS)** (Početna stranica pisača (EWS)). Otvorit će se početna stranica pisača (ugrađeni web-poslužitelj).
- **3.** Kliknite karticu **Web-servisa** .
- **4.** U odjeljku **Postavke web-servisi** kliknite **Postavke** pa **Continue** (Nastavi), a potom pratite upute na zaslonu da biste prihvatili uvjete korištenja.
- **5.** Ako se to od vas zatraži, omogućite pisaču traženje i instalaciju ažuriranja pisača.
- **MAPOMENA:** Kad ažuriranja postanu dostupna, bit će automatski preuzeta i instalirana, a pisač će se ponovno pokrenuti.
- **WAPOMENA:** Ako se zatraže postavke proxy poslužitelja i vaša ih mreža koristi, postavite proxy poslužitelj prema uputama na zaslonu. Ako nemate detalje, obratite se mrežnom administratoru ili osobi koja je postavila mrežu.
- **6.** Kada se poveže s poslužiteljem, pisač će ispisati stranicu s podacima. Da biste dovršili postavljanje, slijedite upute na stranici s informacijama.

## <span id="page-61-0"></span>**Ispis uz HP ePrint**

Da biste koristili **HP ePrint** , učinite sljedeće:

- Provjerite imate li računalo ili mobilni uređaj s podrškom za internet i e-poštu.
- Omogućite web-servise na pisaču. Dodatne informacije potražite u odjeljku [Postavljanje web-servisa.](#page-59-0)
- **SAVJET:** Dodatne informacije o upravljanju postavkama servisa **HP ePrint** i njihovu konfiguriranju te o najnovijim značajkama potražite na web-mjestu [HP Connected](http://www.hpconnected.com) (ovo web-mjesto možda nije dostupno u svim državama/regijama).

#### **Ispis dokumenata pomoću značajke HP ePrint**

- **1.** Na stolnom računalu ili prijenosnom uređaju otvorite aplikaciju za e-poštu.
- **2.** Stvorite novu poruku e-pošte, a potom priložite datoteku koju želite ispisati.
- **3.** Upišite adresu e-pošte aplikacije **HP ePrint** u polje "Prima", a potom odaberite mogućnost slanja poruke e-poštom.
	- **NAPOMENA:** Nemojte unositi dodatne adrese e-pošte u polja "Prima" ili "Kopija". Poslužitelj **HP ePrint**  ne prihvaća poslove ispisa ako je upisano više adresa e-pošte.

#### **Pronalaženje adrese e-pošte aplikacije HP ePrint**

- **1.** Na početnom zaslonu upravljačke ploče pisača dodirnite  $\{\hat{\odot}\}$  (**Postavke**).
- **2.** Touch **Web Services** (Web-servisi).
- **3.** Dodirnite **Display Email Address** (Prikaži adresu e-pošte).
	- **<sup>2</sup> NAPOMENA:** Dodirnite **Print Info** (Informacije o ispisu) da biste ispisali stranicu s informacijama koja sadrži kôd pisača i upute o tome kako prilagoditi adresu e-pošte.

#### **Isključivanje servisa HP ePrint**

- **1.** Na početnom zaslonu upravljačke ploče pisača dodirnite  $\vec{E}$  (**HP ePrint**), a zatim dodirnite  $\{\odot\}$ (**Postavke web-servisa**).
- **2.** Dodirnite gumb za naizmjenično korištenje pokraj mogućnosti **HP ePrint** da biste je isključili.

**W NAPOMENA:** Informacije o uklanjanju svih web-servisa potražite u odjeljku <u>Uklanjanje web-servisa</u>.

# <span id="page-62-0"></span>**Uklanjanje web-servisa**

Web-servise možete ukloniti pomoću sljedećih uputa.

#### **Uklanjanje web-servisa putem upravljačke ploče pisača**

- **1.** Na početnom zaslonu upravljačke ploče pisača dodirnite  $\overrightarrow{E}$  (**HP ePrint** ), a zatim dodirnite  $\{\hat{\otimes}\}$ (**Postavke web-servisa**).
- **2.** Dodirnite **Ukloni web-servise**.

#### **Uklanjanje web-servisa putem ugrađenog web-poslužitelja**

- **1.** Otvorite ugrađeni web-poslužitelj (EWS). Dodatne informacije potražite u odjeljku [Ugrađeni web](#page-85-0)poslužitelj.
- **2.** Kliknite karticu **Web-servisi**, a potom kliknite **Ukloni web-servise** u odjeljku **Postavke web-servisa**.
- **3.** Kliknite **Ukloni web-servise**.
- **4.** Kliknite **Da** da biste s pisača uklonili web-servise.

# **5 Rad sa spremnicima s tintom**

Da biste osigurali najbolju kvalitetu ispisa pisača, trebali biste provesti nekoliko jednostavnih postupaka održavanja.

**SAVJET:** Ako imate problema s kopiranjem dokumenata, pogledajte odjeljak [Problemi s ispisom](#page-100-0).

Ovaj odjeljak sadrži sljedeće teme:

- [Informacije o spremnicima i ispisnoj glavi](#page-64-0)
- [Dio tinte u boji koristi se i prilikom ispisa pomoću samo crnog spremnika](#page-65-0)
- [Provjera procijenjene razine tinte](#page-66-0)
- [Zamjena spremnika s tintom](#page-67-0)
- [Naručivanje spremnika](#page-71-0)
- [Pohrana potrošnog materijala za ispis](#page-72-0)
- [Pohrana anonimnih podataka o korištenju](#page-73-0)
- [Informacije o jamstvu za spremnike s tintom](#page-74-0)

# <span id="page-64-0"></span>**Informacije o spremnicima i ispisnoj glavi**

Sljedeći savjeti olakšavaju održavanje HP-ovih spremnika i jamče kvalitetu ispisa.

- Upute u ovom priručniku opisuju zamjenu spremnika i nisu namijenjene prvoj ugradnji.
- Do trenutka korištenja sve spremnike držite u njihovoj originalnoj ambalaži.
- Provjerite jeste li ispravno isključili pisač. Dodatne informacije potražite u odjeljku [Isključivanje pisača](#page-34-0) .
- Spremnike držite na sobnoj temperaturi (15 35 °C ili 59 95 °F).
- Glavu pisača nemojte nepotrebno čistiti. Ovim se troši tinta i skraćuje vijek trajanja spremnika s tintom.
- Pažljivo rukujte spremnicima. Ispuštanje, udaranje ili grubo rukovanje tijekom umetanja može dovesti do privremenih problema s ispisom.
- Da biste pri prijenosu pisača spriječili curenje tinte ili neka druga oštećenja, poduzmite sljedeće:
	- Obavezno isključite pisač pritiskom na  $\binom{1}{k}$  (gumb Napajanje). Prije nego što isključite pisač iz utičnice, pričekajte da prestanu svi zvukovi unutarnjih pokreta.
	- Spremnike obavezno ostavite u pisaču.
	- Pisač se mora prenositi u uobičajenom položaju i ne smije se postaviti na bočnu, stražnju, prednju ili gornju stranu.

**OPREZ:** da bi se izbjegli problemi s kvalitetom ispisa te moguća dodatna potrošnja tinte ili oštećenje sustava ispisa, HP preporučuje da sve spremnike koji nedostaju zamijenite što prije. Nikada ne isključujte pisač ako u njemu nema spremnika.

- **WAPOMENA:** Pisač nije namijenjen korištenju sustava neprekidnog dotoka tinte. Da biste nastavili s ispisom, uklonite sustav neprekidnog dotoka tinte i umetnite originalne HP-ove (ili kompatibilne) spremnike.
- **NAPOMENA:** Pisač koristi spremnike za tintu koji se upotrebljavaju dok se ne isprazne. Ponovno punjenje spremnika prije nego što se posve isprazne može uzrokovati kvar pisača. Ako se to dogodi, umetnite novi spremnik (originalan HP-ov ili kompatibilan) da biste nastavili s ispisom.

## <span id="page-65-0"></span>**Dio tinte u boji koristi se i prilikom ispisa pomoću samo crnog spremnika**

Tinta se prilikom tintnom ispisa koristi na različite načine. Općenito, tinta u spremniku koristi se za ispis dokumenata, fotografija i sličnih materijala. Dio se tinte mora koristiti za održavanje funkcionalnosti glave pisača; dio tinte se taloži; a dio isparava. Dodatne informacije o potrošnji tinte potražite na web-mjestu [www.hp.com/go/learnaboutsupplies](http://www.hp.com/go/learnaboutsupplies) i kliknite **HP Ink** (HP-ova tinta). (Možda ćete trebati odabrati državu/ regiju pomoću gumba **Select Country** (Odaberi državu) na stranici)

# <span id="page-66-0"></span>**Provjera procijenjene razine tinte**

Procijenjene razine tinte možete provjeriti u softveru pisača ili na upravljačkoj ploči pisača.

#### **Provjera procijenjene razine tinte s upravljačke ploče pisača**

● Na upravljačkoj ploči pisača dodirnite (**Tinta**) za prikaz procijenjenih razina tinte.

**X** NAPOMENA: Upozorenja i pokazivači razina tinte pružaju procjene samo u svrhu planiranja. Kada primite upozorenje o niskoj razini tinte, razmislite o nabavci zamjenskog spremnika s tintom da biste izbjegli moguće zastoje pri ispisivanju. Spremnike s tintom ne morate mijenjati dok se to ne zatraži od vas.

**X NAPOMENA:** Ako ste postavili ponovno napunjen ili prerađeni spremnik s tintom, ili spremnik koji je bio korišten u drugom uređaju, pokazivač razine tinte možda će biti netočan ili nedostupan.

**NAPOMENA:** tinta iz spremnika koristi se u postupku ispisa na nekoliko različitih načina, među ostalim i u sklopu početnog postupka kojim se pisač i spremnici s tintom pripremaju za ispis te tijekom servisiranja ispisne glave, čime se održavaju čistoća ispisnih mlaznica i nesmetan protok tinte. Izvjesna količina tinte ostaje, k tome, i u potrošenom spremniku. Dodatne informacije potražite u odjeljku [www.hp.com/go/](http://www.hp.com/go/inkusage) [inkusage](http://www.hp.com/go/inkusage) .

# <span id="page-67-0"></span>**Zamjena spremnika s tintom**

**W NAPOMENA:** Informacije o recikliranju istrošenih spremnika s tintom možete pronaći na [HP-ov program](#page-130-0) [recikliranja potrošnog materijala za tintne pisače](#page-130-0).

Ako još nemate zamjenske spremnike za pisač, pogledajte [Naručivanje spremnika.](#page-71-0)

- **NAPOMENA:** Trenutno su neki dijelovi HP-ovog web-mjesta raspoloživi samo na engleskom jeziku.
- **WAPOMENA:** Nisu svi spremnici dostupni u svim državama/regijama.
- **A OPREZ:** da bi se izbjegli problemi s kvalitetom ispisa te moguća dodatna potrošnja tinte ili oštećenje sustava ispisa, HP preporučuje da sve spremnike koji nedostaju zamijenite što prije. Nikada ne isključujte pisač ako u njemu nema spremnika.

#### **Da biste zamijenili spremnik s tintom**

- **1.** Provjerite je li pisač uključen.
- **2.** Otvorite prednja vratašca.

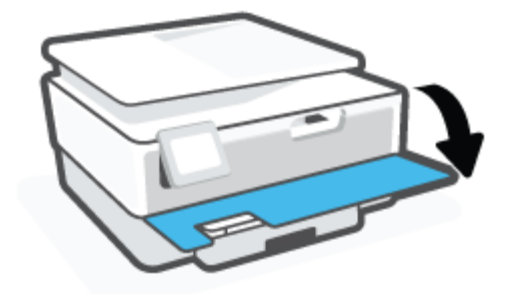

- **3.** Otvorite vratašca za pristup spremniku s tintom.
	- **W NAPOMENA:** Prije nego što nastavite, pričekajte da se spremnik s tintom prestane kretati.

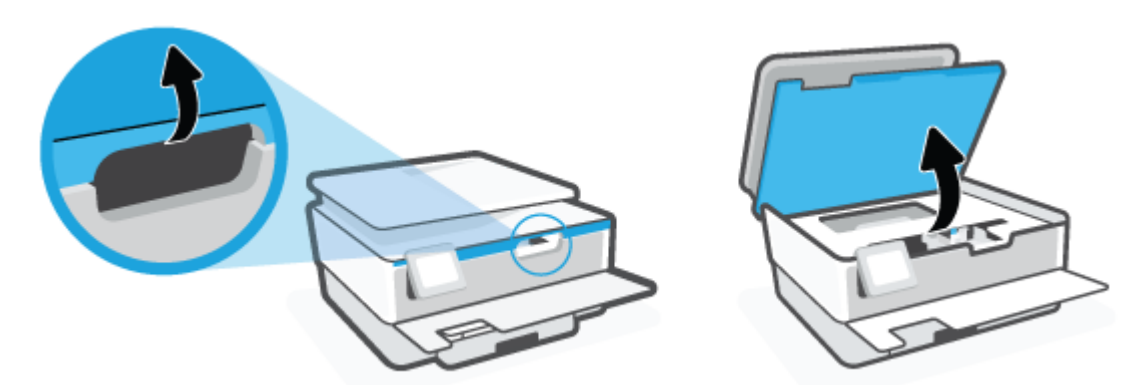

**4.** Pritisnite spremnik s gornje strane da biste ga oslobodili pa ga zatim uklonite iz utora.

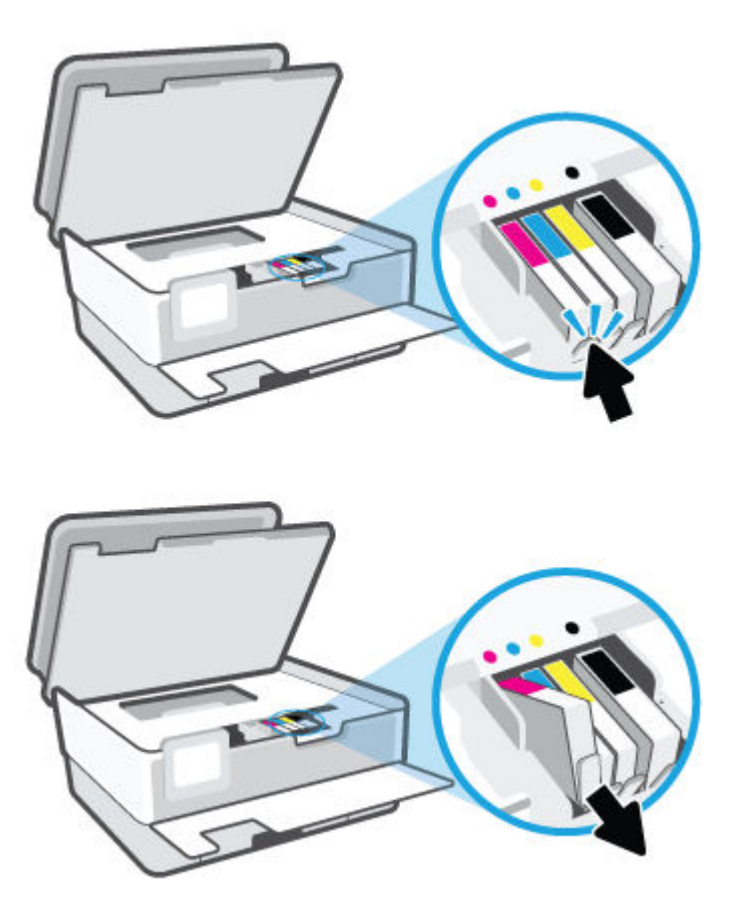

**5.** Izvadite novi spremnik iz pakiranja.

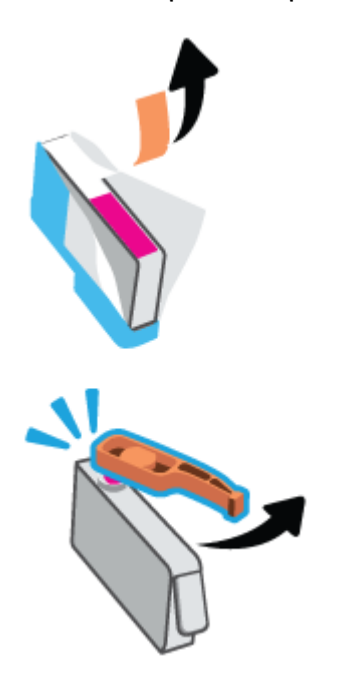

**6.** Gurnite spremnik u prazan utor dok čvrsto ne sjedne na mjesto. Pomoći će vam slova u boji.

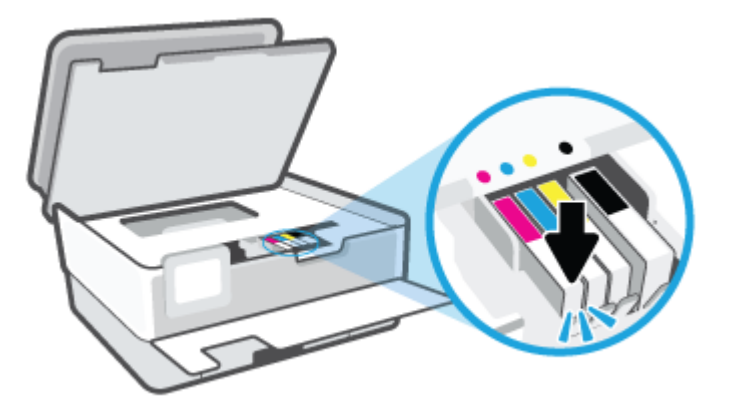

**W NAPOMENA:** Slovo u boji na spremniku mora se podudarati s onim na utoru.

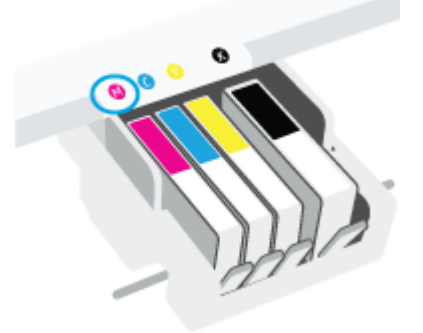

- **7.** Ponovite korake od 4 do 6 za svaki spremnik koji mijenjate.
- **8.** Zatvorite vratašca za pristup spremniku s tintom.

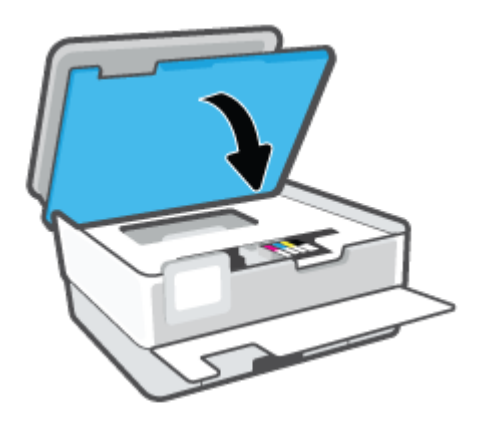

**9.** Zatvorite prednja vratašca.

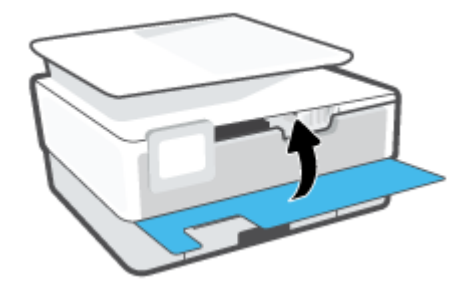

# <span id="page-71-0"></span>**Naručivanje spremnika**

Da biste naručili spremnike, idite na web-mjesto [www.hp.com](http://www.hp.com) . (Trenutno su neki dijelovi HP-ova web-mjesta dostupni samo na engleskom jeziku.) Kupnja spremnika putem interneta nije podržana za sve države/regije. Međutim, u mnogim državama postoje informacije o naručivanju telefonom, pronalaženju lokalne trgovine i ispisivanju popisa za kupnju. Osim toga, možete posjetiti stranicu [www.hp.com/buy/supplies](http://www.hp.com/buy/supplies) da biste dobili informacije o kupnji HP-ovih proizvoda u svojoj državi.

Koristite samo zamjenske spremnike koji imaju isti broj spremnika kao i spremnici koje zamjenjujete. Broj spremnika nalazi se na sljedećim mjestima:

- Na ugrađenom web-poslužitelju kliknite karticu **Alati** , a zatim **Supply Status** (Status potrošnog materijala) u odjeljku **Product Information** (Podaci o proizvodu). Dodatne informacije potražite u odjeljku [Ugrađeni web-poslužitelj](#page-85-0) .
- U izvješću o stanju pisača (vidi [Izvješća pisača\)](#page-109-0).
- Na naljepnici spremnika koji namjeravate zamijeniti.
- Na naljepnici u pisaču. Otvorite vratašca za pristup spremniku da biste pronašli naljepnicu.

**NAPOMENA:** Spremnik za **postavljanje** koji se isporučuje s pisačem ne može se kupiti zasebno.
# **Pohrana potrošnog materijala za ispis**

Spremnike možete dulje vrijeme ostaviti u pisaču. No da biste osigurali optimalno stanje spremnika, obavezno pravilno isključite pisač dok nije u upotrebi.

Dodatne informacije potražite u odjeljku **Isključivanje pisača**.

# **Pohrana anonimnih podataka o korištenju**

HP-ovi spremnici s tintom koji se koriste za ovaj pisač sadrže memorijski čip koji pomaže pri radu pisača. Taj memorijski čip prikuplja i ograničeni skup anonimnih podataka o korištenju pisača, koji može obuhvaćati sljedeće: broj stranica ispisanih pomoću spremnika, pokrivenost stranice, učestalost ispisa i korišteni načini ispisa.

Na temelju tih podataka HP projektira buduće pisače u skladu s ispisnim potrebama korisnika. Podaci prikupljeni iz memorijskog čipa spremnika ne sadrže podatke koji bi se mogli koristiti za raspoznavanje kupca ili korisnika spremnika ili pisača.

HP prikuplja uzorak memorijskih čipova iz spremnika vraćenih u sklopu njegova programa besplatnog povrata i recikliranja (HP Planet Partners: [www.hp.com/recycle](http://www.hp.com/recycle) ). Memorijski čipovi iz tog uzorka čitaju se i proučavaju da bi se poboljšali budući HP-ovi pisači. Pristup tim podacima mogli bi imati i HP-ovi partneri koji sudjeluju u recikliranju ovog spremnika.

Bilo koja treća strana u posjedu spremnika može ostvariti pristup anonimnim podacima s memorijskog čipa. Ako želite onemogućiti pristup tim podacima, možete onesposobiti memorijski čip. No kada onesposobite memorijski čip, spremnik se više ne može koristiti u HP-ovu pisaču.

Ako ste zabrinuti zbog davanja tih anonimnih podataka, možete ih učiniti nedostupnima isključivanjem mogućnosti čipa da prikupnja podatke o korištenju pisača:

### **Da biste onemogućili funkciju podataka o korištenju**

- **1.** Na upravljačkoj ploči uređaja dodirnite ( **Postavke** ).
- **2.** Dodirnite **Preference** .
- **3.** Dodirnite **On** (Uključeno) pokraj mogućnosti **Store Anonymous Usage Information** (Pohrani anonimne podatke o upotrebi) da biste isključili tu mogućnost.
- **NAPOMENA:** Da biste uključili funkciju podataka o korištenju, vratite tvorničke postavke. Informacije o vraćanju zadanih postavki potražite u odjeljku [Vraćanje izvornih tvorničkih vrijednosti i zadanih postavki](#page-116-0).
- **EX NAPOMENA:** Spremnik u HP-ovu pisaču možete nastaviti koristiti uz isključenu mogućnost memorijskog čipa da prikuplja podatke o korištenju pisača.

# **Informacije o jamstvu za spremnike s tintom**

Jamstvo za HP-ove spremnike s tintom primjenjivo je kada se spremnik koristi u namjenskom HP-ovu uređaju za ispis. Ovo jamstvo ne pokriva HP-ove spremnike s tintom koji su ponovno punjeni, prerađeni, s kojima se nepravilno rukovalo ili koji su neovlašteno mijenjani.

Tijekom jamstvenog razdoblja spremnik je obuhvaćen jamstvom ako HP-ova tinta nije potrošena te ako datum jamstva nije istekao. Datum isteka jamstva u obliku GGGG/MM nalazi se na proizvodu, kao što je vidljivo na slici:

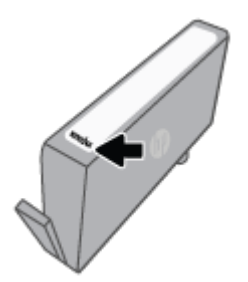

Primjerak HP-ove izjave o ograničenom jamstvu potražite na web-mjestu [www.hp.com/go/orderdocuments](http://www.hp.com/go/orderdocuments).

# **6 Postavljanje mreže**

Dodatne napredne postavke dostupne su na početnoj stranici pisača (ugrađeni web-poslužitelj ili EWS). Dodatne informacije potražite u odjeljku Ugrađeni web-poslužitelj.

Ovaj odjeljak sadrži sljedeće teme:

- [Postavljanje pisača za bežičnu komunikaciju](#page-76-0)
- [Promjena mrežnih postavki](#page-79-0)
- [Korištenje usluge Wi-Fi Direct](#page-80-0)

# <span id="page-76-0"></span>**Postavljanje pisača za bežičnu komunikaciju**

- Prije početka
- Postavljanje pisača na bežičnoj mreži
- [Povežite pisač pomoću aplikacije HP Smart](#page-77-0)
- [Promjena načina povezivanja](#page-78-0)
- [Ispitivanje bežične veze](#page-78-0)
- [Uključivanje i isključivanje mogućnosti bežičnog povezivanja pisača](#page-78-0)

**W NAPOMENA:** Ako se pri povezivanju pisača pojave problemi, pogledajte odjeljak [Problemi s mrežom i](#page-107-0) [povezivanjem.](#page-107-0)

**※ SAVJET:** Dodatne informacije o bežičnom postavljanju i korištenju pisača potražite na HP-ovom centru za bežični ispis ( [www.hp.com/go/wirelessprinting](http://www.hp.com/go/wirelessprinting) ).

### **Prije početka**

Provjerite sljedeće:

- Bežična je mreža postavljena i ispravno funkcionira.
- Pisač i računala koja ga koriste nalaze se na istoj mreži (podmreži).

Tijekom povezivanja pisača od vas se može tražiti unos bežičnog mrežnog naziva (SSID) i lozinke bežične veze.

- Naziv bežične mreže je naziv vaše bežične mreže.
- Bežična lozinka sprječava da se druge osobe povežu s vašom bežičnom mrežom bez vašeg dopuštenja. Ovisno o traženoj razini sigurnosti, vaša bežična mreža može koristiti WPA ključ ili WEP pristupni izraz.

Ako niste promijenili naziv mreže ili sigurnosni pristupni ključ otkako ste postavili bežičnu mrežu, ti se podaci možda nalaze na poleđini ili na bočnoj strani bežičnog usmjerivača.

Ako ne možete pronaći naziv mreže ili sigurnosnu lozinku ili se ne možete sjetiti tih podataka, pogledajte dokumentaciju koju ste dobili uz računalo ili bežični usmjerivač. Ako i dalje ne možete pronaći te podatke, obratite se administratoru mreže ili osobi koja je postavila bežičnu mrežu.

## **Postavljanje pisača na bežičnoj mreži**

Čarobnjak za postavljanje bežične mreže na zaslonu upravljačke ploče pisača koristite da biste postavili bežičnu vezu.

**W** NAPOMENA: Prije nastavka prođite popis u odjeljku <u>Prije početka</u>.

- 1. Na zaslonu upravljačke ploče pisača dodirnite (v<sub>i</sub>) (Wireless (Bežično):).
- **2.** Dodirnite  $\{\odot\}$  (**Postavke** ).
- **3.** Dodirnite **Postavke bežične veze**.

### <span id="page-77-0"></span>**4.** Dodirnite **Čarobnjak za bežičnu vezu** ili **Wi-Fi Protected Setup**.

**5.** Pratite upute na zaslonu za dovršetak instalacije.

Ako ste pisač već koristili s drugom vrstom veze, kao što je USB veza, slijedite upute u [Promjena načina](#page-78-0) [povezivanjad](#page-78-0)a biste postavili pisač u bežičnoj mreži.

# **Povežite pisač pomoću aplikacije HP Smart**

### **Postavljanje pomoću aplikacije HP Smart**

Aplikaciju HP Smart možete koristiti za postavljanje pisača na bežičnoj mreži. Aplikacija HP Smart podržana je na uređajima sa sustavom iOS, Windows i Mac. Informacije o aplikaciji potražite u odjeljku [Ispis, skeniranje i](#page-33-0)  [otklanjanje poteškoća pomoću aplikacije HP Smart.](#page-33-0)

- **1.** Provjerite jesu li i pisač i uređaj uključeni i povezani s istom bežičnom mrežom.
- **2.** Ako je prošlo više od dva sata otkako ste prvi put uključili pisač i niste postavili bežičnu vezu pisača, pisač postavite u način za postavljanje mreže vraćanjem postavki mreže pisača. Upute za vraćanje postavki mreže pisača potražite u odjeljku [Vraćanje izvornih tvorničkih vrijednosti i zadanih postavki.](#page-116-0)
- **3.** Ako koristite mobilni uređaj sa sustavom iOS ili Android, provjerite je li Bluetooth uključen.

### **NAPOMENA:**

- HP Smart koristi Bluetooth samo za postavljanje pisača. Ubrzava i pojednostavnjuje postupak postavljanja na mobilnim uređajima sa sustavom iOS i Android.
- Ispis pomoću Bluetootha nije podržan.
- **4.** Na uređaju otvorite aplikaciju HP Smart.
- **5. iOS/Android**: na početnom zaslonu aplikacije HP Smart dodirnite  $+$  (ikona sa znakom plus), a zatim odaberite pisač. Ako pisač nije na popisu, dodirnite **Add a new printer** (Dodaj novi pisač).

**Windows**: na početnom zaslonu aplikacije HP Smart kliknite ili dodirnite + (ikona sa znakom plus), a zatim odaberite pisač.

Mac: na početnom zaslonu aplikacije HP Smart kliknite + (ikona sa znakom plus), a zatim odaberite pisač. Ako pisač nije na popisu, kliknite **Printer** (Pisač), a zatim odaberite **Set up a new printer**  (Postavljanje novog pisača).

Slijedite upute na zaslonu uređaja da biste dodali pisač u mrežu.

#### **Promjena postavki bežične mreže (aplikacija HP Smart)**

**1.** Ako je prošlo više od dva sata otkako ste prvi put uključili pisač i niste postavili bežičnu vezu pisača, pisač postavite u način za postavljanje mreže vraćanjem postavki mreže pisača.

Način za postavljanje trajat će dva sata. Upute za vraćanje postavki mreže pisača potražite u odjeljku [Vraćanje izvornih tvorničkih vrijednosti i zadanih postavki](#page-116-0).

**2.** Dodirnite  $+$  (ikona sa znakom plus) na početnom zaslonu aplikacije HP Smart, a zatim odaberite mogućnost radi dodavanja novog pisača.

# <span id="page-78-0"></span>**Promjena načina povezivanja**

Nakon instalacije HP-ova softvera i povezivanja pisača s računalom ili mrežom, softver možete koristiti da biste promijenili vrstu veze (iz USB veze, na primjer, u bežičnu vezu).

### **Promjena USB veze u bežičnu mrežu (Windows)**

Prije nastavka prođite popis u odjeljku [Prije početka](#page-76-0).

- **1.** Otvorite softver HP-ova pisača. Dodatne informacije potražite u odjeljku [Otvorite HP-ov softver pisača](#page-32-0)  [\(Windows\)](#page-32-0).
- **2.** Kliknite **Alati**.
- **3.** Kliknite **Postavljanje uređaja i softver**.
- **4.** Odaberite **Pretvori pisač povezan USB vezom u bežični pisač**. Slijedite upute na zaslonu.

Doznajte kako promijeniti USB u bežičnu vezu. [Kliknite ovdje da biste se povezali s internetom i potražili](http://www.hp.com/embed/sfs/doc?client=IWS-eLP&lc=hr&cc=hr&ProductSeriesOID=24208631&TapasOnline=NETWORK_WIRELESS&OS=Windows) [dodatne informacije.](http://www.hp.com/embed/sfs/doc?client=IWS-eLP&lc=hr&cc=hr&ProductSeriesOID=24208631&TapasOnline=NETWORK_WIRELESS&OS=Windows) Web-mjesto trenutno možda nije dostupno na svim jezicima.

### **Prebacivanje s bežične veze na USB vezu (Windows)**

● Povežite pisač s računalom pomoću priloženog USB kabela. USB priključak smješten je na stražnjoj strani pisača. Točan položaj prikazuje [Pogled straga](#page-11-0) .

### **Ispitivanje bežične veze**

Da biste dobili informacije o bežičnoj vezi pisača, ispišite izvješće o testu bežične mreže. U izvješću o testu bežične veze navedeni su podaci o statusu pisača, hardverskoj (MAC) adresi i IP adresi. Ako postoji problem s bežičnom vezom ili pokušaj bežičnog povezivanja ne uspije, u izvješću o testu bežične veze navedeni su dijagnostički podaci. Ako je pisač povezan s mrežom, u izvješću o testu prikazuju se detalji o postavkama mreže.

Ispis izvješća o testiranju bežične veze

- **1.** Na zaslonu upravljačke ploče pisača dodirnite (vp) (Wireless (Bežično):), a zatim  $\otimes$  (Postavke ).
- **2.** Dodirnite **Print Reports** (Ispis izvješća)
- **3.** Dodirnite **Wireless Test Report** (Izvješće o testiranju bežične veze).

### **Uključivanje i isključivanje mogućnosti bežičnog povezivanja pisača**

Ako plava žaruljica bežične veze na upravljačkoj ploči pisača svijetli, bežična veza pisača je uključena.

- **1.** Na zaslonu upravljačke ploče pisača dodirnite (v) (Wireless (Bežično):), a zatim  $\{\hat{\otimes}\}$  (Postavke ).
- **2.** Dodirnite gumb za naizmjenično korištenje pokraj mogućnosti **Wireless** (Bežično) da biste uključili ili isključili funkciju bežične veze.

# <span id="page-79-0"></span>**Promjena mrežnih postavki**

Upravljačka ploča pisača omogućuje postavljanje bežične veze i upravljanje njome te izvršavanje različitih zadataka upravljanja mrežom. Time se obuhvaća pregled i promjena mrežnih postavki, vraćanje zadanih mrežnih postavki te, isključivanje i uključivanje funkcije bežične veze.

**OPREZ:** Navodimo mrežne postavke da bismo vam olakšali rad. Ako niste napredni korisnik, ne biste trebali neke od tih postavki (primjerice brzinu veze, IP postavke, zadani pristupnik i postavke vatrozida).

### **Ispis mrežnih postavki**

Učinite nešto od slijedećeg:

- Na početnom zaslonu upravljačke ploče pisača dodirnite (p) (Wireless (Bežično):) da biste otvorili zaslon sa statusom mreže. Dodirnite **Print Info** (Informacije o ispisu) za ispis stranice s konfiguracijom mreže.
- Na početnom zaslonu upravljačke ploče pisača dodirnite ( **Postavke** ), zatim **Tools** (Alati), a potom Network Configuration Report (Izvješće o konfiguraciji mreže).

### **Promjena IP postavki**

Zadana je postavka IP-a **Automatski**, čime su IP postavke automatski postavljene. Ako ste napredni korisnik i želite koristiti drugačije postavke (kao što su IP adresu, maska podmreže ili zadani pristupnik) možete ih ručno promijeniti.

- ☆ **SAVJET:** Prije nego ručno postavite IP adresu, preporučuje se automatsko povezivanje pisača s mrežom. To će omogućiti usmjerivaču konfiguriranje potrebnih postavki pisača, poput maske podmreže, zadanog pristupnika i DNS adrese.
- **OPREZ:** Budite pažljivi pri ručnom dodjeljivanju IP adrese. Ako tijekom instalacije unesete IP adresu koja nije valjana, mrežne komponente neće se moći povezivati s pisačem.
	- **1.** Na zaslonu upravljačke ploče pisača dodirnite ( $\psi$ ) (Wireless (Bežično):), a zatim  $\{\hat{\otimes}\}$  ( **Postavke** ).
	- **2.** Dodirnite **Napredne postavke**.
	- **3.** Dodirnite **IP Settings** (IP postavke).

Pojavit će se poruka s upozorenjem da ćete promjenom IP adrese pisač ukloniti iz mreže.

- **4.** Da biste nastavili, dodirnite **U redu** .
- **5. Automatic** (Automatski) je odabrano prema zadanim postavkama. Da biste ručno promijenili postavke, dodirnite **Manual** (Ručno), a zatim upišite odgovarajuće podatke za sljedeće postavke:
	- **IP Address (IP adresa)**
	- **Subnet Mask (Maska podmreže)**
	- **Default Gateway (Zadani pristupnik)**
	- **DNS Address (IP adresa)**
- **6.** Unesite promjene i dodirnite **Primijeni**.

# <span id="page-80-0"></span>**Korištenje usluge Wi-Fi Direct**

Wi-Fi Direct vam omogućuje bežični ispis s računala, pametnog telefona, tablet računala ili drugog uređaja s podrškom za bežične veze bez povezivanja s postojećom bežičnom mrežom.

### **Smjernice za korištenje značajke Wi-Fi Direct**

- Provjerite ima li računalo ili mobilni uređaj potrebni softver:
	- Ako koristite računalo, provjerite jeste li instalirali HP-ov softver za pisač.

Ako niste instalirali softver za HP-ov pisač na računalo, najprije se povežite sa značajkom Wi-Fi Direct , a zatim instalirajte softver za pisač. Kada softver za pisač zatraži vrstu veze, odaberite **Bežična veza**.

- Ako koristite mobilni uređaj, provjerite jeste li instalirali kompatibilnu aplikaciju za ispis. Dodatne informacije o mobilnom ispisu potražite na web-mjestu [www.hp.com/global/us/en/eprint/](http://www.hp.com/global/us/en/eprint/mobile_printing_apps.html) [mobile\\_printing\\_apps.html.](http://www.hp.com/global/us/en/eprint/mobile_printing_apps.html)
- Provjerite je li na pisaču uključena značajka Wi-Fi Direct.
- Istu vezu usluge Wi-Fi Direct može koristiti do pet računala i mobilnih uređaja.
- Wi-Fi Direct možete koristiti i dok je pisač povezan s računalom putem USB kabela ili s mrežom putem bežične veze.
- Wi-Fi Direct ne možete koristiti za povezivanje računala, mobilnog uređaja ili pisača s internetom.

### **Isključivanje značajke Wi-Fi Direct**

- 1. Na početnom zaslonu upravljačke ploče pisača dodirnite  $\mathbb{G}_{\mathbb{H}}$  (Wi-Fi Direct).
- **2.** Dodirnite  $\{\hat{\otimes}\}$  (**Postavke**).
- **3.** Ako je na zaslonu prikazano da je Wi-Fi Direct na postavci **Isključeno** (Isključeno), dodirnite gumb za naizmjenično korištenje pokraj značajke **Wi-Fi Direct** da biste uključili tu značajku.
- **SAVJET:** Wi-Fi Direct možete omogućiti i na ugrađenom web-poslužitelju (EWS). Informacije o korištenju ugrađenog poslužitelja (EWS) potražite u dijelu Ugrađeni web-poslužitelj.

### **Promjena načina povezivanja**

- 1. Na početnom zaslonu upravljačke ploče pisača dodirnite  $\Phi_{\text{in}}^{\text{max}}$  (Wi-Fi Direct).
- **2.** Dodirnite  $\{\hat{\otimes}\}$  (**Postavke**).
- **3.** Dodirnite **Connection Method** (Način povezivanja), a zatim odaberite **Automatic** (Automatski) ili **Manual**  (Ručno).
	- Ako je tijekom postavljanja značajke Wi-Fi Direct na pisaču odabrano **Automatic** (Automatski), mobilni će se uređaj automatski povezati s pisačem.
	- Ako je tijekom postavljanja značajke Wi-Fi Direct na pisaču odabrano **Manual** (Ručno), potvrdite povezivanje na zaslonu pisača ili unesite PIN pisača na mobilnom uređaju. PIN dobivate od pisača prilikom pokušaja povezivanja.

#### **Ispis s mobilnog uređaja s podrškom za bežičnu vezu Wi-Fi Direct**

Provjerite imate li instaliranu najnoviju verziju dodatka HP Print Service. Taj dodatak možete preuzeti iz trgovine aplikacija Google Play.

- **1.** Provjerite jeste li uključili Wi-Fi Direct na pisaču.
- **2.** Na mobilnom uređaju uključite Wi-Fi Direct. Dodatne informacije potražite u dokumentaciji koju ste dobili uz mobilni uređaj.
- **3.** Odaberite dokument u aplikaciji s omogućenim ispisom na mobilnom uređaju, a zatim odaberite mogućnost ispisa dokumenta.

Pojavit će se popis dostupnih pisača.

- 4. Na popisu dostupnih pisača odaberite prikazani naziv za Wi-Fi Direct, primjerice DIRECT-\*\*-HP OfficeJet 8010 (gdje su \*\* jedinstveni znakovi za identifikaciju pisača), a zatim slijedite zaslonske upute na pisaču i mobilnom uređaju.
- **5.** Ispišite dokument.

### **Ispis s mobilnog uređaja s podrškom za bežičnu vezu koji ne podržava Wi-Fi Direct**

Provjerite jeste li na mobilni uređaj instalirali kompatibilnu aplikaciju za ispis. Dodatne informacije potražite na adresi [www.hp.com/global/us/en/eprint/mobile\\_printing\\_apps.html.](http://www.hp.com/global/us/en/eprint/mobile_printing_apps.html)

- **1.** Provjerite jeste li uključili Wi-Fi Direct na pisaču.
- **2.** Uključite Wi-Fi vezu na mobilnom uređaju. Dodatne informacije potražite u dokumentaciji koju ste dobili uz mobilni uređaj.

**WAPOMENA:** Ako vaš mobilni uređaj ne podržava Wi-Fi, ne možete koristiti Wi-Fi Direct.

**3.** Povežite se s novom mrežom putem mobilnog uređaja. Koristite postupak kojim se obično povezujete s novom bežičnom mrežom ili pristupnom točkom. Odaberite naziv za Wi-Fi Direct s prikazanog popisa bežičnih mreža kao što je **DIRECT-\*\*-HP OfficeJet 8010** (gdje su \*\* jedinstveni znakovi za identifikaciju vašeg pisača).

Kada se to zatraži, unesite Wi-Fi Direct lozinku.

**4.** Ispišite dokument.

### **Ispis s bežičnog računala (Windows)**

- **1.** Provjerite jeste li uključili Wi-Fi Direct na pisaču.
- **2.** Uključite Wi-Fi vezu računala. Dodatne informacije potražite u dokumentaciji koju ste dobili uz računalo.

**X NAPOMENA:** Ako vaše računalo ne podržava Wi-Fi, ne možete koristiti Wi-Fi Direct.

**3.** Povežite se s novom mrežom putem računala. Koristite postupak kojim se obično povezujete s novom bežičnom mrežom ili pristupnom točkom. Odaberite naziv za Wi-Fi Direct s prikazanog popisa bežičnih mreža kao što je **DIRECT-\*\*-HP OfficeJet 8010** (gdje su \*\* jedinstveni znakovi za identifikaciju vašeg pisača).

Kada se to zatraži, unesite Wi-Fi Direct lozinku.

- **4.** Prijeđite na 5. korak ako je pisač instaliran i povezan s računalom putem bežične mreže. Ako ste pisač instalirali i povezali s računalom putem USB kabela, slijedite korake u nastavku da biste instalirali softver pisača putem veze Wi-Fi Direct.
	- **a.** Otvorite softver HP-ova pisača. Dodatne informacije potražite u odjeljku [Otvorite HP-ov softver](#page-32-0)  [pisača \(Windows\)](#page-32-0).
	- **b.** Kliknite **Alati**.
	- **c.** Kliknite **Postavljanje uređaja i softver**, a zatim odaberite **Povezivanje novog uređaja**.
		- **W NAPOMENA:** ako ste prethodno pisač instalirali putem USB-a i želite se prebaciti na Wi-Fi Direct, nemojte odabrati mogućnost **Prebacivanje pisača s USB veze na bežičnu**.
	- **d.** Kada se pojavi zaslon **Mogućnosti povezivanja**, odaberite **Bežična veza**.
	- **e.** Odaberite HP-ov pisač s popisa otkrivenih pisača.
	- **f.** Slijedite upute na zaslonu.
- **5.** Ispišite dokument.

[Kliknite ovdje](http://www.hp.com/embed/sfs/doc?client=IWS-eLP&lc=hr&cc=hr&ProductSeriesOID=24208631&TapasOnline=NETWORK_WIRELESS_DIRECT&OS=Windows) da biste putem interneta otklonili poteškoće vezane uz Wi-Fi Direct ili potražili dodatnu pomoć za postavljanje značajke Wi-Fi Direct. Web-mjesto trenutno možda nije dostupno na svim jezicima.

# **7 Alati za upravljanje pisačem**

Ovaj odjeljak sadrži sljedeće teme:

- [Toolbox \(Windows\)](#page-84-0)
- [Ugrađeni web-poslužitelj](#page-85-0)

# <span id="page-84-0"></span>**Toolbox (Windows)**

Toolbox sadrži informacije o održavanju pisača.

### **Otvaranje programa Toolbox**

- 1. Otvorite softver HP-ova pisača. Dodatne informacije potražite u odjeljku Otvorite HP-ov softver pisača [\(Windows\)](#page-32-0).
- **2.** Kliknite **Ispis i skeniranje** .
- **3.** Kliknite **Održavanje pisača**.

# <span id="page-85-0"></span>**Ugrađeni web-poslužitelj**

Kada je pisač povezan s mrežom, pomoću ugrađenog web-poslužitelja (EWS) možete pregledati informacije o statusu, promijeniti postavke i upravljati pisačem pomoću računala.

**W NAPOMENA:** Da biste pregledali ili promijenili neke postavke, možda će vam biti potrebna lozinka.

- **WAPOMENA:** Ugrađeni web-poslužitelj možete otvoriti i upotrebljavati i bez povezivanja s internetom. No neke značajke neće biti dostupne.
	- O kolačićima
	- Otvaranje ugrađenog web-poslužitelja
	- Ugrađeni web-poslužitelj nije moguće otvoriti

### **O kolačićima**

Ugrađeni web-poslužitelj (EWS) prilikom pregledavanja na vaš tvrdi disk postavlja vrlo malene tekstualne datoteke (kolačiće). Te datoteke omogućuju ugrađenom web-poslužitelju da prepozna vaše računalo pri sliedećem posietu. Primierice, ako ste konfigurirali jezik ugrađenog web-poslužitelja, kolačić pomaže u pamćenju odabranog jezika tako da se pri sljedećem pristupu ugrađenom web-poslužitelju stranice prikazuju na tom jeziku. Neki se kolačići (npr. kolačići koji pohranjuju specifiène preference za pojedine korisnike) pohranjuju na računalu dok ih ručno ne očistite.

Svoj preglednik možete konfigurirati da prihvaća sve kolačiće ili pak da vas upozori za svaki ponuđeni kolačić, čime vam omogućuje da sami odlučite koje kolačiće želite prihvatiti ili odbiti. Putem preglednika možete i ukloniti neželjene kolačiće.

Ako odaberete onemogućivanje kolačića, mogli biste, ovisno o pisaču, onemogućiti i jednu ili više sljedećih značajki:

- Korištenje nekih čarobnjaka za postavljanje
- pamćenje postavki jezika za preglednik EWS-a
- personalizacija stranice Početak EWS-a

Informacije o načinu mijenjanja postavki privatnosti i kolačića te načinu pregleda i brisanja kolačića potražite u dokumentaciji dostupnoj uz vaš web-preglednik.

## **Otvaranje ugrađenog web-poslužitelja**

Ugrađenom web-poslužitelju možete pristupiti ili putem mreže ili putem značajke Wi-Fi Direct.

### **Otvaranje ugrađenog web-poslužitelja putem mreže**

**1.** IP adresu ili naziv glavnog računala pisača možete saznati dodirom na (p) (Wireless (Bežično):) ili ispisom stranice s konfiguracijom mreže.

**WAPOMENA:** Uređaj mora biti povezan s mrežom te mora imati IP adresu.

**2.** U podržanom web-pregledniku na računalu upišite IP adresu ili naziv glavnog računala koji su dodijeljeni pisaču.

Ako je IP adresa, primjerice, 123.123.123.123, u web-preglednik upišite sljedeću adresu: http:// 123.123.123.123.

#### <span id="page-86-0"></span>**Otvaranje ugrađenog web-poslužitelja putem Wi-Fi Direct**

- **1.** Na početnom zaslonu upravljačke ploče pisača dodirnite  $\Phi_{\text{in}}^{\text{max}}$  (Wi-Fi Direct).
- **2.** Dodirnite  $\{\hat{\otimes}\}$  (**Postavke**).
- **3.** Ako je na zaslonu prikazano da je Wi-Fi Direct na postavci **Isključeno** (Isključeno), dodirnite gumb za naizmjenično korištenje pokraj značajke **Wi-Fi Direct** da biste uključili tu značajku.
- **4.** Na računalu s podrškom za bežičnu vezu uključite bežičnu vezu pa potražite naziv Wi-Fi Direct i povežite se s tim uređajem, primjerice: DIRECT-\*\*-HP OfficeJet 8010 (pri čemu su znakovi \*\* jedinstveni znakovi koji služe za identifikaciju pisača).

Kada se to zatraži, unesite Wi-Fi Direct lozinku.

**5.** U podržanom web-pregledniku na računalu upišite sljedeću adresu: http://192.168.223.1.

### **Ugrađeni web-poslužitelj nije moguće otvoriti**

### **Provjerite mrežne postavke**

- Provjerite ne koristite li telefonski kabel ili križni kabel za povezivanje uređaja s mrežom.
- Provjerite je li mrežni kabel ispravno priključen na uređaj.
- Provjerite jesu li uključeni mrežno čvorište, prekidač ili usmjerivač te rade li ispravno.

### **Provjerite računalo**

Računalo koje koristite mora biti povezano s istom mrežom kao i pisač.

### **Provjerite web preglednik**

- Provjerite zadovoljava li web-preglednik minimalne sistemske preduvjete.
- Ako vaš web-preglednik koristi proxy postavke za povezivanje s internetom, pokušajte ih isključiti. Dodatne informacije potražite u dokumentaciji koja je dostupna uz web-preglednik.
- Provjerite jesu li JavaScript i kolačići omogućeni u web-pregledniku. Dodatne informacije potražite u dokumentaciji koja je dostupna uz web-preglednik.

#### **Provjera IP adrese pisača**

Provjerite je li IP adresa pisača točna.

Da biste saznali IP adresu pisača, na početnom zaslonu upravljačke ploče pisača dodirnite (v) (Wireless (Bežično):).

Da biste saznali IP adresu pisača ispisivanjem stranice mrežne konfiguracije, na početnom zaslonu upravljačke ploče pisača dodirnite  $\frac{2}{\sqrt{2}}$  (**Postavke** ), zatim **Tools** (Alati), a potom **Network Configuration Report** (Izvješće o konfiguraciji mreže).

● Provjerite je li IP adresa pisača valjana. IP adresa pisača mora imati sličan oblik kao IP adresa usmjerivača. IP adresa usmjerivača može, primjerice, glasiti 192.168.0.1 ili 10.0.0.1, a IP adresa pisača 192.168.0.5 ili 10.0.0.5.

Ako IP adresa pisača izgleda kao 169.254.XXX.XXX ili 0.0.0.0, znači da pisač nije povezan s mrežom.

**SAVJET:** Ako koristite računalo sa sustavom Windows, možete posjetiti HP-ovo web-mjesto za internetsku podršku na adresi [www.support.hp.com](http://h20180.www2.hp.com/apps/Nav?h_pagetype=s-001&h_product=24208738&h_client&s-h-e002-1&h_lang=hr&h_cc=hr) . Ovo web-mjesto pruža informacije i uslužne programe koji olakšavaju otklanjanje mnogih uobičajenih problema vezanih uz pisač.

# **8 Rješavanje problema**

U ovom se odjeljku predlažu rješenja uobičajenih problema. Ako pisač ne radi pravilno, a niste uspjeli riješiti problem na predloženi način, pokušajte potražiti pomoć putem neke od usluga podrške navedenih u odjeljku [HP podrška](#page-117-0).

Ovaj odjeljak sadrži sljedeće teme:

- [Zatražite pomoć uz HP-ovo uklanjanje poteškoća na webu](#page-89-0)
- [Dobivanje pomoći s upravljačke ploče pisača](#page-90-0)
- [Traženje pomoći u aplikaciji HP Smart](#page-91-0)
- [Pomoć u ovom vodiču](#page-92-0)
- [Izvješća pisača](#page-109-0)
- [Rješavanje problema pomoću web-servisa](#page-111-0)
- [Održavanje pisača](#page-112-0)
- [Vraćanje izvornih tvorničkih vrijednosti i zadanih postavki](#page-116-0)
- [HP podrška](#page-117-0)

# <span id="page-89-0"></span>**Zatražite pomoć uz HP-ovo uklanjanje poteškoća na webu**

Upotrijebite HP-ov internetski alat za otklanjanje poteškoća da biste riješili probleme s pisačem. Upotrijebite tablicu u nastavku da biste identificirali problem te kliknite odgovarajuću vezu.

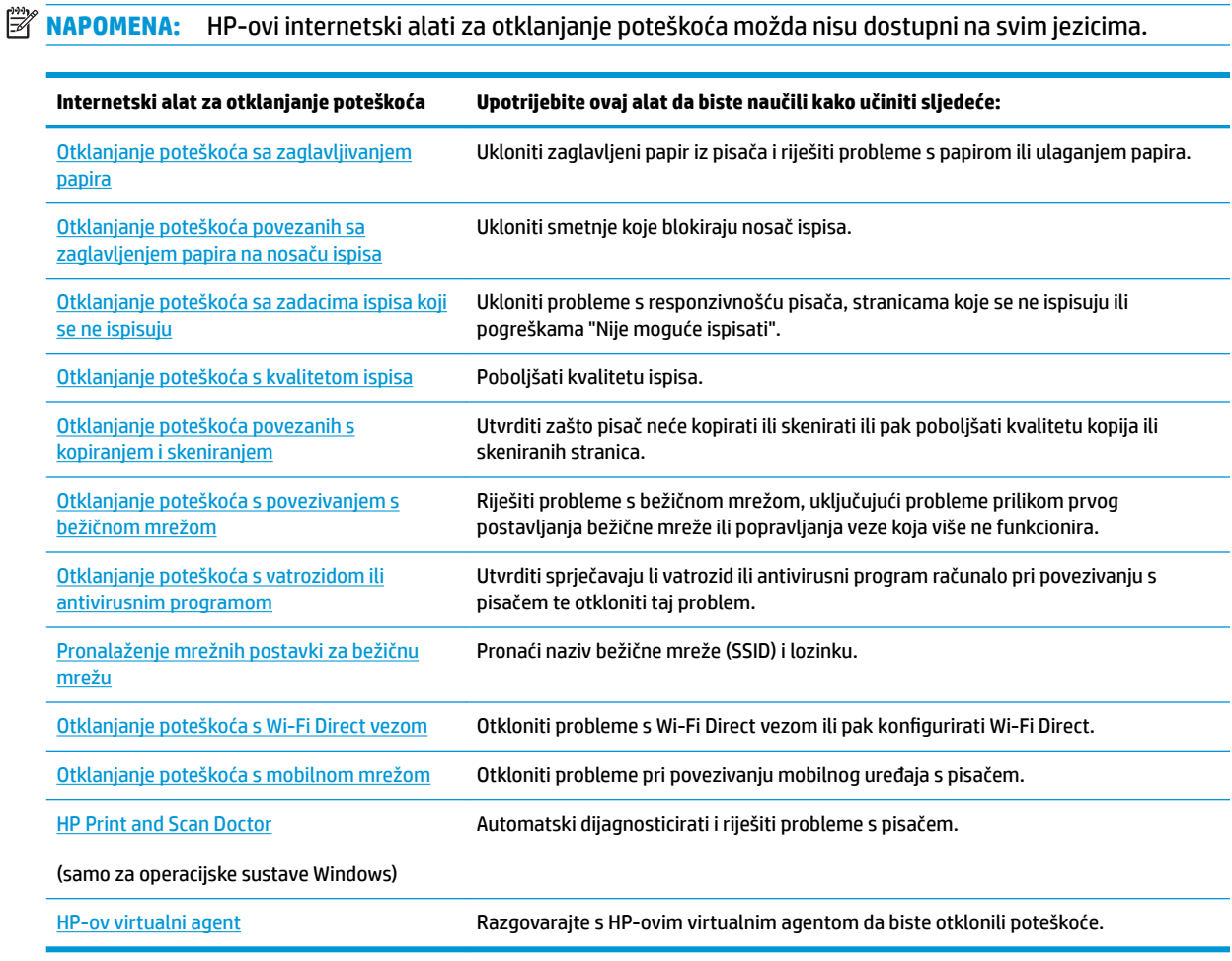

# <span id="page-90-0"></span>**Dobivanje pomoći s upravljačke ploče pisača**

Teme pomoći za pisač nude dodatne informacije o pisaču, a neke sadrže animacije koje vas vode kroz postupke kao što je umetanje papira.

Da biste pristupili izborniku pomoći s početnog zaslona ili kontekstnoj pomoći na nekom drugom zaslonu, dodirnite ? na upravljačkoj ploči pisača.

# <span id="page-91-0"></span>**Traženje pomoći u aplikaciji HP Smart**

Aplikacija HP Smart upozorava na probleme s pisačem (zaglavljenja i druge probleme) i sadrži veze na sadržaj za pomoć te mogućnosti za obraćanje podršci radi dodatne pomoći. Dodatne informacije o aplikaciji potražite u odjeljku [Ispis, skeniranje i otklanjanje poteškoća pomoću aplikacije HP Smart](#page-33-0).

- **1.** Na uređaju otvorite HP Smart.
- **2.** Na početnom zaslonu aplikacije HP Smart provjerite je li odabran vaš pisač.
- **SAVJET:** Ako je pisač već postavljen, odaberite ga na početnom zaslonu aplikacije HP Smart prelaženjem prsta udesno ili ulijevo i odaberite ga.

Da biste koristili neki drugi pisač, kliknite ili dodirnite + (ikona znaka plus) na početnom zaslonu, a zatim odaberite drugi pisač ili dodajte novi.

**3.** Da biste vidjeli status pisača, kliknite ili dodirnite pisač.

# <span id="page-92-0"></span>**Pomoć u ovom vodiču**

Ovaj odjeljak sadrži sljedeće teme:

- Problemi sa zaglavljivanjem i uvlačenjem papira
- [Problemi s ispisom](#page-100-0)
- [Problemi s kopiranjem i skeniranjem](#page-107-0)
- [Problemi s mrežom i povezivanjem](#page-107-0)
- [Hardverski problemi s pisačem](#page-108-0)

### **Problemi sa zaglavljivanjem i uvlačenjem papira**

Što želite učiniti?

- Uklanjanje zaglavljenja papira
- [Čišćenje zaglavljenog papira na nosaču ispisa](#page-99-0)
- [Izbjegavanje zaglavljivanja papira](#page-99-0)
- [Rješavanje problema s uvlačenjem papira](#page-100-0)

### **Uklanjanje zaglavljenja papira**

Papir se u pisaču može zaglaviti na nekoliko mjesta.

**OPREZ:** Da biste spriječili moguće oštećenje ispisne glave, uklonite zaglavljeni papir što je prije moguće.

### **Uklanjanje zaglavljenog papira iz ulazne ladice**

**1.** Da biste izlaznu ladicu odvojili od pisača, pritisnite dva gumba na objema stranama izlazne ladice i držite ih.

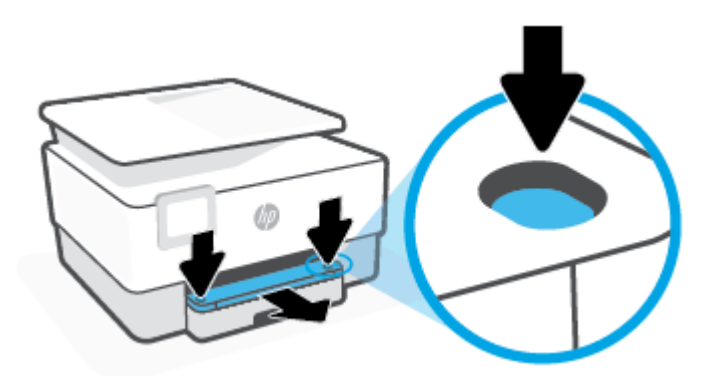

**2.** Izvadite ulaznu ladicu tako da je potpuno izvučete iz pisača.

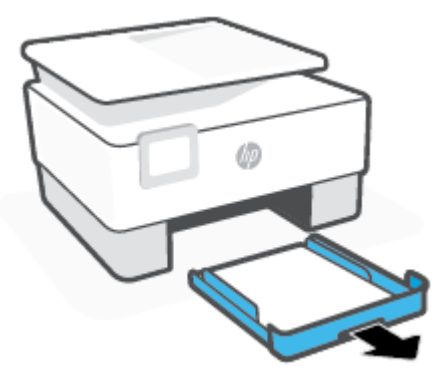

**3.** Pregledajte područje ulazne ladice ispod pisača. Uklonite zaglavljeni papir.

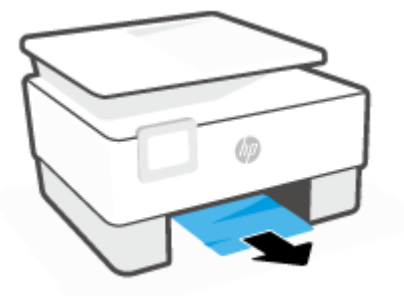

**4.** Vratite ulaznu ladicu tako da sjedne na svoje mjesto.

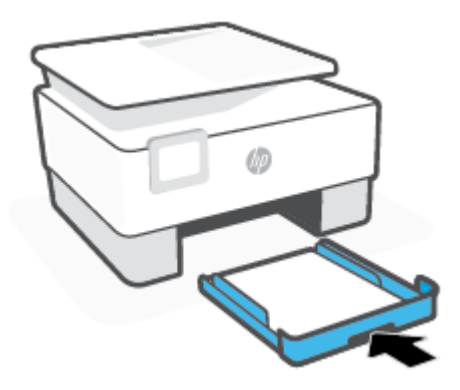

**5.** Vratite izlaznu ladicu u pisač.

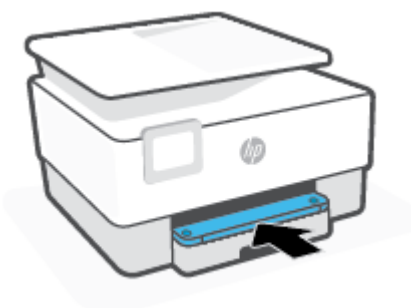

### **Uklanjanje zaglavljenog papira iz zone za ispis**

**1.** Otvorite prednja vratašca.

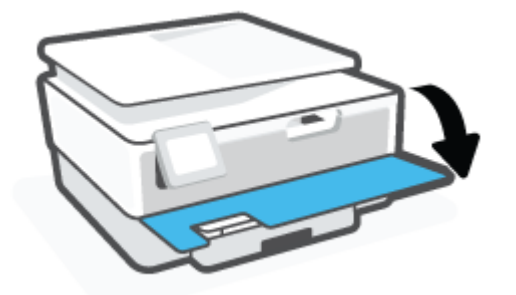

**2.** Otvorite vratašca za pristup spremniku s tintom.

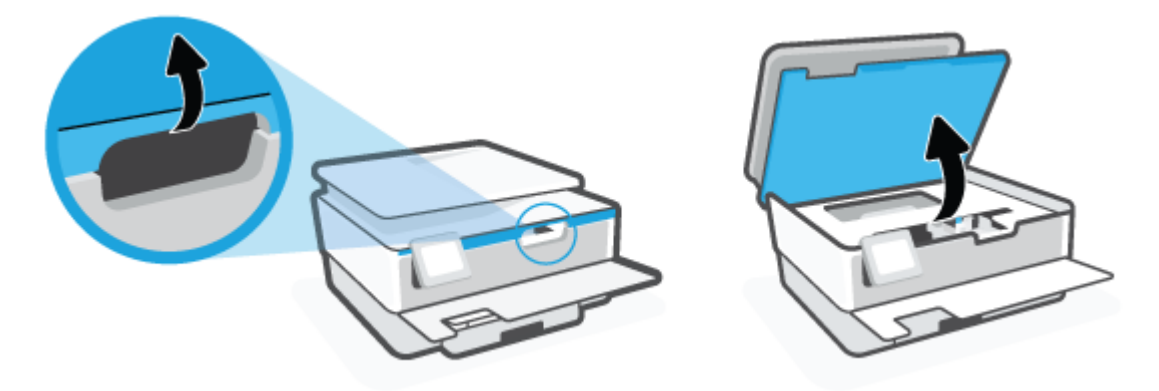

**3.** Ako nosač spremnika nije zaglavljen, pomaknite ga do kraja na lijevu stranu pisača pa uklonite zaglavljeni papir.

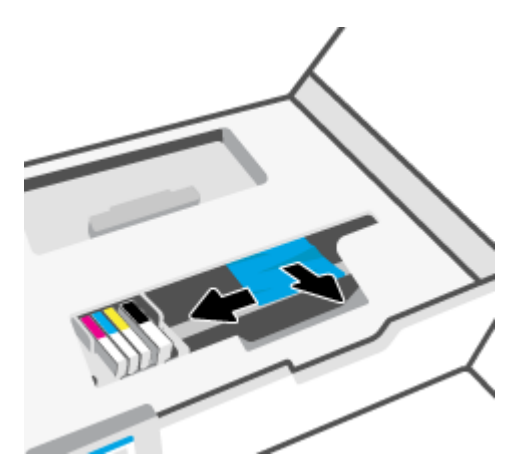

**4.** Po potrebi pomaknite nosač spremnika do kraja na desnu stranu pisača pa uklonite zaglavljene ili razderane komade papira.

**5.** Podignite ručicu poklopca puta pisača i uklonite poklopac.

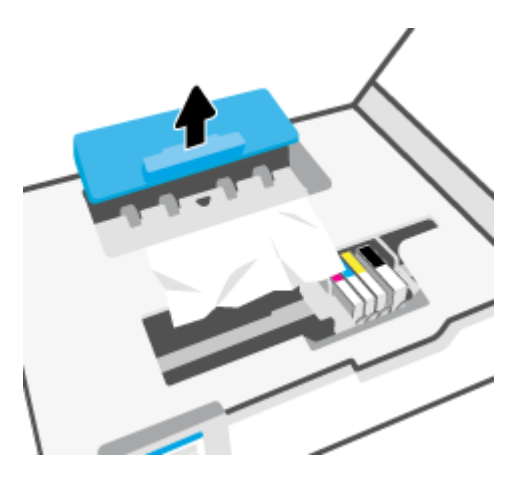

- **6.** Pronađite zaglavljeni papir unutar pisača, uhvatite ga s obje ruke i povucite ga prema sebi.
	- **A OPREZ:** Ako se papir podere prilikom uklanjanja s valjaka, provjerite je li na valjcima i kotačićima ostalo komadića papira.

Ako ne uklonite sve komadiće papira iz pisača, vjerojatno je da će se papir ponovno zaglaviti.

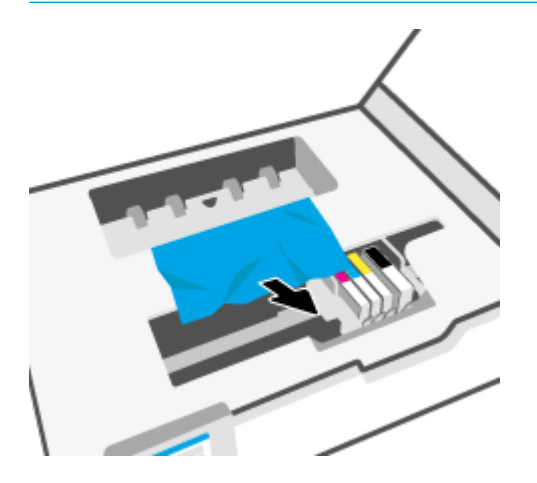

**7.** Ponovno umetnite poklopac puta papira dok ne sjedne na mjesto.

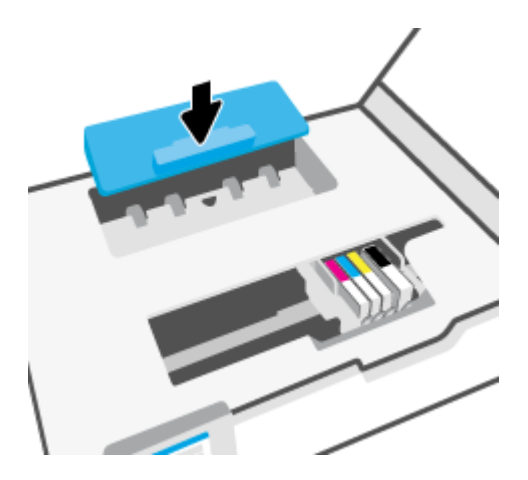

**8.** Zatvorite vratašca za pristup spremniku s tintom.

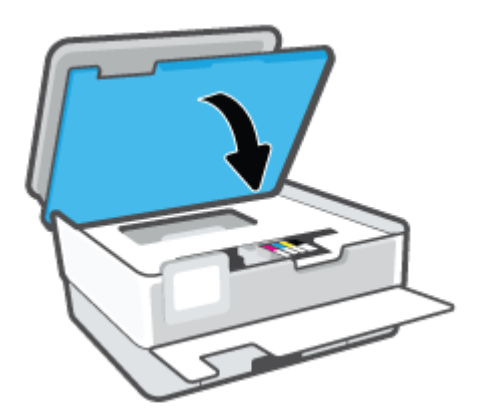

**9.** Zatvorite prednja vratašca.

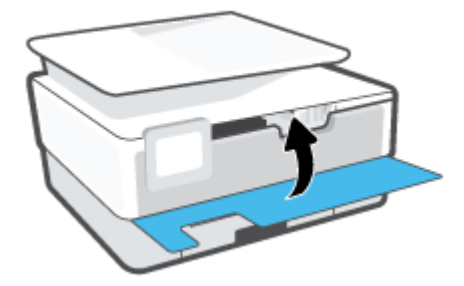

### **Odstranjivanje zaglavljenog papira iz ulagača dokumenata**

**1.** Podignite poklopac ulagača dokumenata.

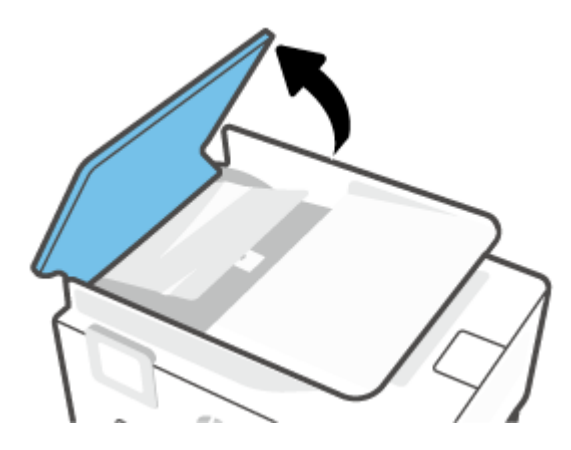

**2.** Izvucite zaglavljeni papir iz valjaka.

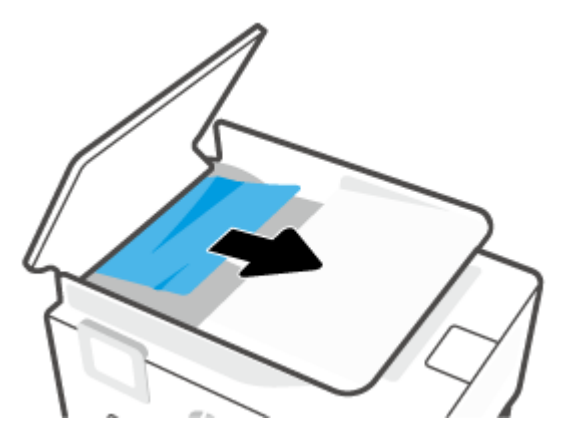

**3.** Jezičac ulagača dokumenata podignite iz sredine.

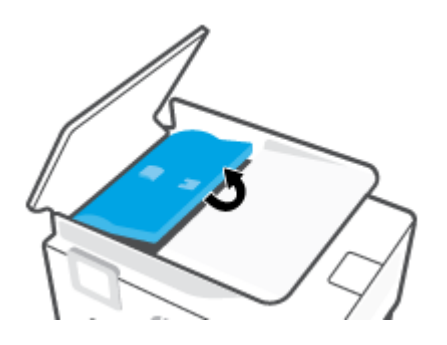

**4.** Izvucite zaglavljeni papir ispod valjaka.

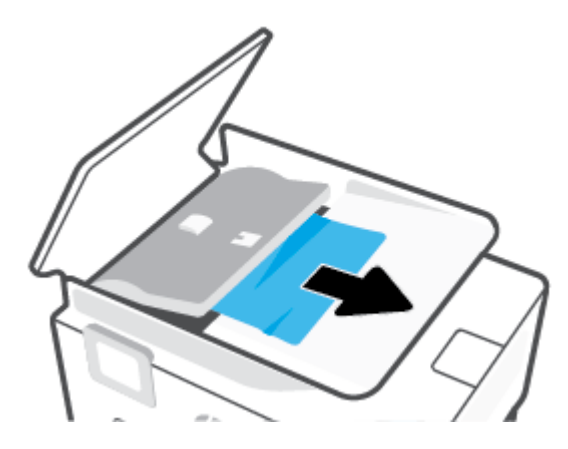

**5.** Zatvorite jezičac ulagača dokumenata.

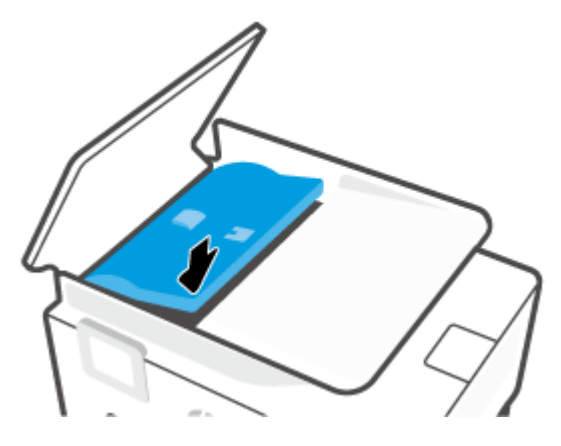

**6.** Zatvorite poklopac ulagača dokumenata tako da sjedne na mjesto.

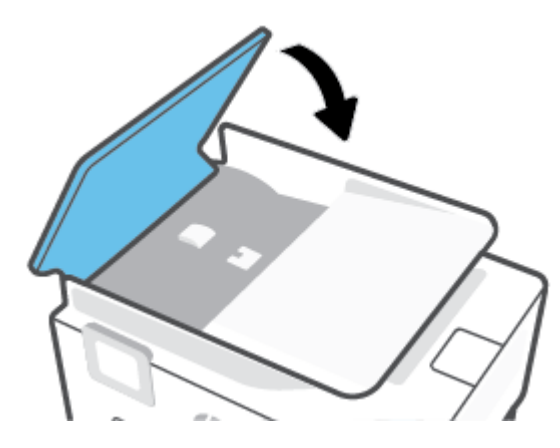

**7.** Podignite ladicu ulagača dokumenata.

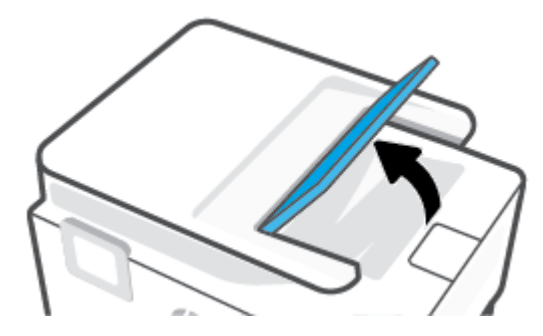

<span id="page-99-0"></span>**8.** Uklonite zaglavljeni papir ispod ladice.

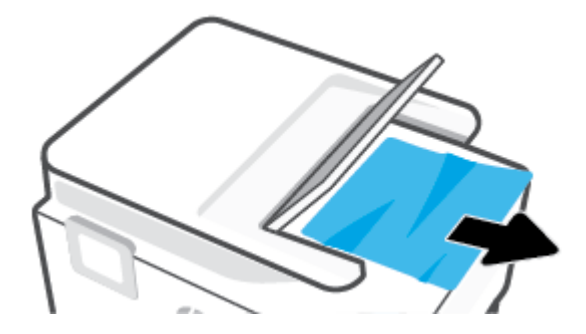

**9.** Spustite ladicu ulagača dokumenata.

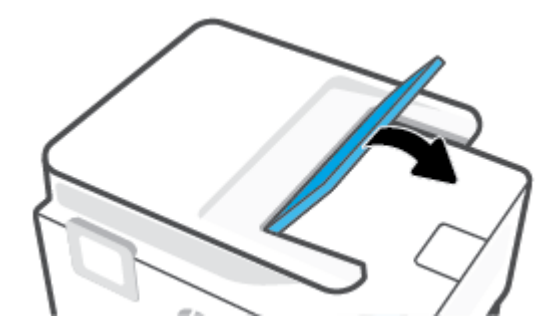

### **Čišćenje zaglavljenog papira na nosaču ispisa**

Uklonite bilo kakve predmete, kao što je papir, koji blokiraju put nosača spremnika.

**WAPOMENA:** Nemojte koristiti bilo kakav alat ili druge uređaje kako biste uklonili zaglavljen papir. Uvijek pažljivo uklanjajte zaglavljeni papir iz unutrašnjosti pisača.

### **Izbjegavanje zaglavljivanja papira**

Kako biste izbjegli zaglavljivanje papira, slijedite ove smjernice.

- Nemojte umetnuti previše papira u ulazne ladice. Informacije o kapacitetu ladice potražite u odjeljku Specifikacije .
- Često vadite ispisani papir iz izlazne ladice.
- Pazite da ispisujete na papir koji nije izgužvan, presavinut ili oštećen.
- Spriječite savijanje ili gužvanje papira čuvanjem svih neiskorištenih medija u vrećici koja se može zatvarati više puta.
- Nemojte koristiti papir koji je pretanak ili predebeo za pisač.
- Provjerite jesu li ulazne ladice pravilno napunjene te da se u njima ne nalazi previše papira. Dodatne informacije potražite u odjeljku [Umetanje papira.](#page-18-0)
- Pazite da papir umetnut u ulaznu ladicu leži ravno te da rubovi nisu svijeni ili poderani.
- Nemojte kombinirati različite vrste i veličine papira u ulaznoj ladici; cijeli snop papira u ulaznoj ladici mora biti iste veličine i vrste.
- <span id="page-100-0"></span>Nemojte gurati papir predaleko u ulaznu ladicu.
- Ako ispisujete na obje strane papira, slike velike zasićenosti boja nemojte ispisivati na papiru male gramature.
- Koristite one vrste papira koje su preporučene za određeni pisač.
- Ako je u pisaču gotovo ponestalo papira, pričekajte dok se sav papir ne potroši, a potom dodajte papir. Ne umećite papir dok pisač ispisuje.
- Preporučuje se da prilikom uklanjanja ulaznu ladicu potpuno izvučete iz pisača da biste provjerili da iza ladice nema zaglavljenog papira. Pregledajte otvor u pisaču gdje se nalazila ladica te posegnite rukom u otvor da biste izvadili papir.

### **Rješavanje problema s uvlačenjem papira**

Na kakve probleme nailazite?

- **Papir nije povučen iz ladice**
	- Provjerite je li papir umetnut u ladicu. Dodatne informacije potražite u odjeljku [Umetanje papira](#page-18-0). Rastresite papir prije umetanja.
	- Provjerite jesu li vodilice širine papira u ladici postavljene na ispravne oznake za veličinu papira koji stavljate. Provjerite i prianjaju li vodilice papira, koje ne smiju biti prečvrsto stisnute, uz snop.
	- Provjerite je li snop papira poravnat s odgovarajućim oznakama veličine papira na dnu ulazne ladice te ne premašuje li visina snopa jednu ili više oznaka sa strane ili na vodilici za širinu papira ulazne ladice.
	- Provjerite je li papir u ladici savijen. Ako je papir savijen, izravnajte ga savijanjem u suprotnom smjeru.

### ● **Stranice su ukošene**

- Provjerite je li papir umetnut u ulaznu ladicu poravnat s vodilicama širine papira. Ako je potrebno, izvucite ulaznu ladicu iz pisača i ponovno ispravno umetnite papir, pritom pazeći da su vodilice papira ispravno poravnate.
- Papir umećite u pisač samo ako ispis nije u tijeku.

### ● **Pisač uvlači veći broj stranica**

- Provjerite jesu li vodilice širine papira u ladici postavljene na ispravne oznake za veličinu papira koji stavljate. Provjerite i prianjaju li vodilice širine papira, koje ne smiju biti prečvrsto stisnute, uz snop.
- Provjerite je li snop papira poravnat s odgovarajućim oznakama veličine papira na dnu ulazne ladice te ne premašuje li visina snopa jednu ili više oznaka sa strane ili na vodilici za širinu papira ulazne ladice.
- Provjerite je li ladica pretrpana papirom.
- Koristite HP-ov papir za optimalne performanse i učinkovitost.

### **Problemi s ispisom**

Što želite učiniti?

● [Ispravite probleme sa stranicom koje se ne ispisuje \(ne može ispisati\)](#page-101-0)

● [Rješavanje problema vezanih uz kvalitetu ispisa](#page-104-0)

### <span id="page-101-0"></span>**Ispravite probleme sa stranicom koje se ne ispisuje (ne može ispisati)**

### **Rješavanje problema s ispisom (Windows)**

Provjerite je li pisač uključen te ima li papira u ladici. Ako i dalje ne možete ispisivati, pokušajte učiniti sljedeće navedenim redoslijedom:

- **1.** Provjerite jesu li na zaslonu pisača prikazane poruke o pogreškama. Pogreške otklonite prateći zaslonske upute.
- **2.** Ako je računalo povezano s pisačem putem USB kabela, odspojite kabel i ponovno ga povežite. Ako je vaše računalo povezano s pisačem putem bežične veze, provjerite funkcionira li veza.
- **3.** Provjerite nije li proizvod privremeno zaustavljen ili isključen.

### **Provjera je li proizvod privremeno zaustavljen ili isključen**

- **a.** Ovisno o operacijskom sustavu učinite nešto od sljedećeg:
	- **Windows 10**: Na izborniku **Start** sustava Windows na popisu aplikacija odaberite **Windows System** (Sustav Windows), zatim **Control Panel** (Upravljačka ploča) pa kliknite **View devices and printers** (Prikaz uređaja i pisača) u odjeljku **Hardware and Sound** (Hardver i zvuk).
	- **Windows 8.1** i **Windows 8**: Postavite pokazivač u gornji desni kut zaslona ili ga dodirnite da biste otvorili traku s gumbićima, kliknite ikonu **Postavke**, kliknite ili dodirnite **Upravljačka ploča**, a zatim **Prikaz uređaja i pisača**.
	- **Windows 7**: na izborniku **Start** sustava Windows kliknite **Uređaji i pisači**.
- **b.** Dvokliknite ikonu svog pisača ili je kliknite desnom tipkom miša i odaberite **Pogledaj što se ispisuje** da biste otvorili red čekanja za ispis.
- **c.** Na izborniku **Printer** (Pisač) provjerite da nema potvrdnih oznaka kraj mogućnosti **Pause Printing**  (Zaustavi ispis) ili **Use Printer Offline** (Koristi pisač izvanmrežno).
- **d.** Ako ste napravili promjene, ponovno probajte ispisati.
- **4.** Provjerite je li uređaj postavljen kao zadani pisač.

### **Provjera je li uređaj postavljen kao zadani pisač**

- **a.** Ovisno o operacijskom sustavu učinite nešto od sljedećeg:
	- **Windows 10**: Na izborniku **Start** sustava Windows na popisu aplikacija odaberite **Windows System** (Sustav Windows), zatim **Control Panel** (Upravljačka ploča) pa kliknite **View devices and printers** (Prikaz uređaja i pisača) u odjeljku **Hardware and Sound** (Hardver i zvuk).
	- **Windows 8.1** i **Windows 8**: Postavite pokazivač u gornji desni kut zaslona ili ga dodirnite da biste otvorili traku s gumbićima, kliknite ikonu **Postavke**, kliknite ili dodirnite **Upravljačka ploča**, a zatim **Prikaz uređaja i pisača**.
	- **Windows 7**: na izborniku **Start** sustava Windows kliknite **Uređaji i pisači**.
- **b.** Provjerite je li odgovarajući pisač postavljen kao zadani.

Kraj zadanog pisača nalazi se kvačica u zelenom ili crnom krugu.

- **c.** Ako je kao zadani pisač postavljen krivi proizvod, desnom tipkom miša kliknite pravi proizvod i odaberite **Postavi kao zadani pisač**.
- **d.** Pokušajte ponovno koristiti pisač.
- **5.** Ponovno pokrenite usmjeravanje ispisa da bi pisač mogao odgovoriti na poslove ispisa zaglavljene u redu čekanja na ispis.

### **Ponovno pokretanje prikupljanja ispisa**

**a.** Ovisno o operacijskom sustavu učinite nešto od sljedećeg:

### **Windows 10**

- **i.** Na izborniku **Start** sustava Windows odaberite **Windows Administrative Tools**  (Administrativni alati u sustavu Windows), a zatim odaberite **Services** (Servisi).
- **ii.** Desnom tipkom miša kliknite **Usmjerivač ispisa**, a potom kliknite **Svojstva**.
- **iii.** Na kartici **Općenito** pored odjeljka **Vrsta pokretanja** provjerite je li odabrana mogućnost **Automatski**.
- **iv.** Ako servis već nije pokrenut, u odjeljku **Status servisa** kliknite **Start**, a potom **U redu**.

### **Windows 8.1 i Windows 8**

- **i.** Pokažite na ili dotaknite gornji desni kut zaslona da biste otvorili traku s gumbićima, a potom kliknite ikonu **Postavke**.
- **ii.** Kliknite ili dotaknite **Upravljačka ploča**, a zatim kliknite ili dotaknite **Sustav i sigurnost**.
- **iii.** Kliknite ili dotaknite **Administrativni alati**, a zatim dvokliknite ili dvaput dodirnite **Usluge**.
- **iv.** Desnom tipkom miša kliknite ili dodirnite i držite **Usmjerivač ispisa**, a potom kliknite **Svojstva**.
- **v.** Na kartici **Općenito** pored odjeljka **Vrsta pokretanja** provjerite je li odabrana mogućnost **Automatski**.
- **vi.** Ako servis već nije pokrenut, u odjeljku **Status servisa** kliknite ili dotaknite**Start**, a potom **U redu**.

#### **Windows 7**

- **i.** Na izborniku **Start** sustava Windows kliknite **Upravljačka ploča**, **Sustav i sigurnost**, a potom kliknite **Administrativni alati**.
- **ii.** Dvaput kliknite **Servisi**.
- **iii.** Desnom tipkom miša kliknite **Usmjerivač ispisa**, a potom kliknite **Svojstva**.
- **iv.** Na kartici **Općenito** pored odjeljka **Vrsta pokretanja** provjerite je li odabrana mogućnost **Automatski**.
- **v.** Ako servis već nije pokrenut, u odjeljku **Status servisa** kliknite **Start**, a potom **U redu**.
- **b.** Provjerite je li odgovarajući pisač postavljen kao zadani.

Kraj zadanog pisača nalazi se kvačica u zelenom ili crnom krugu.

- **c.** Ako je kao zadani pisač postavljen krivi proizvod, desnom tipkom miša kliknite pravi proizvod i odaberite **Postavi kao zadani pisač**.
- **d.** Pokušajte ponovno koristiti pisač.
- **6.** Ponovo pokrenite računalo.
- **7.** Očistite red čekanja na ispis.

### **Čišćenje reda čekanja na ispis**

- **a.** Ovisno o operacijskom sustavu učinite nešto od sljedećeg:
	- **Windows 10**: Na izborniku **Start** sustava Windows na popisu aplikacija odaberite **Windows System** (Sustav Windows), zatim **Control Panel** (Upravljačka ploča) pa kliknite **View devices and printers** (Prikaz uređaja i pisača) u odjeljku **Hardware and Sound** (Hardver i zvuk).
	- **Windows 8.1** i **Windows 8**: Postavite pokazivač u gornji desni kut zaslona ili ga dodirnite da biste otvorili traku s gumbićima, kliknite ikonu **Postavke**, kliknite ili dodirnite **Upravljačka ploča**, a zatim **Prikaz uređaja i pisača**.
	- **Windows 7**: na izborniku **Start** sustava Windows kliknite **Uređaji i pisači**.
- **b.** Dvokliknite ikonu pisača da biste otvorili popis čekanja na ispis.
- **c.** Na izborniku **Printer** (Pisač), kliknite **Cancel all documents** (Poništi sve dokumente) ili **Purge Print Document** (Ukloni ispis dokumenta), a zatim za potvrdu kliknite **Yes** (Da).
- **d.** Ako još uvijek ima dokumenata u redu čekanja, ponovno pokrenite računalo i pokušajte ponovno ispisati nakon što se računalo pokrene.
- **e.** Ponovno provjerite red čekanja na ispis kako biste provjerili je li prazan, a zatim ponovno probajte ispisati.

### **Provjera napajanja i ponovno postavljanje pisača**

**1.** Provjerite je li kabel napajanja čvrsto priključen u pisač.

<span id="page-104-0"></span>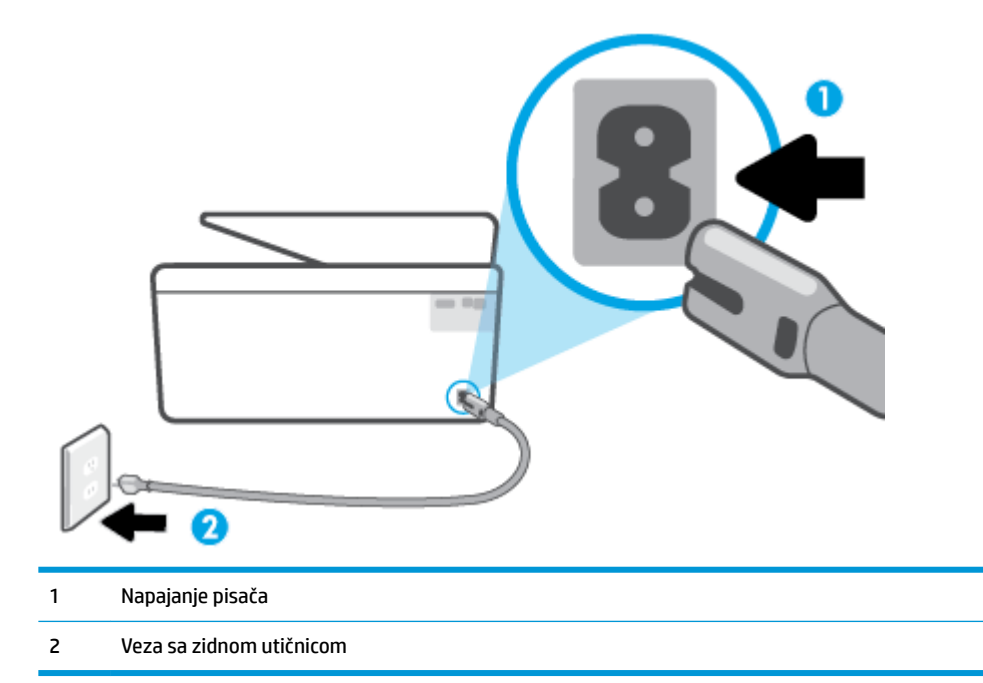

- **2.** Pogledajte gumb Napajanje koji se nalazi na pisaču. Ako ne svijetli, pisač je isključen. Pritisnite gumb Napajanje da biste uključili pisač.
- **WAPOMENA:** Ako pisač ne dobiva struju, uključite ga u drugu utičnicu.
- **3.** Dok je pisač uključen, odvojite kabel za napajanje sa stražnje strane pisača.
- **4.** Kabel za napajanje isključite iz zidne utičnice.
- **5.** Pričekajte barem 15 sekundi.
- **6.** Kabel napajanja ponovno uključite u zidnu utičnicu.
- **7.** Ponovno priključite kabel za napajanje na stražnju stranu pisača.
- **8.** Ako se pisač ne uključi automatski, pritisnite gumb Napajanje da biste ga uključili.
- **9.** Pokušajte ponovno koristiti pisač.

### **Rješavanje problema vezanih uz kvalitetu ispisa**

**X NAPOMENA:** Da biste izbjegli probleme vezane uz kvalitetu ispisa, pisač uvijek isključite pomoću gumba Napajanje i pričekajte dok se žaruljica gumba Napajanje ne isključi prije no što izvučete utikač ili isključite napajanje. To pisaču omogućuje premještanje spremnika u zatvoreni položaj, a to ih štiti od isušivanja.

### **Poboljšanje kvalitete ispisa sa zaslona pisača**

**1.** Čišćenje glave pisača putem softvera pisača.

**WAPOMENA:** Ako ste instalirali aplikaciju HP Smart, kvalitetu ispisa pisača možete poboljšati i putem nje. Dodatne informacije potražite u odjeljku [Ispis, skeniranje i otklanjanje poteškoća pomoću aplikacije HP Smart](#page-33-0).

### **Čišćenje glave pisača sa zaslona pisača**

- **a.** U ulaznu ladicu umetnite čisti bijeli papir veličine Letter, A4 ili Legal.
- **b.** Na upravljačkoj ploči pisača dodirnite ( **Postavke** ).
- **c.** Dodirnite **Alati** pa **Clean the Printhead** (Čišćenje ispisne glave), a potom slijedite upute na zaslonu.
- **2.** Koristite samo originalne HP-ove spremnike s tintom.
- **3.** Provjerite jeste li odabrali odgovarajuću vrstu papira i kvalitetu ispisa.
- **4.** Provjerite procijenjene razine tinte da biste odredili nedostaje li u spremnicima tinte. Dodatne informacije potražite u odjeljku [Provjera procijenjene razine tinte.](#page-66-0) Ako u spremnicima ima još malo tinte, razmislite o zamjeni spremnika.
- **5.** Poravnajte ispisnu glavu.

**Poravnavanje ispisne glave sa zaslona pisača**

- **a.** U ulaznu ladicu umetnite čisti bijeli papir veličine Letter, A4 ili Legal.
- **b.** Na upravljačkoj ploči pisača dodirnite  $\{\hat{\otimes}\}$  **Postavke**).
- **c.** Dodirnite **Alati** pa **Align the Printhead** (Poravnavanje ispisne glave), a potom slijedite upute na zaslonu.
- **6.** Ako u spremnicima ima dovoljno tinte, ispišite dijagnostičku stranicu.

### **Ispis stranice za dijagnostiku sa zaslona pisača**

- **a.** U ulaznu ladicu umetnite čisti bijeli papir veličine Letter, A4 ili Legal.
- **b.** Na upravljačkoj ploči pisača dodirnite  $\{ \odot \}$  **Postavke** ).
- **c.** Dodirnite **Alati** , a zatim **Print Quality Report** (Izvješće o kvaliteti ispisa).
- **7.** Pregledajte plave, magenta, žute i crne četverokute na stranici za dijagnostiku. Ako na obojanim i crnim kvadratićima ugledate pruge ili dijelove koji nisu prekriveni tintom, automatski očistite ispisnu glavu.
- **8.** Ako čišćenjem ispisne glave ne riješite problem, obratite se HP-ovoj službi za podršku. Posjetite [www.support.hp.com](http://h20180.www2.hp.com/apps/Nav?h_pagetype=s-001&h_product=24208738&h_client&s-h-e002-1&h_lang=hr&h_cc=hr) . Ovo web-mjesto pruža informacije i uslužne programe koji olakšavaju otklanjanje mnogih uobičajenih problema vezanih uz pisač. Ako se to od vas zatraži, odaberite državu/ regiju, a zatim kliknite **Svi HP-ovi kontakti** za informacije o pozivanju tehničke podrške.

### **Poboljšanje kvalitete ispisa (Windows)**

**1.** Očistite glavu pisača putem softvera pisača.

### **Čišćenje ispisne glave iz softver pisača**

- **a.** U ulaznu ladicu umetnite čisti bijeli papir veličine Letter, A4 ili Legal.
- **b.** Otvorite softver HP-ova pisača. Dodatne informacije potražite u odjeljku [Otvorite HP-ov softver](#page-32-0)  [pisača \(Windows\)](#page-32-0).
- **c.** Otvorite softver pisača, kliknite **Ispis i skeniranje** , a zatim **Održavanje pisača** da biste pristupili odjeljku **Alati za pisač**.
- **d.** Kliknite **Čišćenje ispisnih glava** na kartici **Servisi uređaja**. Slijedite upute na zaslonu.
- **2.** Koristite samo originalne HP-ove spremnike s tintom.
- **3.** U softveru pisača provjerite jeste li na padajućem popisu **Mediji** odabrali odgovarajuću vrstu papira, a na padajućem popisu **Postavke kvalitete** odabrali odgovarajuću kvalitetu ispisa.
	- U odjeljku softver pisača kliknite **Ispis i skeniranje** , a zatim, da biste pristupili svojstvima ispisa, kliknite **Set Preferences** (Postavljanje preferenci).
- **4.** Provjerite procijenjene razine tinte da biste odredili nedostaje li u spremnicima tinte. Dodatne informacije potražite u odjeljku [Provjera procijenjene razine tinte.](#page-66-0) Ako u spremnicima ima još malo tinte, razmislite o zamjeni spremnika.
- **5.** Poravnajte ispisnu glavu.

### **Poravnavanje ispisne glave iz softver pisača**

- **X NAPOMENA:** poravnavanje ispisne glave osigurava visoku kvalitetu ispisa. Ispisnu glavu nije potrebno ponovno poravnati prilikom zamjene spremnika.
	- **a.** U ulaznu ladicu umetnite nekorišteni, obični bijeli papir veličine letter ili A4.
	- **b.** Otvorite softver HP-ova pisača. Dodatne informacije potražite u odjeljku [Otvorite HP-ov softver](#page-32-0)  [pisača \(Windows\)](#page-32-0).
	- **c.** U odjeljku softver pisača kliknite **Ispis i skeniranje** , a zatim, da biste pristupili odjeljku **Printer Toolbox** (Alati za pisač), kliknite **Maintain Your Printer (Održavanje pisača)**.
	- **d.** U odjeljku **Alati za pisač** kliknite **Poravnanje ispisnih glava** na kartici **Servisi uređaja**. Pisač ispisuje list za poravnanje.
- **6.** Ako u spremnicima ima dovoljno tinte, ispišite dijagnostičku stranicu.

### **Za ispis stranice za dijagnostiku iz softver pisača**

- **a.** U ulaznu ladicu umetnite čisti bijeli papir veličine Letter, A4 ili Legal.
- **b.** Otvorite softver HP-ova pisača. Dodatne informacije potražite u odjeljku [Otvorite HP-ov softver](#page-32-0)  [pisača \(Windows\)](#page-32-0).
- **c.** U odjeljku softver pisača kliknite **Ispis i skeniranje** , a zatim, da biste pristupili odjeljku Printer Toolbox (Alati za pisač), kliknite **Maintain Your Printer (Održavanje pisača)**.
- **d.** Kliknite **Ispiši dijagnostičke informacije** na stranici **Izvješća uređaja** da biste ispisali dijagnostičku stranicu.
- **7.** Pregledajte plave, magenta, žute i crne četverokute na stranici za dijagnostiku. Ako na obojanim i crnim kvadratićima ugledate pruge ili dijelove koji nisu prekriveni tintom, automatski očistite ispisnu glavu.
- **8.** Ako čišćenjem ispisne glave ne riješite problem, obratite se HP-ovoj službi za podršku. Posjetite [www.support.hp.com](http://h20180.www2.hp.com/apps/Nav?h_pagetype=s-001&h_product=24208738&h_client&s-h-e002-1&h_lang=hr&h_cc=hr) . Ovo web-mjesto pruža informacije i uslužne programe koji olakšavaju otklanjanje mnogih uobičajenih problema vezanih uz pisač. Ako se to od vas zatraži, odaberite državu/ regiju, a zatim kliknite **Svi HP-ovi kontakti** za informacije o pozivanju tehničke podrške.

## <span id="page-107-0"></span>**Problemi s kopiranjem i skeniranjem**

Odaberite neku od sljedećih mogućnosti otklanjanja poteškoća.

- Za otklanjanje problema s kopiranjem i skeniranjem koristite HP-ov internetski alat za otklanjanje poteškoća. Pogledajte odjeljak [Zatražite pomoć uz HP-ovo uklanjanje poteškoća na webu.](#page-89-0)
- Alat [HP Print and Scan Doctor](http://h20180.www2.hp.com/apps/Nav?h_pagetype=s-924&h_keyword=lp70044-win&h_client=s-h-e004-01&h_lang=hr&h_cc=hr) (samo za Windows) koristite za automatsku dijagnozu i otklanjanje problema.
- **W NAPOMENA:** HP Print and Scan Doctor i HP-ovi internetski čarobnjaci za otklanjanje poteškoća možda nisu dostupni na svim jezicima.

Dodatne informacije potražite u odjeljku [Savjeti za uspješno kopiranje i skeniranje.](#page-56-0)

### **Problemi s mrežom i povezivanjem**

Što želite učiniti?

- Popravljanje bežične veze
- Popravak Wi-Fi Direct veze

### **Popravljanje bežične veze**

Odaberite neku od sljedećih mogućnosti otklanjanja poteškoća.

- Vratite mrežne postavke i ponovno povežite pisač. Pogledajte odjeljak Vraćanje izvornih tvorničkih [vrijednosti i zadanih postavki.](#page-116-0)
- Provjerite mrežnu konfiguraciju ili ispišite izvješće o testiranju bežične mreže da biste olakšali rješavanje problema vezanih uz povezivanje s mrežom.
	- **1.** Na početnom zaslonu dodirnite ( $\psi$ ) (Wireless (Bežično):), a zatim  $\{\hat{\otimes}\}$  (**Postavke**).
	- **2.** Dodirnite **Ispis izvješća**, a zatim dodirnite **Stranica s konfigurDFijom mreže** ili **Ispis izvješća o testiranju bežične veze**.

Pri vrhu izvješća o testiranju bežične mreže provjerite je li se tijekom testiranja pojavila neka pogreška.

- U odjeljku **DIAGNOSTICS RESULTS** (Rezultati dijagnostike) pogledajte sve provedene testove te je li ih pisač uspješno prošao.
- U odjeljku **CURRENT CONFIGURATION** (TRENUTNA KONFIGURACIJA) pronađite naziv mreže (SSID) s kojom je pisač trenutno povezan. Provjerite je li pisač povezan s istom mrežom kao i vaše računalo ili mobilni uređaji.
- Upotrijebite HP-ov internetski alat za otklanjanje poteškoća da biste riješili probleme s pisačem. Pogledajte odjeljak [Zatražite pomoć uz HP-ovo uklanjanje poteškoća na webu](#page-89-0).

### **Popravak Wi-Fi Direct veze**

**1.** Na pisaču provjerite je li Wi-Fi Direct uključen:
- Na upravljačkoj ploči uređaja dodirnite (Wi-Fi Direct).
- <span id="page-108-0"></span>**2.** Na bežičnom računalu ili mobilnom uređaju uključite Wi-Fi vezu, zatim potražite naziv za Wi-Fi Direct pisača i povežite se s njim.
- **3.** Kada se to zatraži, unesite Wi-Fi Direct lozinku.
- **4.** Ako koristite mobilni uređaj, provjerite jeste li instalirali kompatibilnu aplikaciju za ispis. Dodatne informacije o mobilnom ispisu potražite na web-mjestu [www.hp.com/global/us/en/eprint/](http://www.hp.com/global/us/en/eprint/mobile_printing_apps.html) [mobile\\_printing\\_apps.html.](http://www.hp.com/global/us/en/eprint/mobile_printing_apps.html)

## **Hardverski problemi s pisačem**

#### **Pisač se neočekivano isključuje**

- Provjerite napajanje i veze kabela za napajanje,
- Provjerite je li kabel napajanja pisača čvrsto priključen u ispravnu utičnicu.

#### **Poravnanje ispisne glave nije uspjelo**

- Ako postupak poravnanja ne uspije, provjerite jeste li u ulaznu ladicu umetnuli prazan običan bijeli papir. Ako ste prilikom poravnavanja ispisne glave u ulaznu ladicu umetnuli papir u boji, poravnavanje neće uspjeti.
- Ako postupak poravnavanja ne uspije više puta, možda je potrebno očistiti ispisnu glavu ili je oštećen senzor. Da biste očistili glavu pisača, pročitajte [Održavanje ispisne glave i spremnika](#page-114-0).
- Ako čišćenjem ispisne glave ne riješite problem, obratite se HP-ovoj službi za podršku. Posjetite [www.support.hp.com](http://h20180.www2.hp.com/apps/Nav?h_pagetype=s-001&h_product=24208738&h_client&s-h-e002-1&h_lang=hr&h_cc=hr) . Ovo web-mjesto pruža informacije i uslužne programe koji olakšavaju otklanjanje mnogih uobičajenih problema vezanih uz pisač. Ako se to od vas zatraži, odaberite državu/ regiju, a zatim kliknite **Svi HP-ovi kontakti** za informacije o pozivanju tehničke podrške.

#### **Otklonite kvar pisača**

Da biste riješili kvar pisača, slijedite navedene korake:

- **1.** Pritisnite (<sup>|</sup>) (gumb Napajanje) da biste isključili pisač.
- **2.** Isključite kabel za napajanje, a zatim ga ponovno priključite.
- **3.** Pritisnite (<sup>|</sup>) (gumb Napajanje) da biste uključili pisač.

Ako time ne riješite problem, zapišite kod pogreške naveden u poruci, a zatim se obratite HP-ovoj službi za podršku. Dodatne informacije o obraćanju HP-ovoj službi za podršku potražite u odjeljku [HP podrška](#page-117-0).

## <span id="page-109-0"></span>**Izvješća pisača**

Možete ispisati sljedeća izvješća da biste olakšali otklanjanje poteškoća s pisačem.

- **W NAPOMENA:** Ako ste instalirali aplikaciju HP Smart, izvješće pisača možete pogledati i putem nje.
	- Izvješće o statusu pisača
	- Stranica konfiguracije mreže
	- Izvješće o kvaliteti ispisa
	- [Izvješće o testiranju bežične veze](#page-110-0)
	- [Testno izvješće o pristupu webu](#page-110-0)

#### **Ispis izvješća o stanju pisača**

- **1.** Na upravljačkoj ploči pisača dodirnite  $\{\hat{\otimes}\}$  **Postavke** ).
- **2.** Dodirnite **Izvješća** .
- **3.** Odaberite izvješće o stanju pisača za ispis.

## **Izvješće o statusu pisača**

Iz izvješća o stanju pisača možete vidjeti trenutne informacije o pisaču i stanje spremnika. Izvješće o stanju pisača pruža i pomoć pri rješavanju problema s pisačem.

Izvješće o stanju pisača sadrži i zapisnik nedavnih događaja.

Ako morate nazvati HP, prije poziva dobro je ispisati izvješće o stanju pisača.

### **Stranica konfiguracije mreže**

Ako je pisač povezan s mrežom, možete ispisati stranicu mrežne konfiguracije da biste vidjeli mrežne postavke pisača i popis mreža koje je pisač otkrio. Na posljednju stranicu izvješća uvršten je popis svih bežičnih mreža u tom području koje je moguće otkriti, zajedno sa snagom signala i korištenim kanalima. To vam može olakšati odabir kanala za mrežu koji druge mreže ne koriste u tolikoj mjeri (a time ćete poboljšati mrežne performanse).

**NAPOMENA:** da biste dobili popis otkrivenih bežičnih mreža u blizini, mora biti uključen primopredajnik bežičnih signala na pisaču. Ako je primopredajnik isključen, popis se ne prikazuje.

Stranicu s mrežnom konfiguracijom možete koristiti da biste otklonili poteškoće vezane uz mrežno povezivanje. Ukoliko morate nazvati HP, korisno je prije pozivanja ispisati ovu stranicu.

## **Izvješće o kvaliteti ispisa**

Problemi s kvalitetom ispisa mogu biti uzrokovani raznim razlozima: softverskim postavkama, lošom slikovnom datotekom ili samim ispisnim sustavima. Ako niste zadovoljni kvalitetom ispisa, stranica s izvješćem o kvaliteti ispisa olakšat će vam da ustanovite funkcionira li sustav ispisa pravilno.

## <span id="page-110-0"></span>**Izvješće o testiranju bežične veze**

Prilikom ispisa izvješća o testiranju bežične mreže provodi se nekoliko testova radi provjere raznih stanja bežične veze pisača. Na izvješću su prikazani rezultati testova. Ako se otkrije problem, u izvješću će biti prikazana poruka i upute za uklanjanje problema. Neke ključne pojedinosti o konfiguraciji bežične mreže navedene su u donjem dijelu izvješća.

## **Testno izvješće o pristupu webu**

Ispišite izvješće o pristupu internetu da biste olakšali identificiranje problema s povezivanjem s internetom koji mogu utjecati na web-servise.

## **Rješavanje problema pomoću web-servisa**

Ako nailazite na probleme kada koristite web-servise kao što su **HP ePrint** i aplikacije za ispis, provjerite sljedeće:

Provjerite je li pisač povezan s internetom putem bežične veze.

**W NAPOMENA:** Te internetske značajke ne možete koristiti ako je pisač povezan putem USB kabela.

- Provjerite jesu li na pisač instalirana najnovija ažuriranja proizvoda.
- Provjerite jesu li web-servisi omogućeni na pisaču. Dodatne informacije potražite u odjeljku [Postavljanje](#page-59-0)  [web-servisa](#page-59-0).
- Provjerite jesu li uključeni mrežno čvorište, prekidač ili usmjerivač te rade li ispravno.
- Ako pisač povezujete putem bežične veze, provjerite funkcionira li bežična mreža ispravno. Dodatne informacije potražite u odjeljku [Problemi s mrežom i povezivanjem.](#page-107-0)
- Ako koristite **HP ePrint** , provjerite sljedeće:
	- Provjerite je li adresa e-pošte pisača pravilno napisana.
	- Provjerite je li adresa e-pošte pisača jedina adresa navedena u retku "Prima" u poruci e-pošte. Ako su u retku "Prima" navedene i druge adrese e-pošte, privici koje šaljete možda se neće ispisati.
	- Provjerite šaljete li dokumente koji zadovoljavaju preduvjete servisa **HP ePrint** . Dodatne informacije potražite na web-mjestu [HP Connected](http://www.hpconnected.com) (ovo web-mjesto možda nije dostupno u svim državama/regijama).
- Ako vaša mreža koristi proxy postavke pri povezivanju s internetom, provjerite unosite li valjane proxy postavke:
	- Provjerite koje postavke koristi web-preglednik koji koristite (primjerice Internet Explorer, Firefox ili Safari).
	- Obratite se IT administratoru ili osobi koja je postavila vatrozid.

Ako su se postavke proxy poslužitelja koje koristi vatrozid promijenile, morate ih ažurirati na upravljačkoj ploči pisača ili ugrađenom web-poslužitelju. Ako te postavke nisu ažurirane, nećete moći koristiti web-servise.

Dodatne informacije potražite u odjeljku [Postavljanje web-servisa.](#page-59-0)

**SAVJET:** dodatnu pomoć za postavljanje i korištenje web-servisa potražite na web-mjestu [HP Connected](http://www.hpconnected.com) (ovo web-mjesto možda nije dostupno u svim državama/regijama).

## <span id="page-112-0"></span>**Održavanje pisača**

Što želite učiniti?

- Čišćenje stakla skenera
- [Čišćenje vanjskog dijela](#page-113-0)
- [Čišćenje ulagača dokumenata](#page-113-0)
- [Održavanje ispisne glave i spremnika](#page-114-0)

## **Čišćenje stakla skenera**

Prašina ili prljavština na staklenoj plohi, pozadini poklopca ili okviru skenera mogu usporiti rad, smanjiti kvalitetu skeniranja i utjecati na preciznost posebnih značajki, kao što je prilagođavanje kopija određenoj veličini stranice.

#### **Čišćenje stakla skenera**

A <mark>UPOZORENJE!</mark> Prije čišćenja pisač isključite pritiskom na gumb (<sup>|</sup>) (Napajanje), a potom izvucite kabel napajanja iz utičnice.

**1.** Podignite poklopac skenera.

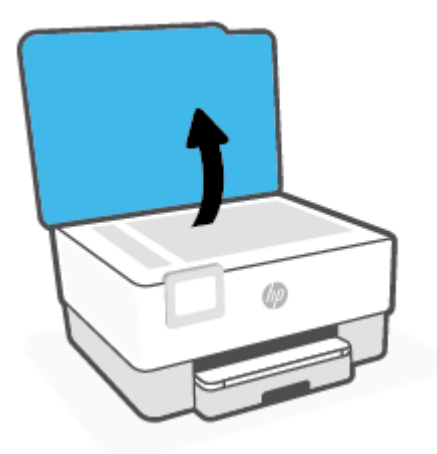

<span id="page-113-0"></span>**2.** Staklo i poleđinu poklopca očistite mekom krpom koja ne ostavlja vlakna, navlaženom blagim sredstvom za čišćenje stakla.

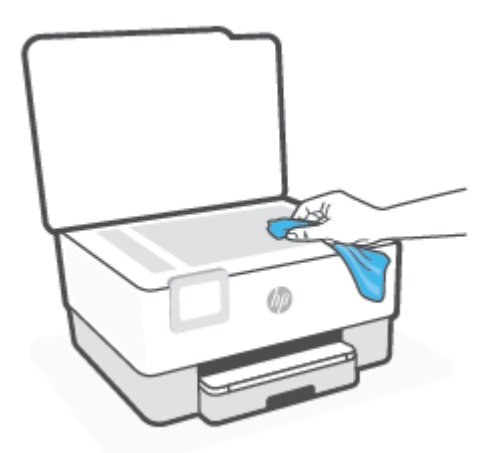

**A OPREZ:** Za čišćenje stakla skenera koristite samo sredstvo za čišćenje stakla. Nemojte koristiti sredstva koja sadrže abrazive, aceton, benzen i ugljični tetraklorid jer mogu oštetiti staklo skenera. Nemojte koristite izopropilni alkohol jer na staklu skenera može ostaviti pruge.

**OPREZ:** Sredstvo za čišćenje stakla ne prskajte izravno na staklo skenera. Ako nanesete previše sredstva za čišćenje stakla, ono bi moglo procuriti ispod stakla te oštetiti skener.

**3.** Spustite poklopac skenera i uključite pisač.

## **Čišćenje vanjskog dijela**

**/** $\Delta$ **UPOZORENJE!** Prije čišćenja isključite pisač pritiskom na gumb za uključivanje (<sup>1</sup>) i izvucite kabel napajanja iz strujne utičnice.

Prašinu i mrlje s kućišta obrišite vlažnom mekanom krpom koja ne ostavlja dlačice. Nemojte dopustiti prodor tekućine u unutrašnjost i na upravljačku ploču pisača.

## **Čišćenje ulagača dokumenata**

Ako ulagač dokumenata povlači više stranica odjedanput ili ako ne povlači običan papir, očistite valjke i jastučić za odvajanje.

#### **Čišćenje valjaka i jastučića za odvajanje**

<sup>/</sup> <mark>UPOZORENJE!</mark> Prije čišćenja pisač isključite pritiskom na gumb (<sup>|</sup>) (Napajanje), a potom izvucite kabel napajanja iz utičnice.

**1.** Uklonite sve originale iz ladice za umetanje dokumenata.

<span id="page-114-0"></span>**2.** Podignite poklopac ulagača dokumenata.

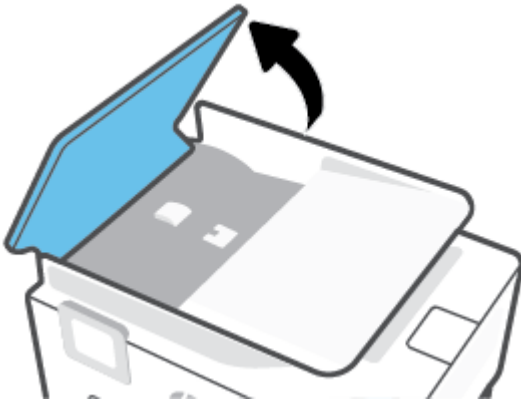

To pruža jednostavan pristup valjcima (1) i jastučiću za odvajanje (2).

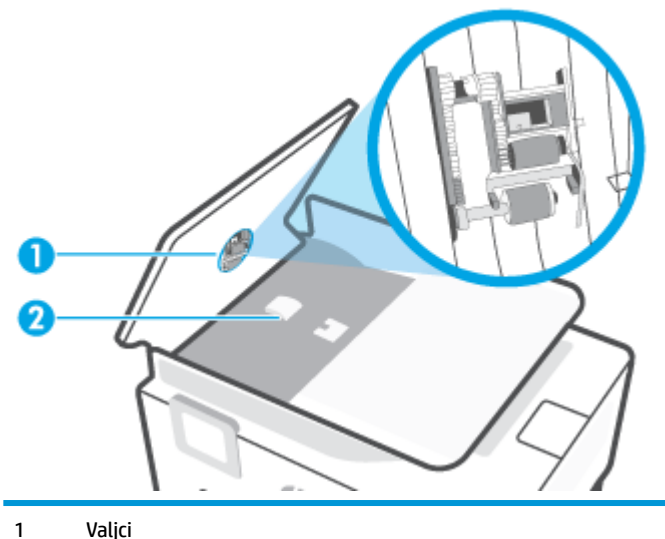

- 
- 2 Jastučić za odvajanje
- **3.** Blago navlažite čistu tkaninu koja ne pušta vlakna destiliranom vodom i ocijedite višak vode.
- **4.** Vlažnom tkaninom obrišite talog s valjaka ili jastučića za odvajanje.
	- **W NAPOMENA:** Ako ne možete očistiti talog destiliranom vodom, pokušajte s alkoholom za čišćenje.
- **5.** Zatvorite poklopac ulagača dokumenata.

## **Održavanje ispisne glave i spremnika**

Ako dolazi do problema prilikom ispisivanja, možda ga uzrokuje glava pisača. Trebali biste provesti postupke iz sljedećeg odjeljka samo ako dobijete upute da to učinite zbog rješavanja problema vezanih uz kvalitetu ispisa.

Provođenje postupaka poravnavanja i čišćenja može nepotrebno trošiti tintu i smanjiti vijek trajanja spremnika s tintom.

Očistite ispisnu glavu ako je ispisani dokument isprugan ili ako su boje pogrešne, odnosno nedostaju.

<span id="page-115-0"></span>Postoje dvije faze čišćenja. Svaka faza traje otprilike dvije minute, koristi jedan list papira i povećanu količinu tinte. Nakon svake faze pregledajte kvalitetu ispisane stranice. Na sljedeću biste fazu čišćenja trebali prijeći samo ako je kvaliteta ispisa loša.

Ako je kvaliteta ispisa loša i nakon svih faza čišćenja, pokušajte poravnati ispisnu glavu. Ako su problemi s kvalitetom ispisa prisutni i nakon poravnavanja i čišćenja, obratite se HP-ovoj službi podrške. Dodatne informacije potražite u odjeljku [HP podrška.](#page-117-0)

● Ispisnu glavu poravnajte kada su na stranici sa statusom pisača vidljive pruge ili bijele crte u blokovima boje ili dolazi do problema s kvalitetom ispisa.

**X** NAPOMENA: Budući da se pri čišćenju troši tinta, glave pisača čistite samo kada je to nužno. Postupak čišćenja traje nekoliko minuta. Za to vrijeme se može čuti buka.

Za isključivanje pisača uvijek koristite gumb Napajanje. Neispravno isključivanje uređaja može prouzročiti probleme vezane uz kvalitetu ispisa.

#### **Čišćenje i poravnanje ispisne glave**

- **1.** U ulaznu ladicu umetnite nekorišteni, obični bijeli papir veličine letter ili A4. Dodatne informacije potražite u odjeljku [Umetanje papira](#page-18-0).
- **2.** Na upravljačkoj ploči pisača dodirnite ( **Postavke** ).
- **3.** Dodirnite **Alati** pa **Clean the Printhead** (Čišćenje ispisne glave) ili **Align the Printhead** (Poravnanje ispisne glave), a potom slijedite upute na zaslonu.
- **NAPOMENA:** Isto možete učiniti i putem HP-ova softvera pisača ili ugrađenog web-poslužitelja (EWS). Da biste pristupili softveru ili EWS-u, pogledajte [Otvorite HP-ov softver pisača \(Windows\)](#page-32-0) ili Otvaranje [ugrađenog web-poslužitelja](#page-85-0) .

## **Vraćanje izvornih tvorničkih vrijednosti i zadanih postavki**

Ako onemogućite neke funkcije ili promijenite neke postavke, a zatim ih želite vratiti na početne, možete vratiti izvorne tvorničke postavke pisača ili mreže.

#### **Vraćanje izvornih tvorničkih postavki pisača**

- **1.** Na zaslonu upravljačke ploče pisača dodirnite  $\{\hat{\otimes}\}$  (**Postavke** ).
- **2.** Dodirnite **Alati** , zatim **Restore Factory Defaults** (Vraćanje tvorničkih postavki), a potom slijedite upute na zaslonu.

#### **Vraćanje izvornih mrežnih postavki pisača**

- **1.** Na početnom zaslonu dodirnite ( $\psi$ ) (Wireless (Bežično):), a zatim  $\{\hat{\otimes}\}$  (**Postavke** ).
- **2.** Dodirnite **Restore Network Settings** (Vraćanje mrežnih postavki), a zatim slijedite upute na zaslonu.
- **3.** Ispišite stranicu s konfiguracijom mreže i provjerite jesu li ponovno postavljene izvorne mrežne postavke.
- **X NAPOMENA:** kada mrežne postavke pisača vratite na početne vrijednosti, izgubit će se prethodno konfigurirane postavke bežične mreže (kao što su brzina veze i IP adresa). IP adresa ponovno se postavlja na automatski način rada.
- **SAVJET:** Informacije i uslužne programe koji vam mogu pomoći pri otklanjanju mnogih uobičajenih poteškoća s pisačem potražite na HP-ovu web-mjestu za mrežnu podršku na adresi [www.support.hp.com](http://h20180.www2.hp.com/apps/Nav?h_pagetype=s-001&h_product=24208738&h_client&s-h-e002-1&h_lang=hr&h_cc=hr) .

(Windows) Pokrenite [HP Print and Scan Doctor](http://h20180.www2.hp.com/apps/Nav?h_pagetype=s-924&h_keyword=lp70044-win&h_client=s-h-e004-01&h_lang=hr&h_cc=hr) da biste dijagnosticirali i automatski popravili probleme s ispisom. Aplikacija je dostupna samo na nekim jezicima.

#### **Korištenje fizičkog ponovnog postavljanja za vraćanje postavki**

Fizičkim ponovnim postavljanjem uklanjaju se sve postavke koje je konfigurirao korisnik, primjerice spremljene administratorske lozinke, mrežne konfiguracije, spremljeni poslovi, odabrane postavke zemlje/ regije i jezika te podaci o računima za web-servise.

Tu značajku možete koristiti ako pisač prodajete ili poklanjate te želite biti sigurni da ste izbrisali sve osobne podatke.

- **1.** Na zaslonu upravljačke ploče pisača dodirnite  $\{\hat{\otimes}\}$  (**Postavke** ).
- **2.** Dodirnite **Tools** (Alati) pa **Cold Reset** (Fizičko ponovno postavljanje), a potom slijedite upute na zaslonu.

## <span id="page-117-0"></span>**HP podrška**

Najnovija ažuriranja za proizvode i informacije o podršci potražite na web-mjestu podrške za pisač na adresi [www.support.hp.com.](http://h20180.www2.hp.com/apps/Nav?h_pagetype=s-001&h_product=24208738&h_client&s-h-e002-1&h_lang=hr&h_cc=hr) HP-ova mrežna podrška nudi mnoštvo mogućnosti za pomoć u radu pisača.

- Otklanjanje poteškoća:: otklanjanje uobičajenih poteškoća.
- **Softver, upravljački programi i firmver**: preuzmite softver, upravljačke programe i firmver za pisač.
- **Upute** i **videovodiči**: upute za upotrebu pisača.
- Informacije o proizvodu, korisnički vodiči, važne obavijesti i ostale mogućnosti podrške.

## **Obratite se HP-u**

Ako vam je u rješavanju problema potrebna pomoć HP-ova predstavnika tehničke podrške, idite na [web](http://h20180.www2.hp.com/apps/Nav?h_pagetype=s-017&h_product=24208738&h_client&s-h-e002-1&h_lang=hr&h_cc=hr)[mjesto tehničke podrške](http://h20180.www2.hp.com/apps/Nav?h_pagetype=s-017&h_product=24208738&h_client&s-h-e002-1&h_lang=hr&h_cc=hr). Sljedeće mogućnosti za kontakt besplatno su dostupne korisnicima čiji su proizvodi još uvijek pokriveni jamstvom (HP-ova podrška za proizvode kojima je isteklo jamstvo može zatražiti nadoplatu):

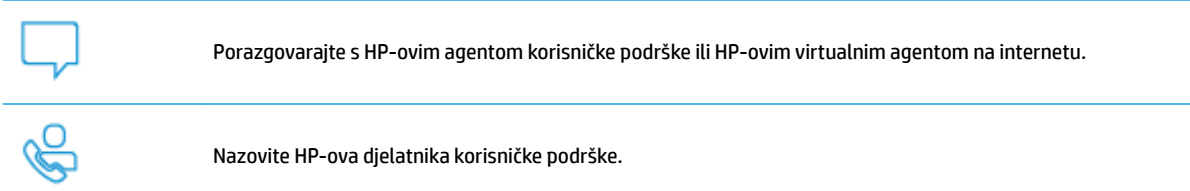

Prije kontaktiranja HP-ove podrške, pripremite sljedeće informacije:

- Naziv proizvoda (nalazi se na pisaču)
- Broj proizvoda (nalazi se uz područje za pristup spremniku)

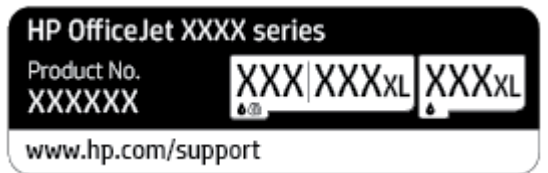

serijski broj (naveden je na stražnjoj ili donjoj strani uređaja)

## **Registracija pisača**

Ako odvojite nekoliko minuta da biste se registrirali, možete uživati u bržoj usluzi, učinkovitijoj podršci te upozorenjima vezanima uz podršku za proizvod. Ako niste registrirali pisač tijekom instalacije softvera, registrirajte se sada na adresi <http://www.register.hp.com>.

## <span id="page-118-0"></span>**Dodatne mogućnosti jamstva**

Raspoložive su ponude produljenog servisiranja pisača po dodatnoj cijeni. Posjetite adresu [www.support.hp.com](http://h20180.www2.hp.com/apps/Nav?h_pagetype=s-001&h_product=24208738&h_client&s-h-e002-1&h_lang=hr&h_cc=hr) , odaberite državu/regiju i jezik, a zatim pregledajte mogućnosti produljenog jamstva dostupne za vaš pisač.

# **9 Tehnički podaci**

Ovaj odjeljak sadrži sljedeće teme:

- Specifikacije
- [Pravne obavijesti](#page-122-0)
- [Program zaštite okoliša](#page-128-0)

## <span id="page-120-0"></span>**Specifikacije**

Dodatne informacije potražite na web-mjestu [www.support.hp.com](http://h20180.www2.hp.com/apps/Nav?h_pagetype=s-001&h_product=24208738&h_client&s-h-e002-1&h_lang=hr&h_cc=hr) . Odaberite svoju državu ili regiju. Kliknite **Product Support & Troubleshooting** (Podrška za proizvod i otklanjanje poteškoća). Unesite naziv naveden na prednjoj strani pisača, a zatim odaberite **Search** (Pretraži). Kliknite **Product information** (Informacije o proizvodu), a zatim **Product specifications** (Specifikacije proizvoda).

#### **Sistemski preduvjeti**

● Informacije o softverskim i sistemskim preduvjetima te o budućim izdanjima operacijskog sustava i podršci potražite na HP-ovu web-mjestu za internetsku podršku na adresi [www.support.hp.com](http://h20180.www2.hp.com/apps/Nav?h_pagetype=s-001&h_product=24208738&h_client&s-h-e002-1&h_lang=hr&h_cc=hr) .

#### **Specifikacije radnog okruženja**

- Radna temperatura: 5° do 40° C (41° do 104° F)
- Radna vlažnost: 15 do 80% relativne vlažnosti bez kondenzacije
- Preporučeni radni uvjeti: 15° do 32° C (59° do 90° F)
- Preporučena relativna vlažnost: 20 do 80% nekondenzirajuće

#### **Kapacitet ulazne ladice**

- Listovi običnog papira (60 do 105 g/m² [16 do 28 lb]): Do 225
- Omotnice: do 10
- Indeksne kartice: do 60
- Listovi fotopapira: do 60

#### **Kapacitet izlazne ladice**

**•** Listovi običnog papira (60 to 105 g/m<sup>2</sup> [16 do 28 lb]): do 60 (ispis teksta)

#### **Kapacitet ulagača dokumenata:**

● Listovi običnog papira (60 to 90 g/m<sup>2</sup> [16 do 24 lb]): do 35

#### **Veličina i gramature papira**

Cjelokupni popis podržanih veličina papira potražite u softveru HP-ova pisača.

- $\bullet$  Obični papir: 60 do 105 g/m<sup>2</sup> (16 do 28 lb)
- **•** Omotnice: 75 do 90  $g/m^2$  (20 do 24 lb)
- **•** Dopisnice: 163 do 200 g/m<sup>2</sup> (90 do 110 lb)
- Fotopapir: do 280 g/m<sup>2</sup> (75 funti)

#### **Specifikacije ispisa**

- Brzine ispisa ovise o složenosti dokumenta i modelu pisača
- Metoda: kapljični termalni tintni ispis
- <span id="page-121-0"></span>Jezik: GKS za PCL3
- Razlučivost ispisa:

Popis podržanih razlučivosti ispisa potražite na web-mjestu podrške za pisač na adresi [www.support.hp.com.](http://www.hp.com/embed/sfs/doc?client=IWS-eLP&lc=hr&cc=hr&ProductSeriesOID=24208631&TapasOnline=PRODUCT_SPECS)

● Margine ispisa:

Postavke margina za različite medije potražite na web-mjestu podrške za pisač na adresi [www.support.hp.com.](http://www.hp.com/embed/sfs/doc?client=IWS-eLP&lc=hr&cc=hr&ProductSeriesOID=24208631&TapasOnline=PRODUCT_SPECS)

#### **Specifikacije kopiranja**

- digitalna obrada slika
- Brzina kopiranja ovisi o odabranoj kvaliteti kopije.

#### **Specifikacije skeniranja**

● Razlučivost: do 1200 x 1200 tpi optički

Dodatne informacije o razlučivosti skeniranja potražite u softveru HP-ova pisača.

- boja: 24-bitna boja, 8-bitni sivi tonovi (256 nijansi sive boje)
- maksimalna veličina skena:
	- Staklo skenera: 216 x 297 mm (8,5 x 11,7 inča)
	- Ulagač dokumenata 216 x 356 mm (8,5 x 14 inča)

#### **Vijek spremnika s tintom**

● Dodatne informacije o procijenjenom vijeku trajanja spremnika s tintom potražite na web-mjestu [www.hp.com/go/learnaboutsupplies.](http://www.hp.com/go/learnaboutsupplies)

## <span id="page-122-0"></span>**Pravne obavijesti**

Pisač udovoljava preduvjetima koje postavljaju regulatorne ustanove u vašoj državi/regiji.

Ovaj odjeljak sadrži sljedeće teme:

- Regulatorni broj modela
- Izjava FCC-a
- [Obavijest korisnicima u Koreji](#page-123-0)
- [Izjava o usklađenosti s VCCI-jem \(klasa B\) za korisnike u Japanu](#page-123-0)
- [Upute za kabel za napajanje](#page-123-0)
- [Obavijest korisnicima u Japanu o kabelu za napajanje](#page-123-0)
- [Izjava o emisiji buke za Njemačku](#page-123-0)
- [Regulatorna napomena Europske Zajednice](#page-124-0)
- [Izjava o radnim mjestima s vizualnim prikazom u Njemačkoj](#page-124-0)
- Zakonske obavijesti za bežične proizvode

### **Regulatorni broj modela**

U svrhu regulatorne identifikacije vašem je proizvodu dodijeljen regulatorni broj modela. Regulatorni broj modela nije marketinški naziv ni broj proizvoda.

#### **Izjava FCC-a**

The United States Federal Communications Commission (in 47 CFR 15.105) has specified that the following notice be brought to the attention of users of this product.

This equipment has been tested and found to comply with the limits for a Class B digital device, pursuant to Part 15 of the FCC Rules. These limits are designed to provide reasonable protection against harmful interference in a residential installation. This equipment generates, uses and can radiate radio frequency energy and, if not installed and used in accordance with the instructions, may cause harmful interference to radio communications. However, there is no guarantee that interference will not occur in a particular installation. If this equipment does cause harmful interference to radio or television reception, which can be determined by turning the equipment off and on, the user is encouraged to try to correct the interference by one or more of the following measures:

- Reorient or relocate the receiving antenna.
- Increase the separation between the equipment and the receiver.
- Connect the equipment into an outlet on a circuit different from that to which the receiver is connected.
- Consult the dealer or an experienced radio/TV technician for help.

**NOTE:** If the product has an Ethernet / LAN port with metallic casing then use of a shielded interface cable is required to comply with the Class B limits of Part 15 of FCC rules.

Modifications (part 15.21)

<span id="page-123-0"></span>Any changes or modifications made to this device that are not expressly approved by HP may void the user's authority to operate the equipment.

For further information, contact: Manager of Corporate Product Regulations, HP Inc. 1501 Page Mill Road, Palo Alto, CA 94304, U.S.A.

This device complies with Part 15 of the FCC Rules. Operation is subject to the following two conditions: (1) this device may not cause harmful interference, and (2) this device must accept any interference received, including interference that may cause undesired operation.

## **Obavijest korisnicima u Koreji**

해당 무선설비는 운용 중 전파혼신 가능성이 있음으로 인명안전과 관련된 서비스는 할 수 없음.

B급 기기

(가정용 방송통신기자재)

이 기기는 가정용(B급) 전자파적합기기로서 주로 가정에서 사용하는 것을 목적으로 하며, 모든 지역에서 사용할 수 있습니다.

## **Izjava o usklađenosti s VCCI-jem (klasa B) za korisnike u Japanu**

この装置は、クラス B 機器です。この装置は、住宅環境で使用することを目的としていますが、この装置がラジオやテレビ ジョン受信機に近接して使用されると、受信障害を引き起こすことがあります。取扱説明書に従って正しい取り扱いをして 下さい。

VCCI-B

## **Upute za kabel za napajanje**

Provjerite odgovara li izvor napajanja ulaznom naponu naznačenom na uređaju. Ulazni napon naznačen je na naljepnici na uređaju. Uređaj koristi struju napona 100-240 Vac ili 200-240 Vac pri 50/60 Hz.

**A OPREZ:** Kako ne biste oštetili uređaj, upotrebljavajte samo kabel za napajanje koji je isporučen uz uređaj.

### **Obavijest korisnicima u Japanu o kabelu za napajanje**

製品には、同梱された電源コードをお使い下さい。

同梱された電源コードは、他の製品では使用出来ません。

### **Izjava o emisiji buke za Njemačku**

#### Geräuschemission

LpA < 70 dB am Arbeitsplatz im Normalbetrieb nach DIN 45635 T. 19

## <span id="page-124-0"></span>**Regulatorna napomena Europske Zajednice**

C E

Proizvodi s oznakom CE sukladni su s primjenjivim EU direktivama i povezanim harmoniziranim europskim normama. Cjelokupna izjava o sukladnosti dostupna je na sljedećem web-mjestu:

www.hp.eu/certificates (pretražujte prema nazivu modela proizvoda ili regulatornom broju modela (RMN-u) koji je naveden na regulatornoj naljepnici).

U slučaju pitanja vezanih uz propise obratite se na adresu HP Deutschland GmbH, HQ-TRE, 71025, Boeblingen, Njemačka.

#### **Proizvodi s bežičnom funkcijom**

#### **EMF**

● Proizvod zadovoljava međunarodne smjernice (ICNIRP) o izloženosti radiofrekventnom zračenju.

Ako obuhvaća uređaj za slanje i primanje radijskih signala pri uobičajenoj upotrebi, udaljenost od 20 cm jamči da su razine izloženosti radiofrekvenciji u skladu s propisima EU-a.

#### **Bežična funkcija u Europi**

- Za proizvode s 802,11 b/g/n ili Bluetooth odašiljačem:
	- Ovaj proizvod radi na radijskoj frekvenciji od 2400 MHz do 2483,5 MHz, uz snagu prijenosa do 20 dBm (100 mW) ili manju.
- Za proizvode s 802.11 a/b/g/n odašiljačem:
	- Ovaj proizvod radi na radijskim frekvencijama od 2400 MHz do 2483,5 MHz te od 5170 MHz do 5710 MHz, uz snagu prijenosa od 20 dBm (100 mW) ili manju.

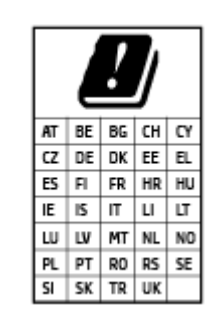

– **OPREZ**: bežični LAN IEEE 802.11x u frekvencijskom pojasu od 5,15 do 5,35 GHz ograničen je **samo na korištenje u zatvorenim prostorima** u svim državama navedenim u matrici. Korištenje ove WLAN aplikacije na otvorenom može uzrokovati interferenciju s postojećim radijskim servisima.

## **Izjava o radnim mjestima s vizualnim prikazom u Njemačkoj**

#### **GS-Erklärung (Deutschland)**

Das Gerät ist nicht für die Benutzung im unmittelbaren Gesichtsfeld am Bildschirmarbeitsplatz vorgesehen. Um störende Reflexionen am Bildschirmarbeitsplatz zu vermeiden, darf dieses Produkt nicht im unmittelbaren Gesichtsfeld platziert werden.

## <span id="page-125-0"></span>**Zakonske obavijesti za bežične proizvode**

Ovaj odjeljak sadrži zakonske informacije o bežičnim proizvodima:

- Izloženost radiofrekvencijskom zračenju
- Obavijest korisnicima u Kanadi (5 GHz)
- Obavijest korisnicima na Tajvanu (5 GHz)
- [Obavijest korisnicima u Srbiji \(5 GHz\)](#page-126-0)
- [Obavijest korisnicima na Tajvanu \(5 GHz\)](#page-126-0)
- [Obavijest korisnicima u Brazilu](#page-126-0)
- [Obavijest korisnicima u Kanadi](#page-126-0)
- [Obavijest korisnicima u Tajvanu](#page-127-0)
- [Obavijest za korisnike iz Meksika](#page-127-0)
- [Obavijest korisnicima u Japanu](#page-127-0)

#### **Izloženost radiofrekvencijskom zračenju**

**A CAUTION:** The radiated output power of this device is far below the FCC radio frequency exposure limits. Nevertheless, the device shall be used in such a manner that the potential for human contact during normal operation is minimized. This product and any attached external antenna, if supported, shall be placed in such a manner to minimize the potential for human contact during normal operation. In order to avoid the possibility of exceeding the FCC radio frequency exposure limits, human proximity to the antenna shall not be less than 20 cm (8 inches) during normal operation.

#### **Obavijest korisnicima u Kanadi (5 GHz)**

**A CAUTION:** When using IEEE 802.11a wireless LAN, this product is restricted to indoor use, due to its operation in the 5.15- to 5.25-GHz frequency range. The Innovation, Science and Economic Development Canada requires this product to be used indoors for the frequency range of 5.15 GHz to 5.25 GHz to reduce the potential for harmful interference to co-channel mobile satellite systems. High-power radar is allocated as the primary user of the 5.25- to 5.35-GHz and 5.65- to 5.85-GHz bands. These radar stations can cause interference with and/or damage to this device.

**A ATTENTION:** Lors de l'utilisation du réseau local sans fil IEEE 802.11a, ce produit se limite à une utilisation en intérieur à cause de son fonctionnement sur la plage de fréquences de 5,15 à 5,25 GHz. Innovation, Science et Développement Economique Canada stipule que ce produit doit être utilisé en intérieur dans la plage de fréquences de 5,15 à 5,25 GHz afin de réduire le risque d'interférences éventuellement dangereuses avec les systèmes mobiles par satellite via un canal adjacent. Le radar à haute puissance est alloué pour une utilisation principale dans une plage de fréquences de 5,25 à 5,35 GHz et de 5,65 à 5,85 GHz. Ces stations radar peuvent provoquer des interférences avec cet appareil et l'endommager.

#### **Obavijest korisnicima na Tajvanu (5 GHz)**

在 5.25-5.35 秭赫頻帶內操作之無線資訊傳輸設備, 限於室內使用。

#### <span id="page-126-0"></span>**Obavijest korisnicima u Srbiji (5 GHz)**

Upotreba ovog uredjaja je ogranicna na zatvorene prostore u slucajevima koriscenja na frekvencijama od 5150-5350 MHz.

#### **Obavijest korisnicima na Tajvanu (5 GHz)**

เครื่องวิทยุคมนาคมนี้มีระดับการแผ่คลื่นแม่เหล็กไฟฟ้าสอดคล้องตามมาตรฐานความปลอดภัยต่อสุขภาพของมนุษย์จากการใช้เครื่องวิทยุคมนาคมที่คณะกรรมการกิจการ โรมนามแห่งาติประกาศกาหนด Î

This radio communication equipment has the electromagnetic field strength in compliance with the Safety Standard for the Use of Radio Communication Equipment on Human Health announced by the National Telecommunications Commission.

#### **Obavijest korisnicima u Brazilu**

Este equipamento opera em caráter secundário, isto é, não tem direito à proteção contra interferência prejudicial, mesmo de estações do mesmo tipo, e não pode causar interferência em sistemas operando em caráter primário.

#### **Obavijest korisnicima u Kanadi**

Under Innovation, Science and Economic Development Canada regulations, this radio transmitter may only operate using an antenna of a type and maximum (or lesser) gain approved for the transmitter by Innovation, Science and Economic Development Canada. To reduce potential radio interference to other users, the antenna type and its gain should be so chosen that the equivalent isotropically radiated power (e.i.r.p.) is not more than that necessary for successful communication.

This device complies with Innovation, Science and Economic Development Canada licence-exempt RSS standard(s). Operation is subject to the following two conditions: (1) this device may not cause interference, and (2) this device must accept any interference, including interference that may cause undesired operation of the device.

WARNING! Exposure to Radio Frequency Radiation. The radiated output power of this device is below the Innovation, Science and Economic Development Canada radio frequency exposure limits. Nevertheless, the device should be used in such a manner that the potential for human contact is minimized during normal operation.

To avoid the possibility of exceeding the Innovation, Science and Economic Development Canada radio frequency exposure limits, human proximity to the antennas should not be less than 20 cm (8 inches).

Conformément au Règlement d'Innovation, Science et Développement Economique Canada, cet émetteur radioélectrique ne peut fonctionner qu'avec une antenne d'un type et d'un gain maximum (ou moindre) approuvé par Innovation, Science et Développement Economique Canada. Afin de réduire le brouillage radioélectrique potentiel pour d'autres utilisateurs, le type d'antenne et son gain doivent être choisis de manière à ce que la puissance isotrope rayonnée équivalente (p.i.r.e.) ne dépasse pas celle nécessaire à une communication réussie.

Cet appareil est conforme aux normes RSS exemptes de licence d'Innovation, Science et Développement Economique Canada. Son fonctionnement dépend des deux conditions suivantes : (1) cet appareil ne doit pas provoquer d'interférences nuisibles et (2) doit accepter toutes les interférences reçues, y compris des interférences pouvant provoquer un fonctionnement non souhaité de l'appareil.

AVERTISSEMENT relatif à l'exposition aux radiofréquences. La puissance de rayonnement de cet appareil se trouve sous les limites d'exposition de radiofréquences d'Innovation, Science et Développement Economique Canada. Néanmoins, cet appareil doit être utilisé de telle sorte qu'il doive être mis en contact le moins possible avec le corps humain.

<span id="page-127-0"></span>Afin d'éviter le dépassement éventuel des limites d'exposition aux radiofréquences d'Innovation, Science et Développement Economique Canada, il est recommandé de maintenir une distance de plus de 20 cm entre les antennes et l'utilisateur.

#### **Obavijest korisnicima u Tajvanu**

低功率電波輻射性電機管理辦法

第十二條

經型式認證合格之低功率射頻電機,非經許可,公司、商號或使用者均不得擅自變更頻率、加大功率 或變更設計之特性及功能。

第十四條

低功率射頻電機之使用不得影響飛航安全及干擾合法通信;經發現有干擾現象時,應立即停用,並改 善至無干擾時方得繼續使用。

前項合法通信,指依電信法規定作業之無線電通信。低功率射頻電機須忍受合法通信或工業、科學及 醫藥用電波輻射性電機設備之干擾。

#### **Obavijest za korisnike iz Meksika**

La operación de este equipo está sujeta a las siguientes dos condiciones: (1) es posible que este equipo o dispositivo no cause interferencia perjudicial y (2) este equipo o dispositivo debe aceptar cualquier interferencia, incluyendo la que pueda causar su operación no deseada.

Para saber el modelo de la tarjeta inalámbrica utilizada, revise la etiqueta regulatoria de la impresora.

#### **Obavijest korisnicima u Japanu**

この機器は技術基準適合証明又は工事設計認証を受けた無線設備を搭載しています。

## <span id="page-128-0"></span>**Program zaštite okoliša**

HP predan je proizvodnji kvalitetnih proizvoda na ekološki prihvatljiv način. Proizvod je osmišljen da bi se kasnije mogao reciklirati. Korišten je najmanji mogući broj materijala, a istovremeno je očuvana pravilna funkcionalnost i pouzdanost. Različiti materijali napravljeni su tako da se mogu jednostavno odvojiti. Vijke i druge spojnice možete jednostavno pronaći te im pristupiti ili ih ukloniti pomoću uobičajenih alata. Najvažniji su dijelovi osmišljeni tako da im se može brzo pristupiti radi učinkovitog rastavljanja i popravka. Dodatne informacije možete pronaći na web-mjestu HP-ova programa za zaštitu okoliša na adresi:

[www.hp.com/sustainableimpact](http://www.hp.com/sustainableimpact)

- Ekološki savjeti
- **[Papir](#page-129-0)**
- **[Plastika](#page-129-0)**
- [Uredba Europske komisije 1275/2008](#page-129-0)
- · Tehničke specifikacije
- [Kemijske tvari](#page-129-0)
- [EPEAT](#page-129-0)
- [SEPA Ecolabel Podaci o korisniku \(Kina\)](#page-129-0)
- **[Recikliranje](#page-129-0)**
- [HP-ov program recikliranja potrošnog materijala za tintne pisače](#page-130-0)
- [Odlaganje baterija u otpad na Tajvanu](#page-130-0)
- [Obavijest o perkloratnim materijalima za Kaliforniju](#page-130-0)
- [Direktiva EU-a o baterijama](#page-130-0)
- [Obavijest o bateriji za Brazil](#page-130-0)
- [Potrošnja električne energije](#page-130-0)
- [Energetska naljepnica za pisače, faks-uređaje i fotokopirne uređaje u Kini](#page-131-0)
- [Odlaganje dotrajale opreme u otpad od strane korisnika](#page-132-0)
- [Zbrinjavanje otpada u Brazilu](#page-132-0)
- [Tablica otrovnih i opasnih tvari/elemenata i njihova sadržaja \(Kina\)](#page-132-0)
- [Propis o odlaganju otpadne električne i elektroničke opreme \(Turska\)](#page-133-0)
- [Ograničenje opasnih tvari \(Indija\)](#page-133-0)
- [Tablica toksičnih i opasnih tvari \(Kina\)](#page-134-0)

## **Ekološki savjeti**

HP nastoji pomoći klijentima pri smanjivanju štetnog utjecaja na okoliš. Dodatne informacije o HP-ovim ekološkim inicijativama potražite na web-mjestu HP Eco Solutions.

#### [www.hp.com/sustainableimpact](http://www.hp.com/sustainableimpact)

## <span id="page-129-0"></span>**Papir**

Ovaj je proizvod prikladan za uporabu papira recikliranog po normama DIN 19309 i EN 12281:2002.

## **Plastika**

Plastični dijelovi teži od 25 grama označeni su u skladu s međunarodnim standardima koji olakšavaju prepoznavanje plastike radi recikliranja nakon isteka radnog vijeka proizvoda.

## **Uredba Europske komisije 1275/2008**

Podatke o napajanju proizvoda, uključujući potrošnju energije proizvoda u umreženom stanju čekanja ako su svi žičani mrežni priključci spojeni i svi bežični mrežni priključci aktivirani, potražite na 15. str. u dijelu "Dodatne informacije" u IT ECO deklaraciji proizvoda na [www.hp.com/hpinfo/globalcitizenship/environment/](http://www.hp.com/hpinfo/globalcitizenship/environment/productdata/itecodesktop-pc.html) [productdata/itecodesktop-pc.html.](http://www.hp.com/hpinfo/globalcitizenship/environment/productdata/itecodesktop-pc.html)

## **Tehničke specifikacije**

Tehničke specifikacije, sigurnosne informacije vezane uz proizvod te informacije o zaštiti okoliša dostupne su na web-mjestu [www.hp.com/go/ecodata](http://www.hp.com/go/ecodata) ili na zahtjev.

## **Kemijske tvari**

HP je obvezan pružiti klijentima informacije o kemijskim tvarima u svojim proizvodima sukladno propisima kao što je REACH *(Uredba EZ-a br. 1907/2006 Europskog parlamenta i Vijeća)*. Izvješće s kemijskim podacima za ovaj proizvod možete pronaći na web-mjestu: [www.hp.com/go/reach](http://www.hp.com/go/reach).

#### **EPEAT**

Most HP products are designed to meet EPEAT. EPEAT is a comprehensive environmental rating that helps identify greener electronics equipment. For more information on EPEAT go to [www.epeat.net.](http://www.epeat.net) For information on HP's EPEAT registered products go to [www.hp.com/hpinfo/globalcitizenship/environment/pdf/](http://www.hp.com/hpinfo/globalcitizenship/environment/pdf/epeat_printers.pdf) [epeat\\_printers.pdf](http://www.hp.com/hpinfo/globalcitizenship/environment/pdf/epeat_printers.pdf).

## **SEPA Ecolabel Podaci o korisniku (Kina)**

#### 中国环境标识认证产品用户说明

噪声大于 63.0 dB(A) 的办公设备不宜放置于办公室内,请在独立的隔离区域使用。

如需长时间使用本产品或打印大量文件,请确保在通风良好的房间内使用。

如您需要确认本产品处于零能耗状态,请按下电源关闭按钮,并将插头从电源插座断开。

您可以使用再生纸,以减少资源耗费。

## **Recikliranje**

HP nudi veliki broj programa povrata i recikliranja proizvoda u puno država/regija i partnera, uz jedan od najvećih centara elektronskog recikliranja u svijetu. HP čuva resurse preprodajući neke od najpopularnijih proizvoda. Dodatne informacije o recikliranju HP-ovih proizvoda potražite na adresi:

[www.hp.com/recycle](http://www.hp.com/recycle)

## <span id="page-130-0"></span>**HP-ov program recikliranja potrošnog materijala za tintne pisače**

HP je predan zaštiti okoliša. Program za recikliranje pribora za uređaje HP Inkjet je dostupan u mnogim državama/regijama i omogućuje besplatno recikliranje spremnika s tintom. Više informacija potražite na sljedećoj web stranici:

[www.hp.com/recycle](http://www.hp.com/recycle)

## **Odlaganje baterija u otpad na Tajvanu**

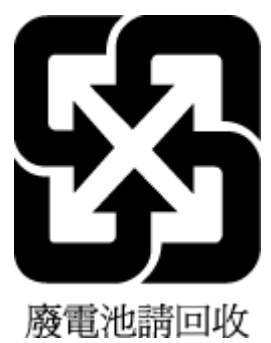

## **Obavijest o perkloratnim materijalima za Kaliforniju**

Perchlorate material - special handling may apply. See: [www.dtsc.ca.gov/hazardouswaste/perchlorate](http://www.dtsc.ca.gov/hazardouswaste/perchlorate)

This product's real-time clock battery or coin cell battery may contain perchlorate and may require special handling when recycled or disposed of in California.

## **Direktiva EU-a o baterijama**

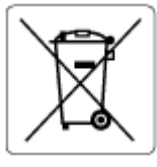

Uređaj sadrži bateriju koja se koristi za održavanje integriteta podataka o stvarnom vremenu uređaja ili postavki uređaja te je osmišljena da traje do isteka vijeka trajanja uređaja. Bilo kakav pokušaj servisiranja ili zamjene baterije treba obaviti kvalificirani tehničar iz servisa.

## **Obavijest o bateriji za Brazil**

A bateria deste equipamento nao foi projetada para ser removida pelo cliente.

## **Potrošnja električne energije**

Slikovna oprema i oprema za ispis tvrtke HP s logotipom ENERGY STAR® ima certifikat američke Agencije za zaštitu okoliša. Na proizvodima koji ispunjavaju specifikacije standarda ENERGY STAR nalazi se sljedeća oznaka:

<span id="page-131-0"></span>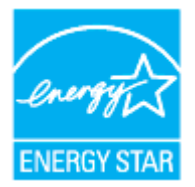

Dodatne informacije o modelima uređaja koji imaju certifikat ENERGY STAR potražite na web-stranici: [www.hp.com/go/energystar](http://www.hp.com/go/energystar)

## **Energetska naljepnica za pisače, faks-uređaje i fotokopirne uređaje u Kini**

#### 复印机、打印机和传真机能源效率标识实施规则

依据"复印机、打印机和传真机能源效率标识实施规则",该打印机具有中国能效标识。标识上显示的能 效等级和操作模式值根据"复印机、打印机和传真机能效限定值及能效等级"标准("GB 21521")来确定 和计算。

**1.** 能效等级

产品能效等级分 3 级,其中 1 级能效最高。能效限定值根据产品类型和打印速度由标准确定。能 效等级则根据基本功耗水平以及网络接口和内存等附加组件和功能的功率因子之和来计算。

**2.** 能效信息

喷墨打印机

– 操作模式功率

睡眠状态的能耗按照 GB 21521 的标准来衡量和计算。该数据以瓦特 (W) 表示。

– 待机功率

待机状态是产品连接到电网电源上功率最低的状态。该状态可以延续无限长时间,且使用者 无法改变此状态下产品的功率。对于"成像设备"产品,"待机"状态通常相当于"关闭"状态,但 也可能相当于"准备"状态或者"睡眠"状态。该数据以瓦特 (W) 表示。

睡眠状态预设延迟时间

出厂前由制造商设置的时间决定了该产品在完成主功能后进入低耗模式(例如睡眠、自动关 机)的时间。该数据以分钟表示。

– 附加功能功率因子之和

网络接口和内存等附加功能的功率因子之和。该数据以瓦特(W)表示。

标识上显示的能耗数据是根据典型配置测量得出的数据,此类配置包含登记备案的打印机依据复印 机、打印机和传真机能源效率标识实施规则所选的所有配置。因此,该特定产品型号的实际能耗可能 与标识上显示的数据有所不同。

要了解规范的更多详情,请参考最新版的 GB 21521 标准。

## <span id="page-132-0"></span>**Odlaganje dotrajale opreme u otpad od strane korisnika**

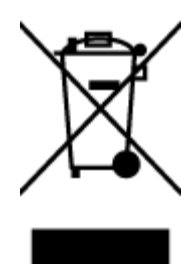

Taj simbol znači da se proizvod ne smije bacati s drugim kućanskim otpadom. Umjesto toga dužni ste dotrajalu opremu predati na označenom mjestu za prikupljanje i recikliranje otpadne električne i elektroničke opreme radi zaštite ljudskog zdravlja i okoliša. Dodatne informacije zatražite od službe za zbrinjavanje kućanskog otpada ili idite na web-mjesto [http://www.hp.com/recycle.](http://www.hp.com/recycle)

## **Zbrinjavanje otpada u Brazilu**

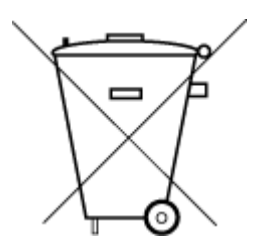

Este produto eletrônico e seus componentes não devem ser descartados no lixo comum, pois embora estejam em conformidade com padrões mundiais de restrição a substâncias nocivas, podem conter, ainda que em quantidades mínimas, substâncias impactantes ao meio ambiente. Ao final da vida útil deste produto, o usuário deverá entregá-lo à HP. A não observância dessa orientação sujeitará o infrator às sanções previstas em lei.

Após o uso, as pilhas e/ou baterias dos produtos HP deverão ser entregues ao estabelecimento comercial ou rede de assistência técnica autorizada pela HP.

Para maiores informações, inclusive sobre os pontos de recebimento, acesse:

Não descarte o produto eletronico em lixo comum

[www.hp.com.br/reciclar](http://www.hp.com.br/reciclar)

## **Tablica otrovnih i opasnih tvari/elemenata i njihova sadržaja (Kina)**

#### 产品中有害物质或元素的名称及含量

根据中国《电器电子产品有害物质限制使用管理办法

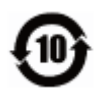

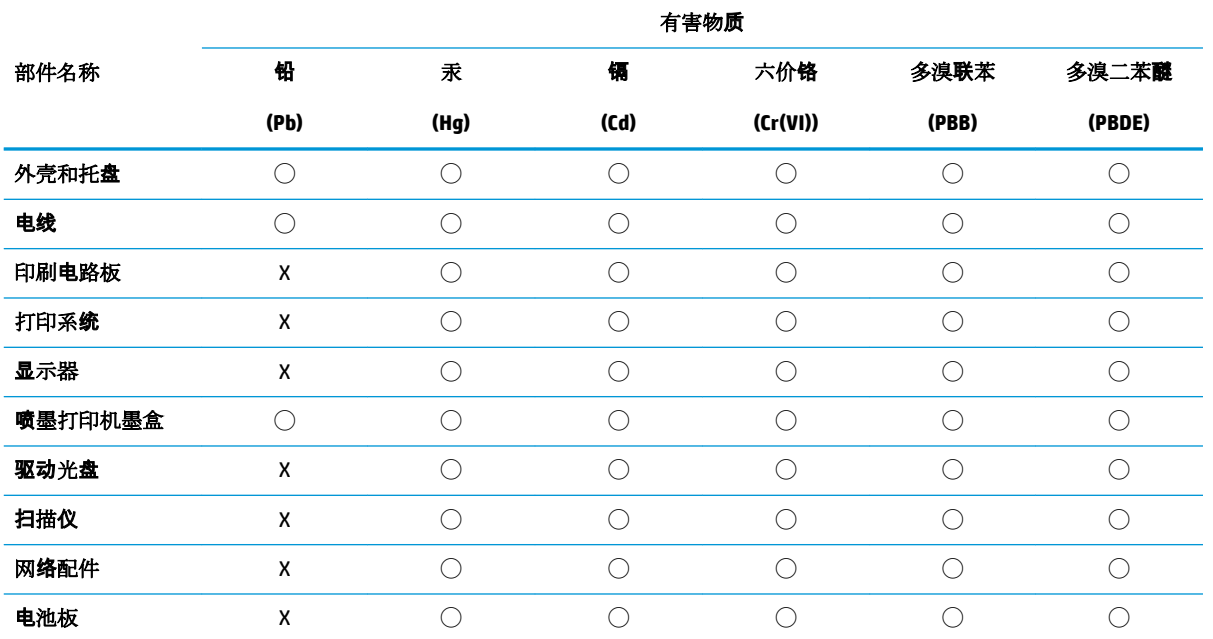

<span id="page-133-0"></span>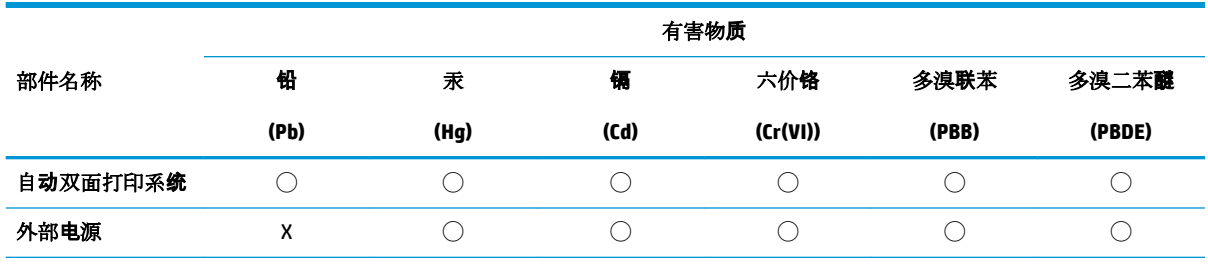

本表格依据 SJ/T 11364 的规定编制。

◯:表示该有害物质在该部件所有均质材料中的含量均在 GB/T 26572 规定的限量要求以下。

X:表示该有害物质至少在该部件的某一均质材料中的含量超出 GB/T 26572 规定的限量要求。

此表中所有名称中含 "X" 的部件均符合欧盟 RoHS 立法。

注:环保使用期限的参考标识取决于产品正常工作的温度和湿度等条件。

## **Propis o odlaganju otpadne električne i elektroničke opreme (Turska)**

Türkiye Cumhuriyeti: AEEE Yönetmeliğine uygundur

## **Ograničenje opasnih tvari (Indija)**

This product, as well as its related consumables and spares, complies with the reduction in hazardous substances provisions of the "India E-waste Rule 2016." It does not contain lead, mercury, hexavalent chromium, polybrominated biphenyls or polybrominated diphenyl ethers in concentrations exceeding 0.1 weight % and 0.01 weight % for cadmium, except where allowed pursuant to the exemptions set in Schedule 2 of the Rule.

## <span id="page-134-0"></span>**Tablica toksičnih i opasnih tvari (Kina)**

#### 台灣 限用物質含有情況標示聲明書

#### **Taiwan Declaration of the Presence Condition of the Restricted Substances Marking**

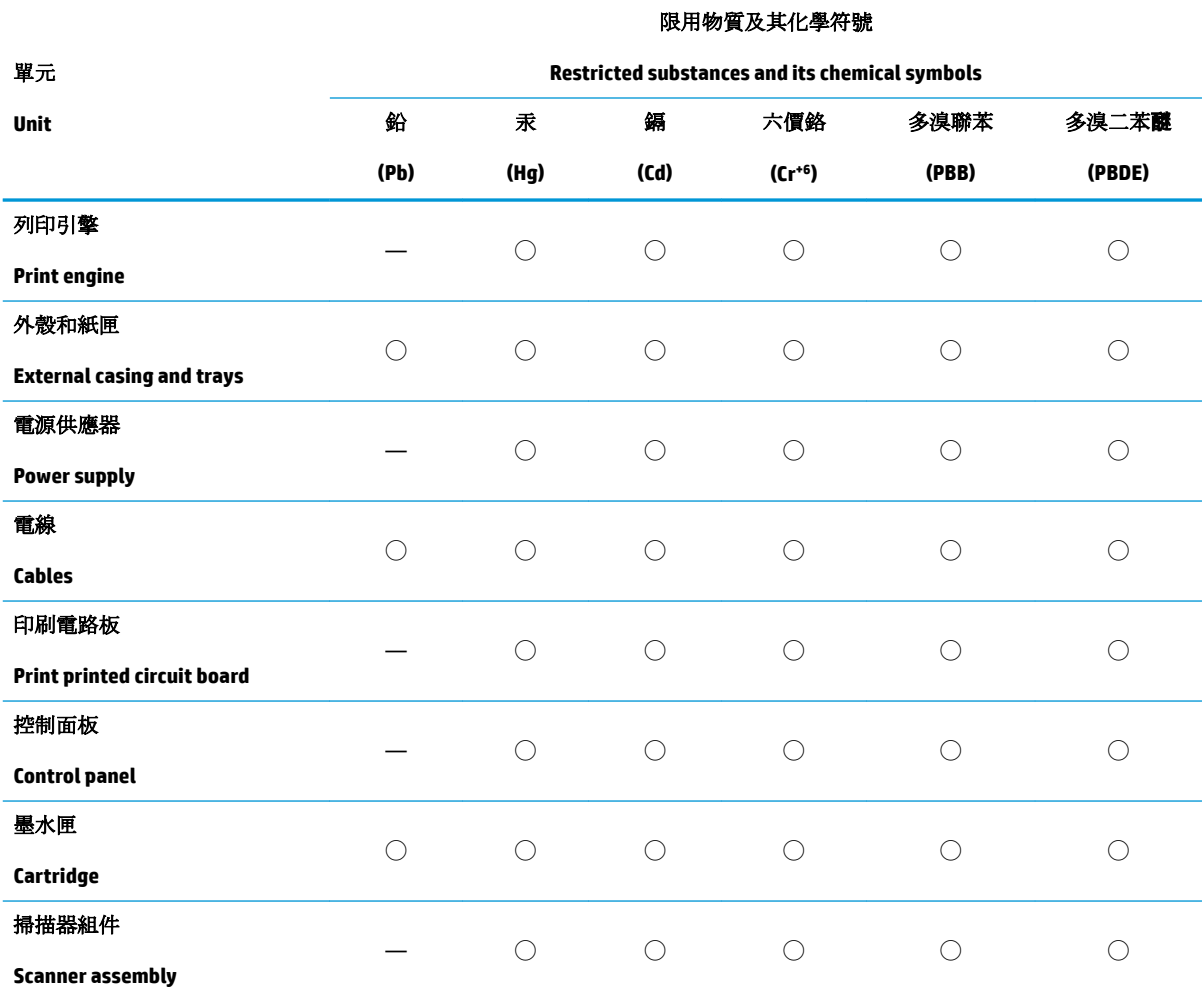

備考 1. 〝超出 0.1 wt %"及 〝超出 0.01 wt %"係指限用物質之百分比含量超出百分比含量基準值。

Note 1: "Exceeding 0.1 wt %" and "exceeding 0.01 wt %" indicate that the percentage content of the restricted substance exceeds the reference percentage value of presence condition.

備考 2. ℃)" 係指該項限用物質之百分比含量未超出百分比含量基準值。

Note 2: "◯" indicates that the percentage content of the restricted substance does not exceed the percentage of reference value of presence.

備考 3.〝—〞係指該項限用物質為排除項目。

Note 3: "—" indicates that the restricted substance corresponds to the exemption.

若要存取產品的最新使用指南或手冊,請前往 [www.support.hp.com](http://www.support.hp.com)。選取搜尋您的產品,然後依照 畫 面上的指示繼續執行。

To access the latest user guides or manuals for your product, go to [www.support.hp.com.](http://www.support.hp.com) Select **Find your product**, and then follow the onscreen instructions.

# **Kazalo**

#### **B**

bežična komunikacija postavljanje [73](#page-76-0) bežične komunikacije zakonske obavijesti [122](#page-125-0)

### **Č**

čistiti glava pisača [111,](#page-114-0) [112](#page-115-0) staklo skenera [109](#page-112-0) ulagač dokumenata [110](#page-113-0) vanjski dio [110](#page-113-0)

#### **D**

dijagnostička stranica [106](#page-109-0) dvostrani ispis [37](#page-40-0)

### **E**

EWS. *vidi* ugrađeni web-poslužitelj

#### **G**

glava pisača [111](#page-114-0) čistiti [112](#page-115-0) glava pisača, poravnavanje [111](#page-114-0) gumbi, upravljačka ploča [9](#page-12-0)

#### **I**

ikone bežične veze [11](#page-14-0) ikone razine tinte [11](#page-14-0) IP adresa provjera za pisač [83](#page-86-0) IP postavke [76](#page-79-0) ispis dijagnostička stranica [106](#page-109-0) obostrani [37](#page-40-0) otklanjanje poteškoća [105](#page-108-0) izlazna ladica lociranje [6](#page-9-0) izvješća dijagnostički [106](#page-109-0)

pristup internetu [107](#page-110-0) testiranje bežične veze [107](#page-110-0) izvješće o kvaliteti ispisa [106](#page-109-0) izvješće o statusu pisača informacije o [106](#page-109-0) izvješće o testiranju bežične veze [107](#page-110-0)

#### **J**

jamstvo [115](#page-118-0)

#### **K**

kopiranje specifikacije [118](#page-121-0) korisnička podrška jamstvo [115](#page-118-0) kvaliteta ispisa čišćenje zaprljanja na stranici [111](#page-114-0)

## **L**

ladice lociranje [6](#page-9-0) otklanjanje poteškoća s uvlačenjem [97](#page-100-0) slika vodilica papira [6](#page-9-0) uklanjanje zaglavljenog papira [89](#page-92-0) umetanje papira [15](#page-18-0)

## **M**

mediji dupleks [37](#page-40-0) mreže IP postavke [76](#page-79-0) postavke, promjena [76](#page-79-0) postavke bežične mreže [106](#page-109-0) postavljanje bežične komunikacije [73](#page-76-0)

prikaz i ispis postavki [76](#page-79-0) slika priključka [8](#page-11-0)

#### **N**

nakošenost, otklanjanje poteškoća ispis [97](#page-100-0) napajačka utičnica, pronalaženje [8](#page-11-0) napajanje otklanjanje poteškoća [105](#page-108-0) nosač uklanjanje zaglavljenja nosača [96](#page-99-0)

#### **O**

obje strane, ispis na [37](#page-40-0) obostrani ispis [37](#page-40-0) održavanje čistiti [110](#page-113-0) čišćenje glave pisača [112](#page-115-0) dijagnostička stranica [106](#page-109-0) glava pisača [111](#page-114-0) poravnavanje glave pisača [111](#page-114-0) provjera razina tinte [63](#page-66-0) zamjena spremnika s tintom [64](#page-67-0) održavati glava pisača [111](#page-114-0) zaprljanje stranice [111](#page-114-0) otklanjanje poteškoća ispis [105](#page-108-0) izvješće o statusu pisača [106](#page-109-0) napajanje [105](#page-108-0) papir nije povučen iz ladice [97](#page-100-0) problemi vezani uz uvlačenje papira [97](#page-100-0) stranica konfiguracije mreže [106](#page-109-0) sustav pomoći upravljačke ploče [87](#page-90-0) ugrađeni web-poslužitelj [83](#page-86-0)

ukošene stranice [97](#page-100-0) uvučeno je više stranica [97](#page-100-0)

### **P**

papir HP, redoslijed [13](#page-16-0) odabir [14](#page-17-0) otklanjanje poteškoća s uvlačenjem [97](#page-100-0) specifikacije [117](#page-120-0) uklanjanje zaglavljenja [89](#page-92-0) ukošene stranice [97](#page-100-0) umetanje u ladicu [15](#page-18-0) podržani operacijski sustavi [117](#page-120-0) poravnavanje glave pisača [111](#page-114-0) postavke mreža [76](#page-79-0) pravne obavijesti [119](#page-122-0) prikaz mrežne postavke [76](#page-79-0) priključci, pronalaženje [8](#page-11-0) pristupačnost [2](#page-5-0) problemi vezani uz uvlačenje papira, otklanjanje poteškoća [97](#page-100-0)

#### **R**

radijske interferencije zakonske obavijesti [122](#page-125-0) razine tinte, provjera [63](#page-66-0) recikliranje spremnici s tintom [127](#page-130-0) regulatorni broj modela [119](#page-122-0)

#### **S**

sistemski preduvjeti [117](#page-120-0) skeniranje pomoću značajke Webscan [50](#page-53-0) specifikacije skeniranja [118](#page-121-0) softver Webscan [50](#page-53-0) softver pisača (Windows) o programu [81](#page-84-0) otvaranje [29,](#page-32-0) [81](#page-84-0) specifikacije fizičke [117](#page-120-0) papir [117](#page-120-0) sistemski preduvjeti [117](#page-120-0) specifikacije radnog okruženja [117](#page-120-0) specifikacije temperature [117](#page-120-0) specifikacije vlažnosti [117](#page-120-0)

spremnici [68](#page-71-0) lociranje [7](#page-10-0) provjera razina tinte [63](#page-66-0) savjeti [61](#page-64-0) zamjena [64](#page-67-0) spremnici s tintom brojevi dijelova [68](#page-71-0) Spremnici s tintom [8](#page-11-0) staklo, skener čistiti [109](#page-112-0) lociranje [6](#page-9-0) umetanje originala [25](#page-28-0) staklo skenera čistiti [109](#page-112-0) lociranje [6](#page-9-0) umetanje originala [25](#page-28-0) status stranica konfiguracije mreže [106](#page-109-0) stražnja pristupna ploča slika [8](#page-11-0)

#### **T**

tehničke informacije specifikacije kopiranja [118](#page-121-0) specifikacije skeniranja [118](#page-121-0) testno izvješće o pristupu webu [107](#page-110-0)

#### **U**

ugrađeni web-poslužitelj o programu [82](#page-85-0) otklanjanje poteškoća, nije moguće otvoriti [83](#page-86-0) otvaranje [82](#page-85-0) Webscan [50](#page-53-0) ulagač dokumenata čistiti [110](#page-113-0) problemi s umetanjem papira, rješavanje problema [110](#page-113-0) umetanje izvornika [27](#page-30-0) upravljačka ploča gumbi [9](#page-12-0) žaruljice [9](#page-12-0) upravljačka ploča pisača lociranje [6](#page-9-0) mrežne postavke [76](#page-79-0) USB veza priključak, lociranje [6](#page-9-0) priključak, pronalaženje [8](#page-11-0)

uvlačenje više stranica, otklanjanje poteškoća [97](#page-100-0)

#### **V**

vratašca za pristup spremnicima, pronalaženje [7](#page-10-0)

#### **W**

web-mjesta informacije o pristupačnosti [2](#page-5-0) Webscan [50](#page-53-0) Windows ispis brošura [34](#page-37-0) sistemski preduvjeti [117](#page-120-0)

#### **Z**

zaglavljeni izbjegavati papire [14](#page-17-0) uklanjanje [89](#page-92-0) zakonske obavijesti [122](#page-125-0) zamjena spremnika s tintom [64](#page-67-0) zaštita okoliša program zaštite okoliša [125](#page-128-0)

#### **Ž**

žaruljice, upravljačka ploča [9](#page-12-0)

© Copyright 2019 HP Development Company, L.P.

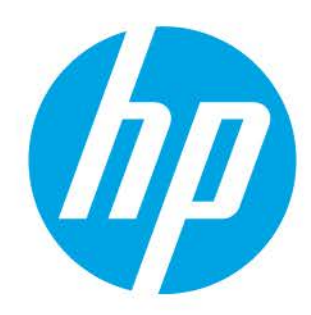